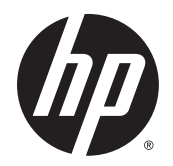

Ghidul pentru utilizator

© Copyrčght 2015 Hewlett-Packard Development Company, L.P.

Bluetooth este o marcă comercială deținută de proprietarul său și este utilizată de Hewlett-Packard Company sub licență. Intel este o marcă comercială a Intel Corporation în S.U.A. şi în alte țări/regiuni. AMD este o marcă comercială a companiei Advanced Micro Devices, Inc. Sigla SD este o marcă comercială a proprietarului său. Java este o marcă comercială din S.U.A. a Sun Microsystems, Inc. Microsoft și Windows sunt mărci comerciale sau mărci comerciale înregistrate ale Microsoft Corporation în Statele Unite şi/sau în alte țări/ regiuni. NVIDIA este o marcă comercială și/sau marcă comercială înregistrată a NVIDIA Corporation în S.U.A. și în alte țări/regiuni. Sigla SD este o marcă comercială a proprietarului său.

Informațiile cuprinse în acest document se pot modifica fără preaviz. Singurele garanții pentru produsele și serviciile HP sunt specificate în declarațiile exprese de garanție ce însoțesc respectivele produse și servicii. Nimic din continutul de fată nu trebuie interpretat ca reprezentând o garanție suplimentară. Compania HP nu va fi răspunzătoare pentru erorile tehnice sau editoriale sau pentru omisiunile din documentația de față.

Prima ediție: August 2015

Cod document: 830996-271

#### **Notă despre produs**

Acest ghid pentru utilizator descrie caracteristicile comune pentru majoritatea modelelor. Este posibil ca unele caracteristici să nu fie disponibile pe computerul dvs.

Pentru a instala software-ul Windows 7 și a beneficia la maxim de functionalitatea sistemului de operare Windows 7, acest computer poate necesita upgrade de hardware şi/sau hardware achiziționat separat şi/sau o unitate DVD. Pentru detalii, mergeți la http://windows.microsoft.com/en-us/ windows7/get-know-windows-7.

Pentru a accesa cel mai recent ghid pentru utilizator, mergeți la [http://www.hp.com/](http://www.hp.com/support) [support](http://www.hp.com/support) şi selectaţi ţara/regiunea dvs.  $\overline{\phantom{a}}$  Selectați **Drivere și descărcări**, apoi urmați instrucțiunile de pe ecran.

#### **Clauze privind software-ul**

Prin instalarea, copierea, descărcarea sau utilizarea în orice alt mod a oricărui produs software preinstalat pe acest computer, sunteți de acord să respectați condițiile stipulate în Acordul de licentă pentru utilizatorul final HP (ALUF). Dacă nu acceptați acești termeni de licență, singurul remediu este să returnați în întregime produsul neutilizat (hardware și software) în interval de 14 zile pentru o rambursare completă în conformitate cu politica de rambursare a vânzătorului.

Pentru orice alte informații sau pentru a solicita rambursarea completă a costului computerului, contactați vânzătorul.

### **Notificare de avertizare privind siguranța**

AVERTISMENT! Pentru a reduce posibilitatea de vătămare prin arsuri sau de supraîncălzire a computerului, nu plasați computerul direct pe genunchi și nu obstrucționați orificiile de ventilație ale computerului. Utilizați computerul numai pe suprafețe dure și plane. Nu permiteți blocarea fluxului de aer de către o altă suprafață tare, cum ar fi cea a unei imprimante opționale alăturate sau de către suprafețe moi, cum ar fi cele ale pernelor, păturilor sau hainelor. De asemenea, în timpul exploatării nu permiteți ca adaptorul de c.a. să intre în contact cu pielea sau cu suprafețe moi, cum ar fi cele ale pernelor, păturilor sau hainelor. Computerul și adaptorul de c.a. respectă limitele de temperatură pentru suprafețele accesibile utilizatorului, definite de standardul internațional pentru siguranța echipamentelor din tehnologia informațiilor (IEC 60950-1).

# **Cuprins**

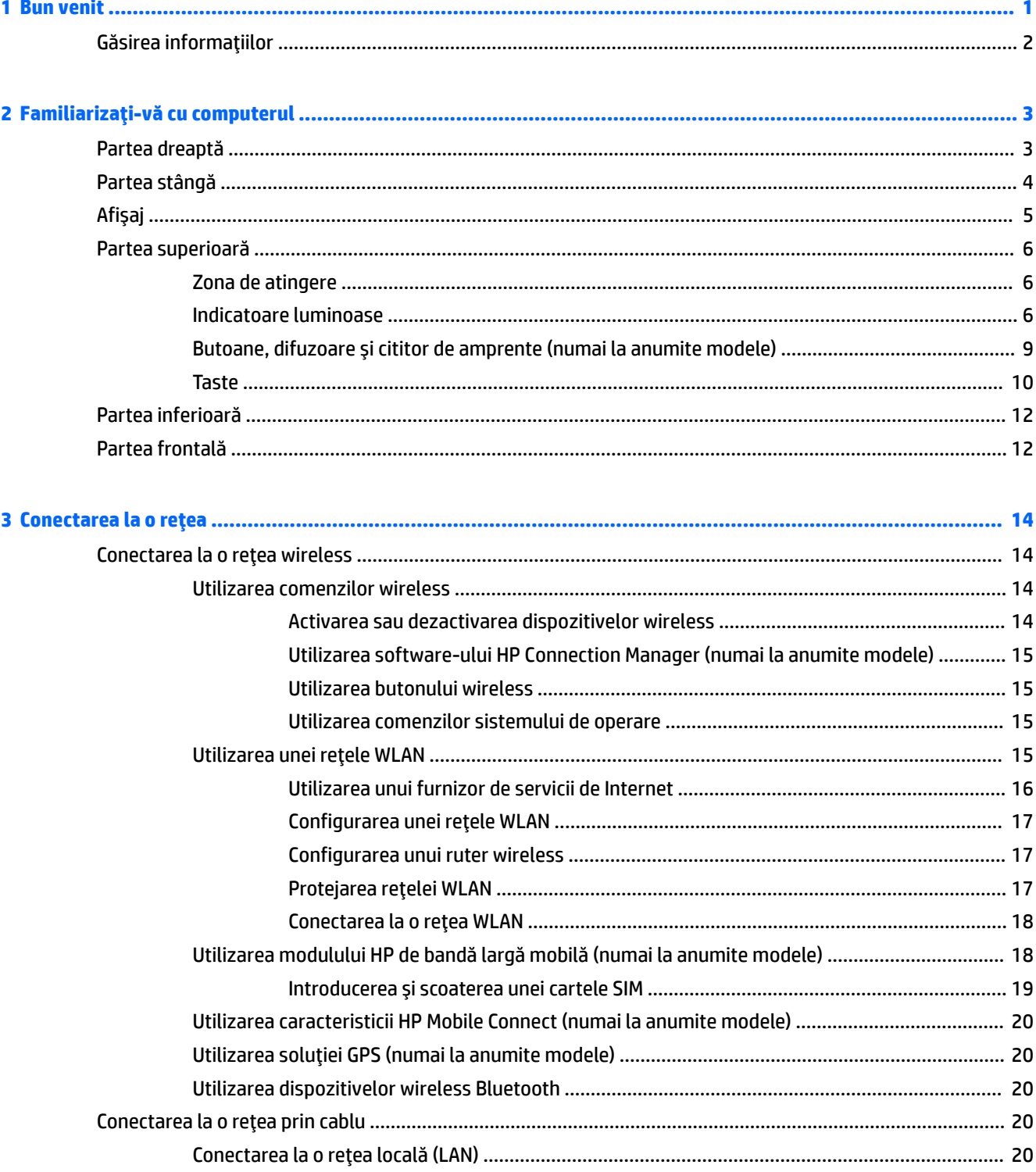

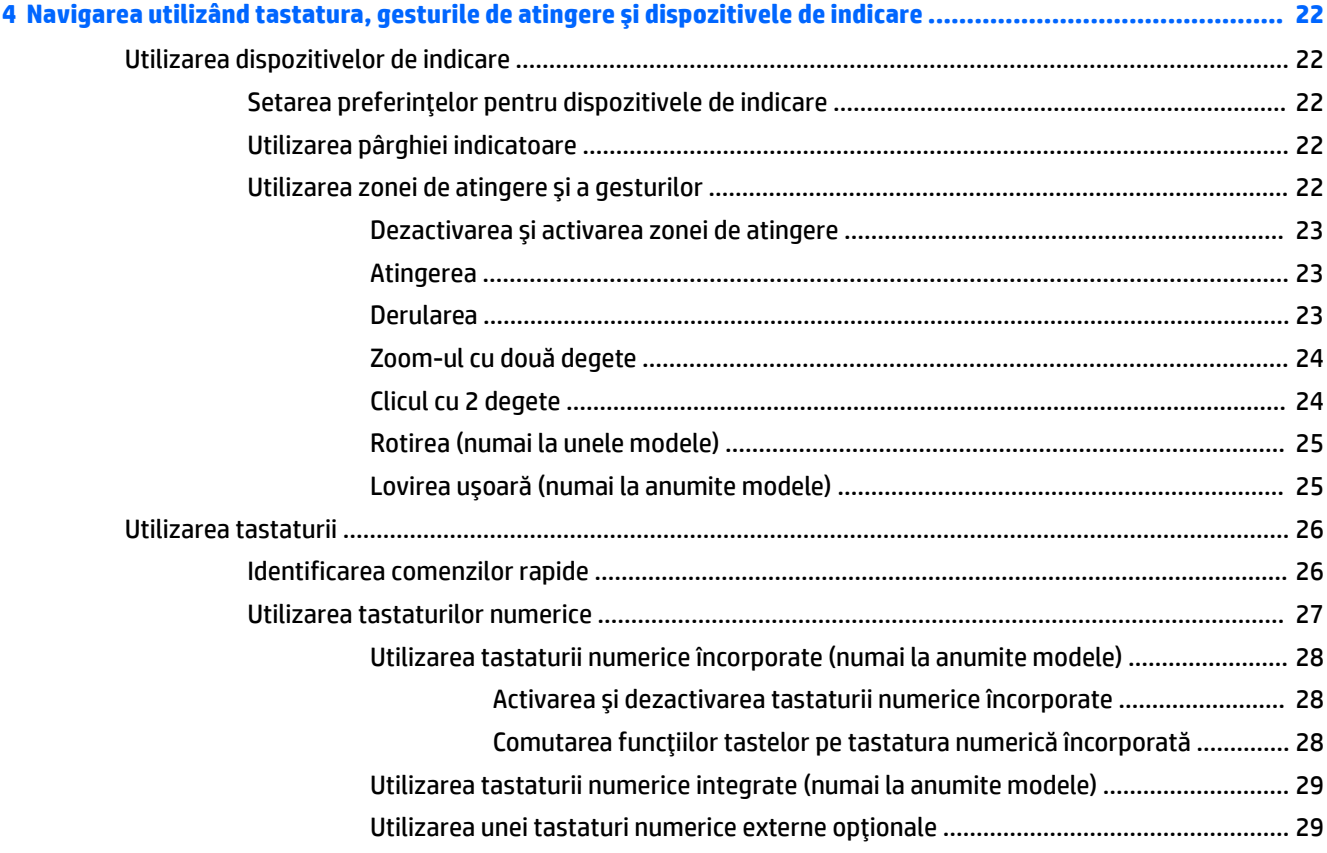

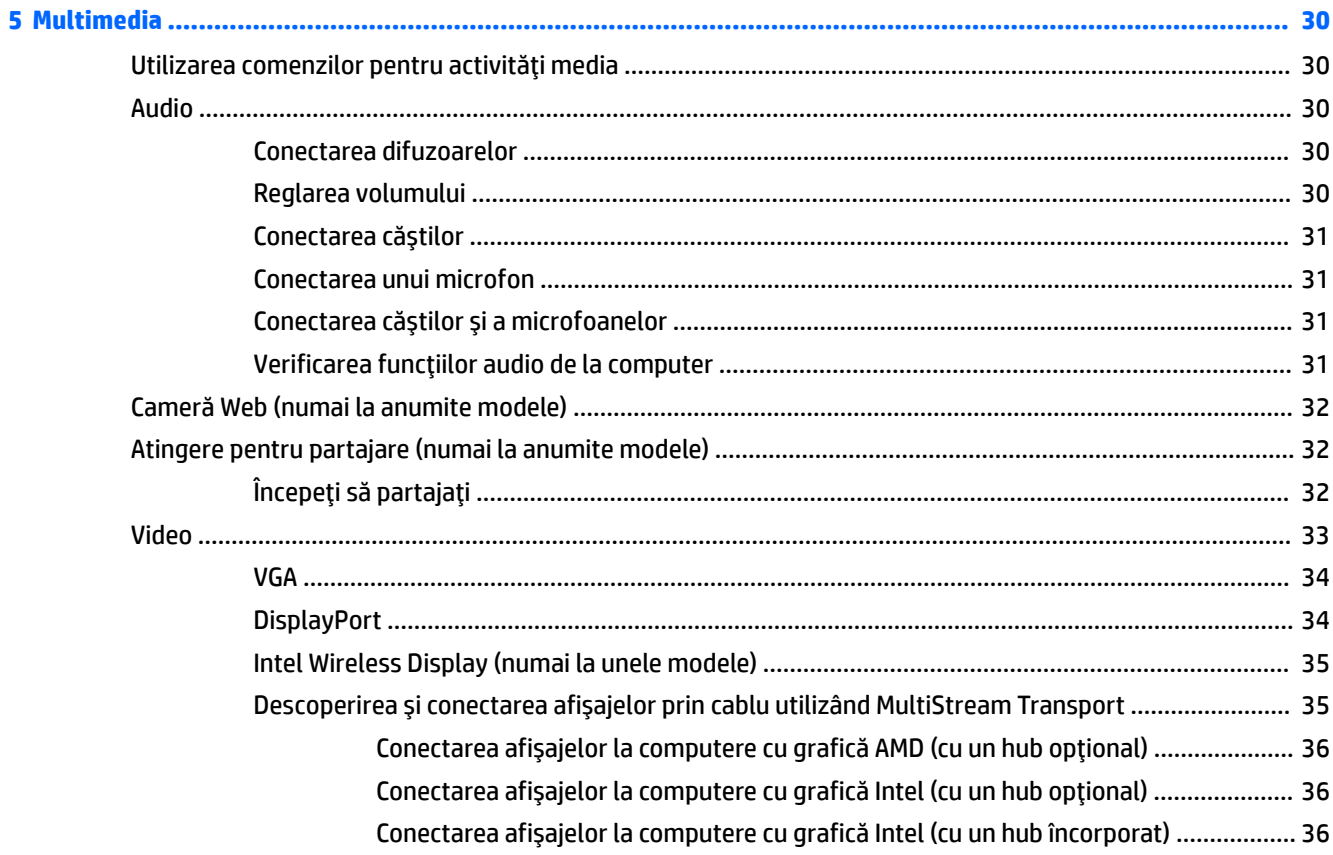

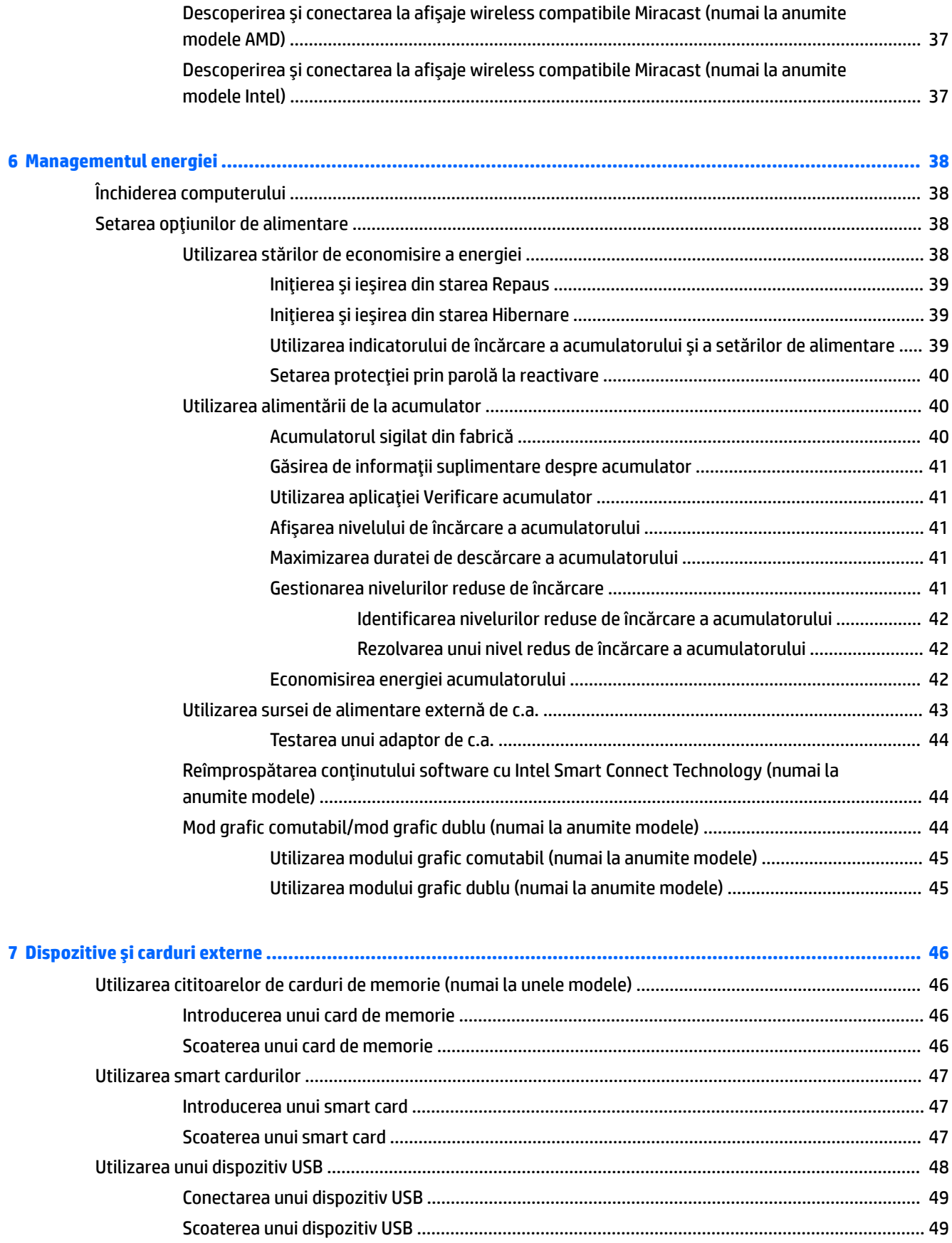

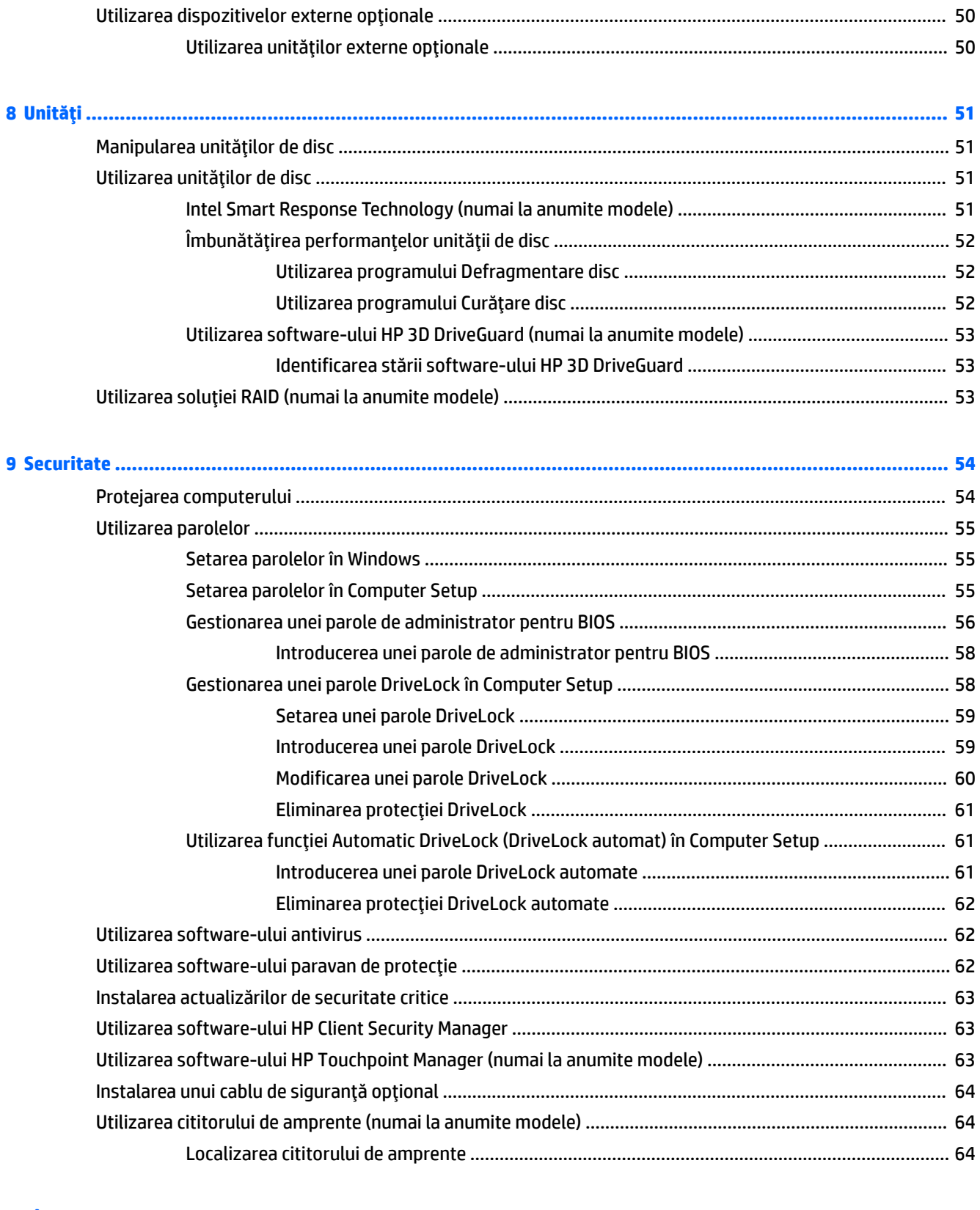

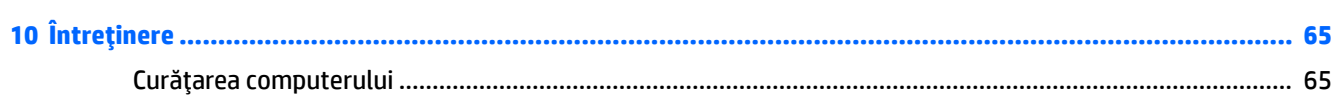

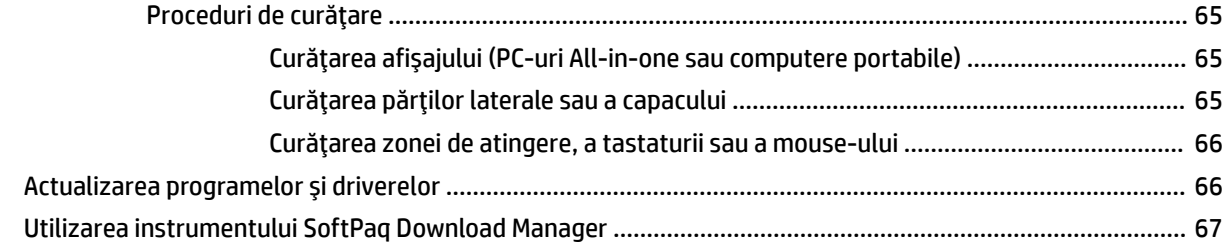

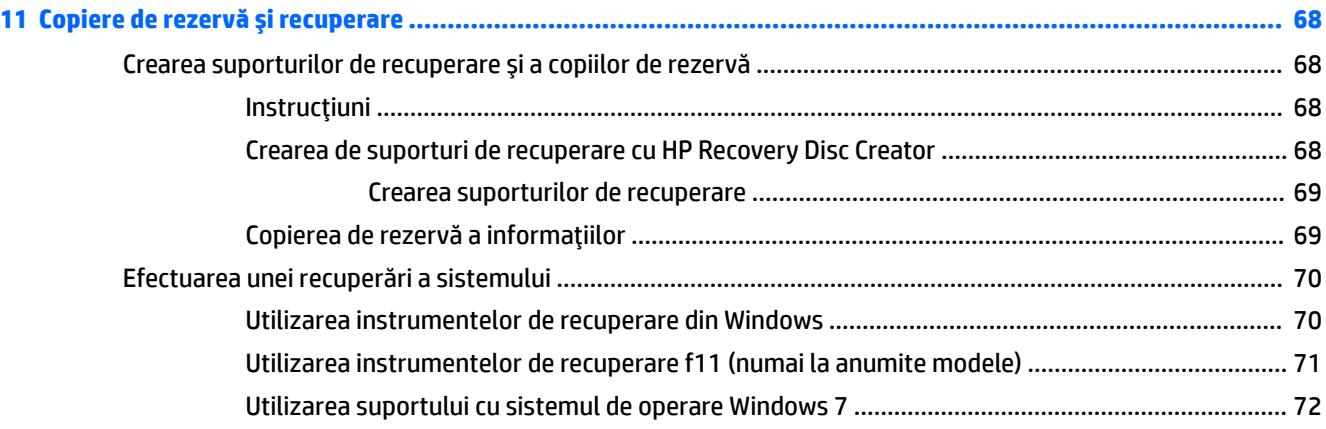

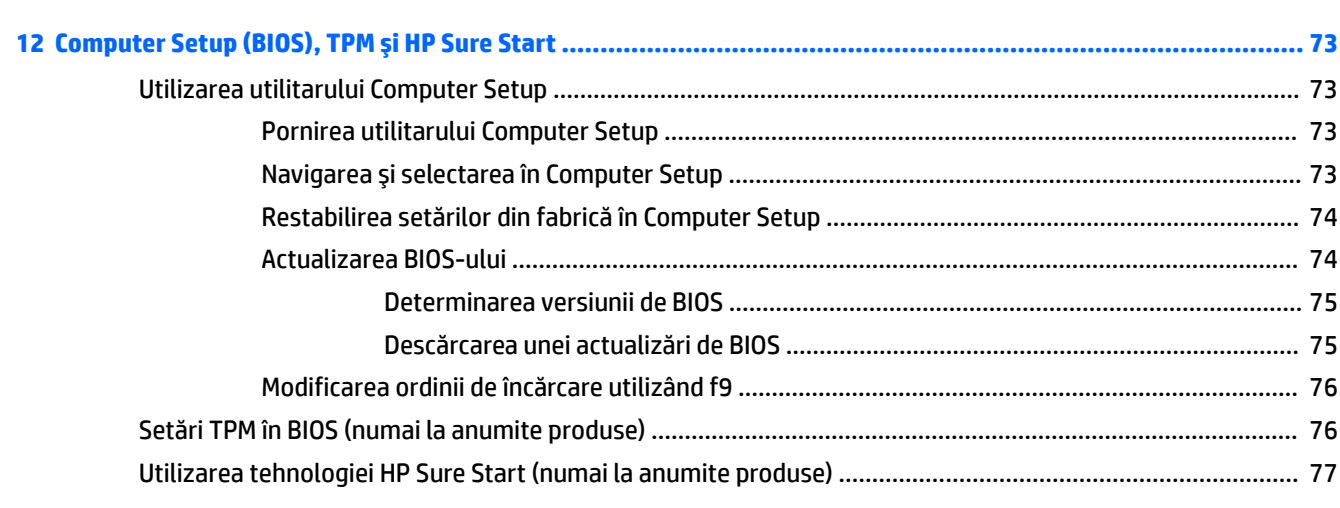

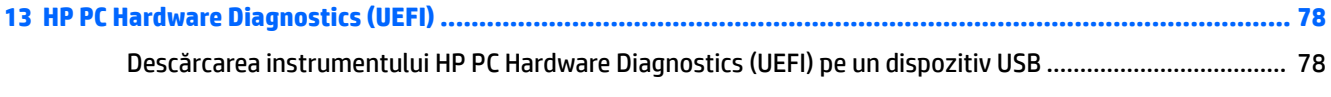

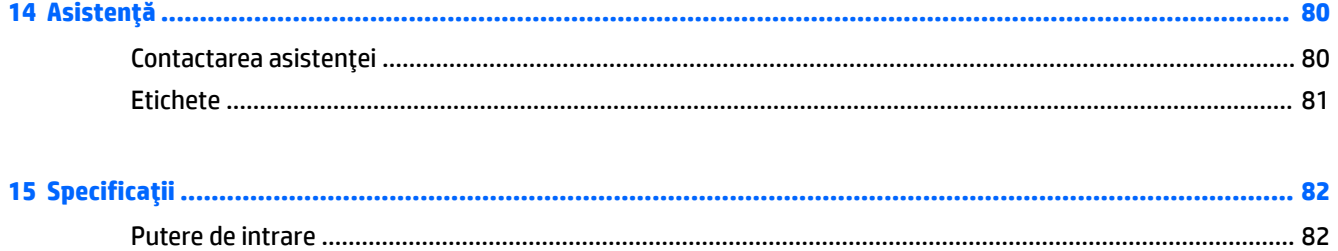

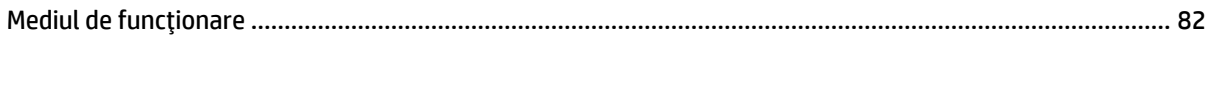

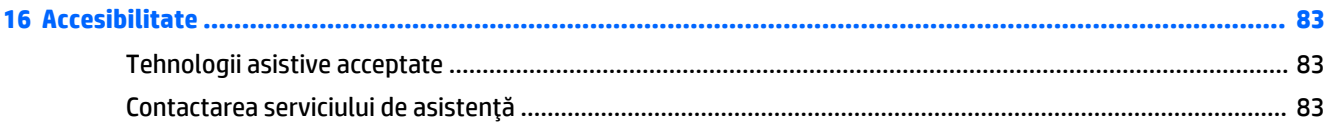

## 

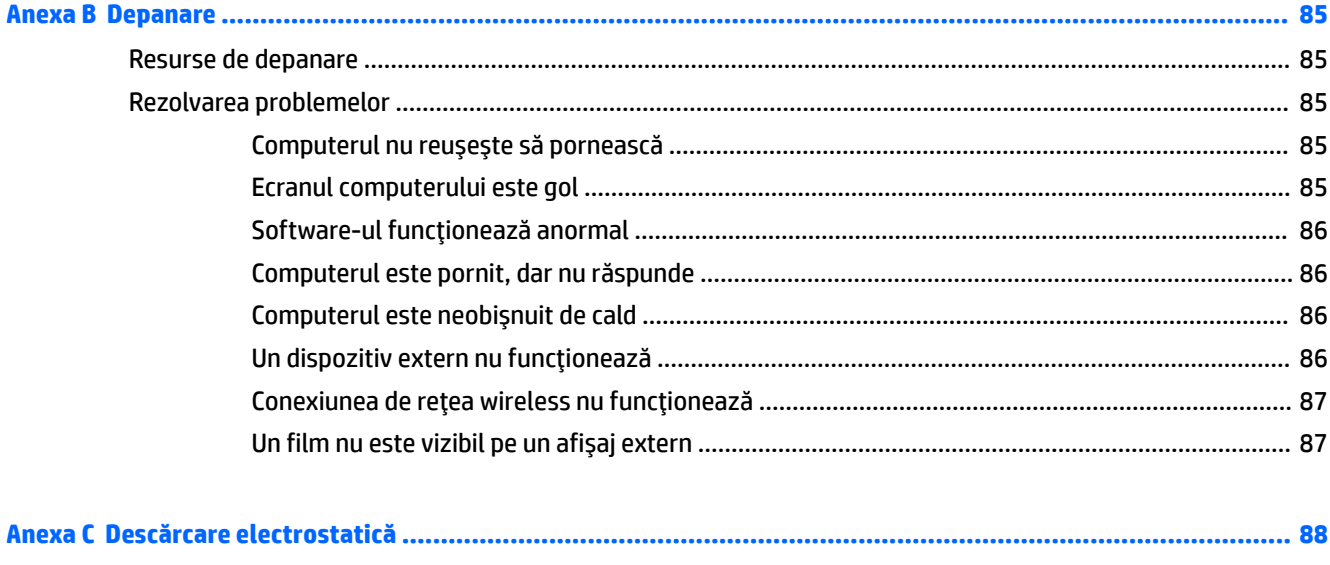

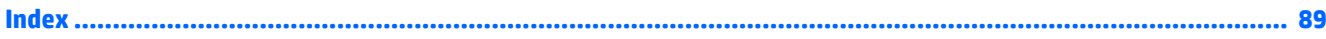

# <span id="page-10-0"></span>**1 Bun venit**

După ce configurați și înregistrați computerul, vă recomandăm să efectuați următorii pași pentru a beneficia la maximum de investiția dvs. inteligentă:

- **· Conectați-vă la Internet** Configurați rețeaua cablată sau wireless pentru a vă putea conecta la Internet. Pentru mai multe informații, consultați Conectarea la o rețea, la pagina 14.
- **Actualizați software-ul antivirus** Protejați computerul împotriva daunelor provocate de viruși. Software-ul este preinstalat pe computer. Pentru mai multe informații, consultați Utilizarea [software](#page-71-0)ului antivirus, la pagina 62.
- **Familiarizați-vă cu computerul** Documentați-vă în legătură cu caracteristicile computerului. Pentru informații suplimentare, consultați Familiarizați-vă cu computerul, la pagina 3 și Navigarea utilizând tastatura, gesturile de atingere și dispozitivele de indicare, la pagina 22.
- **Găsiți software-ul instalat** Accesați o listă cu software-ul preinstalat pe computer.

Selectați Start > Toate programele. Pentru detalii despre utilizarea software-ului furnizat împreună cu computerul, consultați instrucțiunile producătorului de software, care pot fi furnizate împreună cu software-ul sau pe site-ul web al producătorului.

● Copiați de rezervă unitatea de disc creând discuri de recuperare sau o unitate flash de recuperare. Consultați Copiere de rezervă și recuperare, la pagina 68.

# <span id="page-11-0"></span>Găsirea informațiilor

Ați utilizat deja *Instrucțiunile de configurare* pentru a porni computerul și a localiza acest ghid. Pentru a localiza resursele care oferă detalii despre produs, informații despre modul de utilizare și multe altele, utilizați acest tabel.

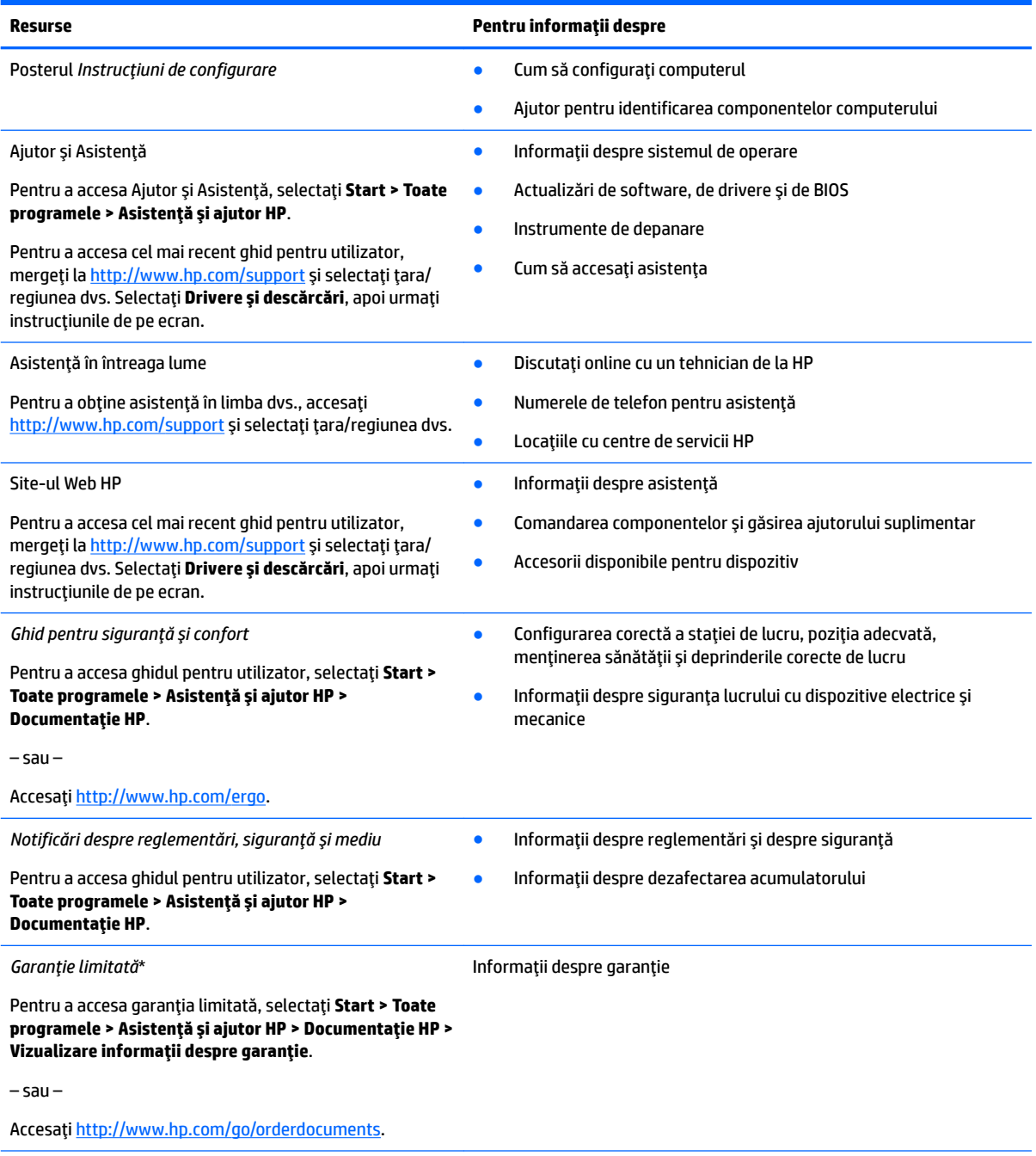

\*Garanția limitată HP se găsește împreună cu ghidurile pentru utilizatori pe produsul dvs. și/sau pe CD-ul sau DVD-ul furnizat în cutie. În unele țări/regiuni, în cutie poate fi furnizată o garanție HP în format imprimat. Pentru țările/regiunile în care garanția nu este furnizată în format imprimat, puteți să solicitați o copie de la<http://www.hp.com/go/orderdocuments>. Pentru produsele cumpărate în Asia Pacific, puteți scrie companiei HP la adresa Hewlett Packard, POD, P.O. Box 200, Alexandra Post Office, Singapore 911507. Includeți numele produsului și numele, numărul de telefon și adresa dvs. poștală.

# <span id="page-12-0"></span>**2 Familiarizați-vă cu computerul**

# **Partea dreaptă**

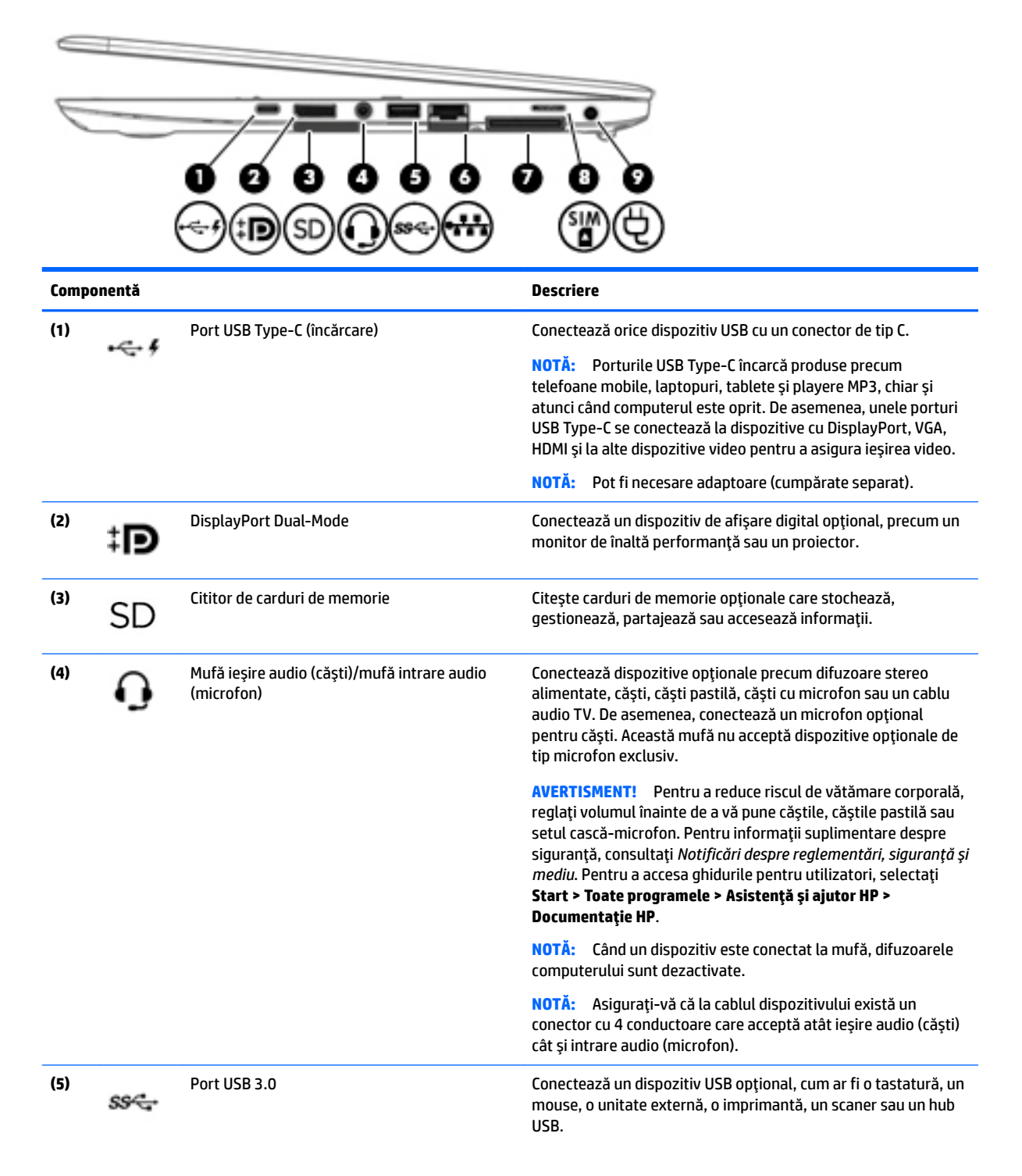

<span id="page-13-0"></span>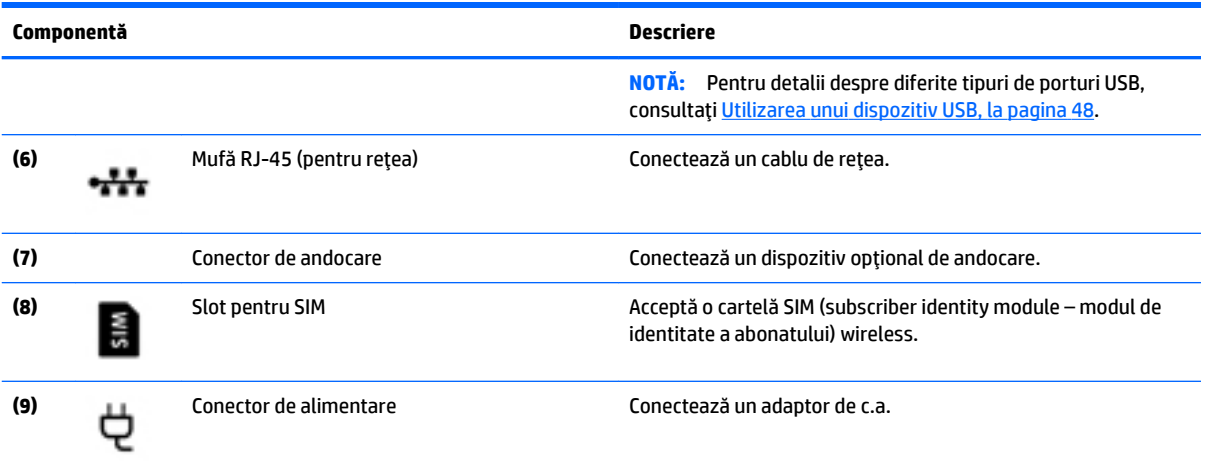

## **Partea stângă**

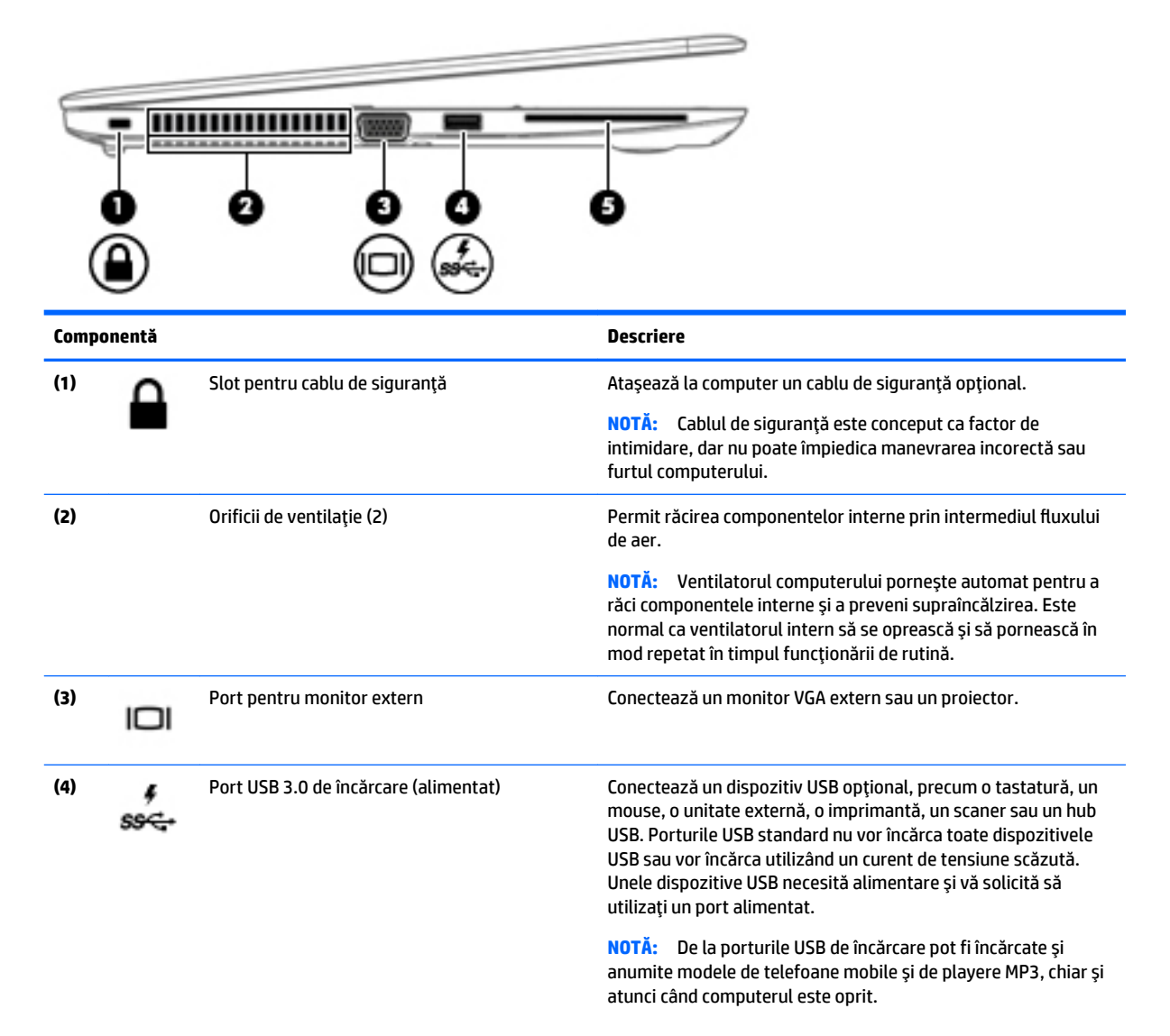

<span id="page-14-0"></span>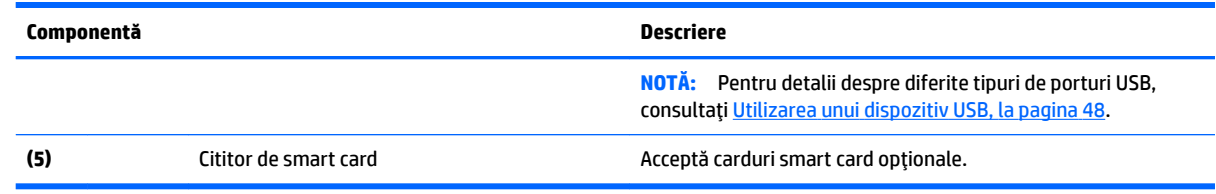

# **Afişaj**

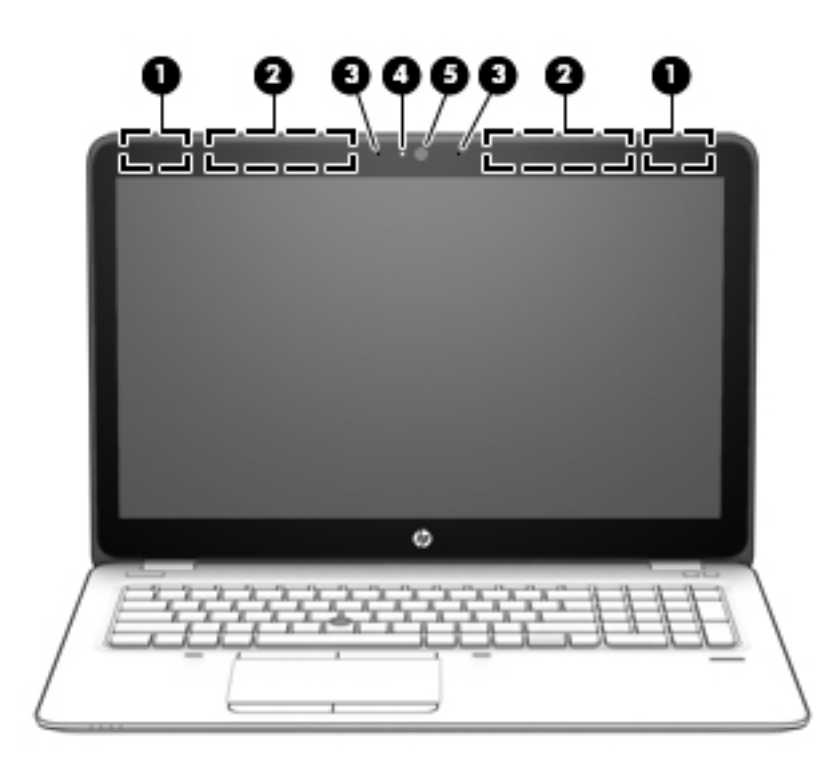

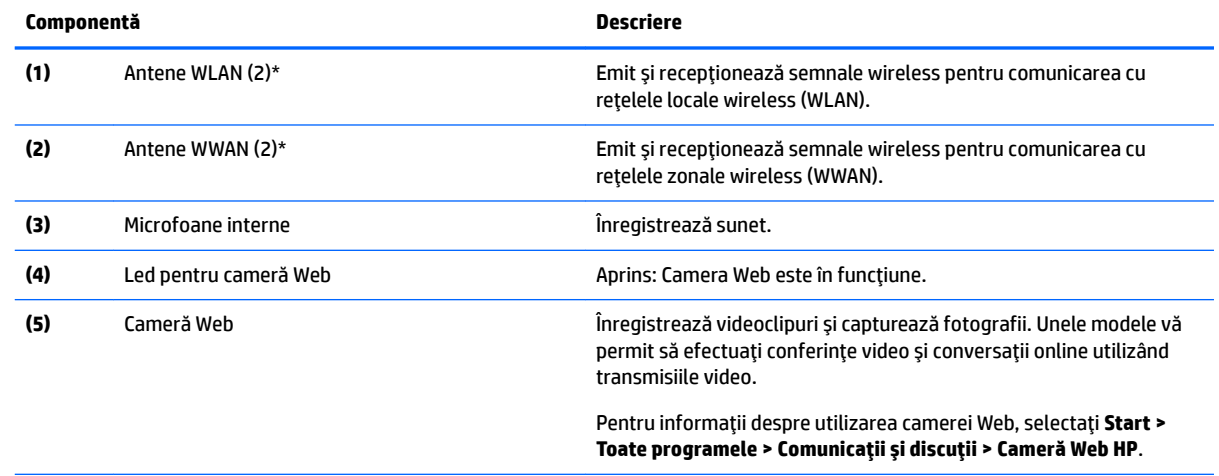

\*Antenele nu sunt vizibile din exteriorul computerului. Pentru a beneficia de transmisii optime, nu obstrucționați zonele din imediata apropiere a antenelor. Pentru a vedea notificările despre reglementări pentru comunicațiile wireless, consultați secțiunea din *Notificări despre reglementări, siguranță și mediu care se aplică în țara/regiunea dvs. Pentru a accesa ghidurile pentru utilizatori,* selectați Start > Toate programele > Asistență și ajutor HP > Documentație HP.

# <span id="page-15-0"></span>Partea superioar**ă**

## **Zona de atingere**

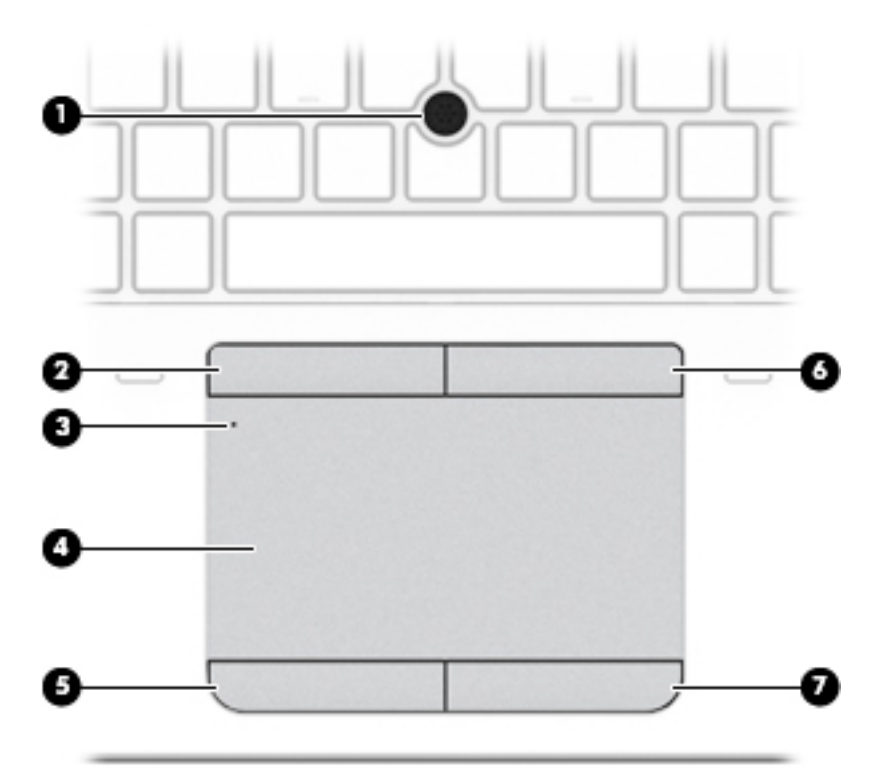

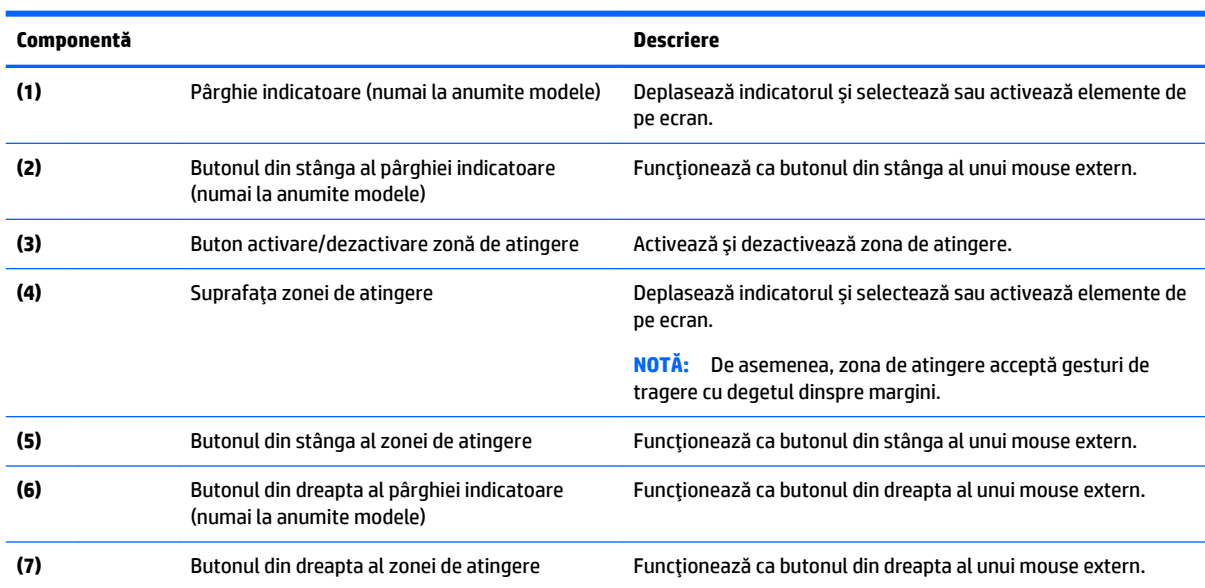

### **Indicatoare** luminoase

**NOTĂ:** Consultați ilustrația care se potrivește cel mai bine cu computerul dvs.

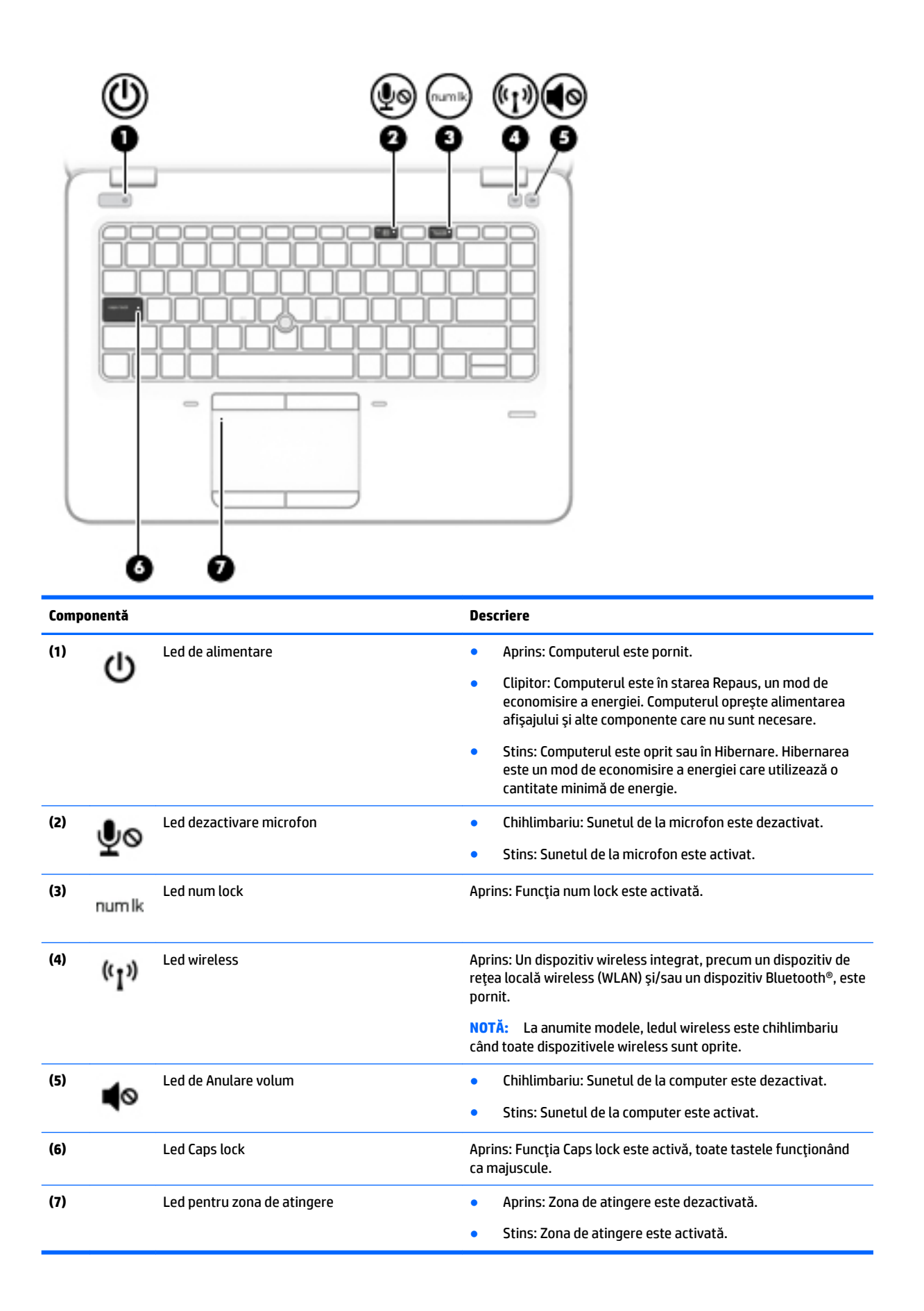

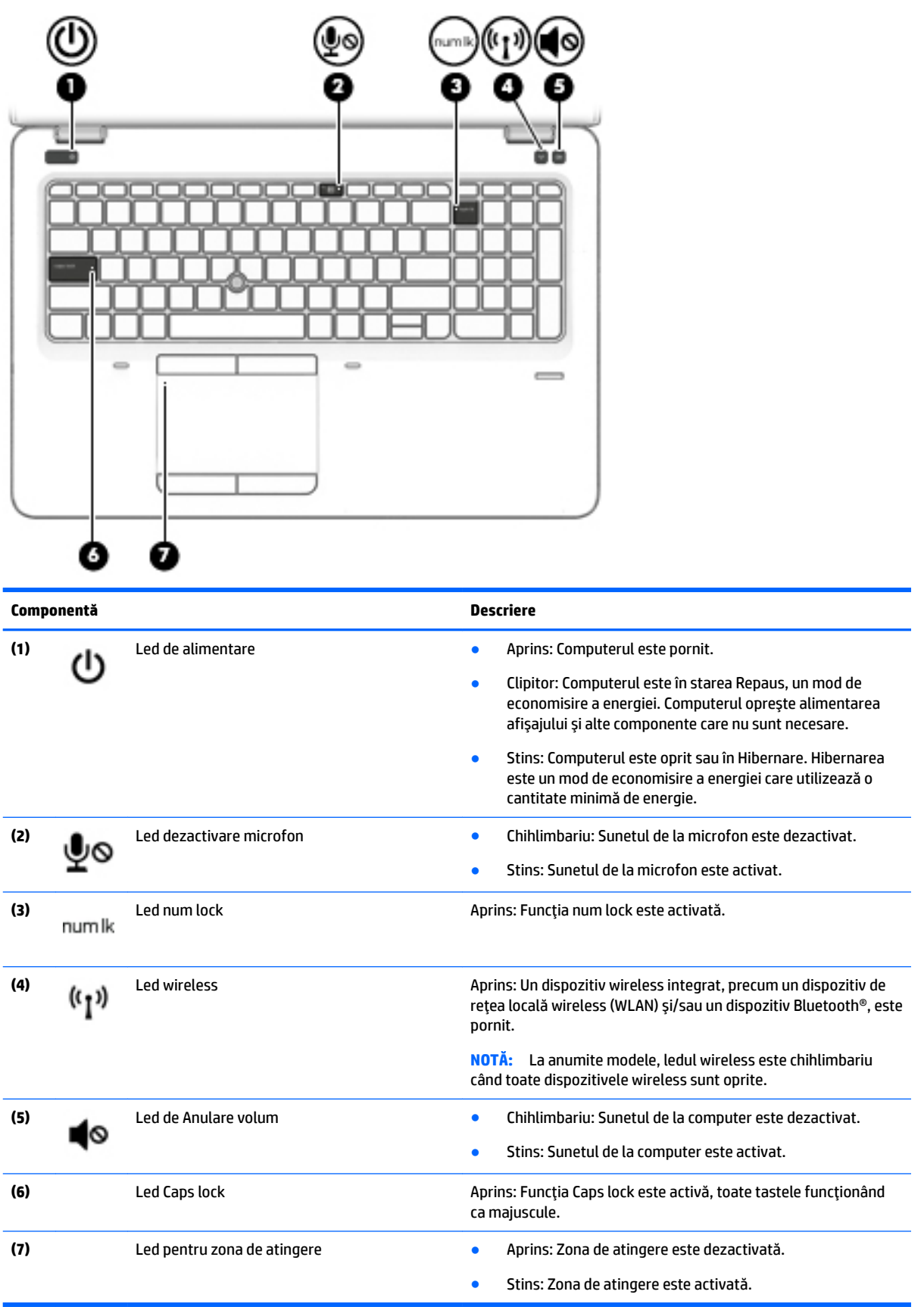

#### <span id="page-18-0"></span>**Butoane, difuzoare și cititor de amprente (numai la anumite modele)**

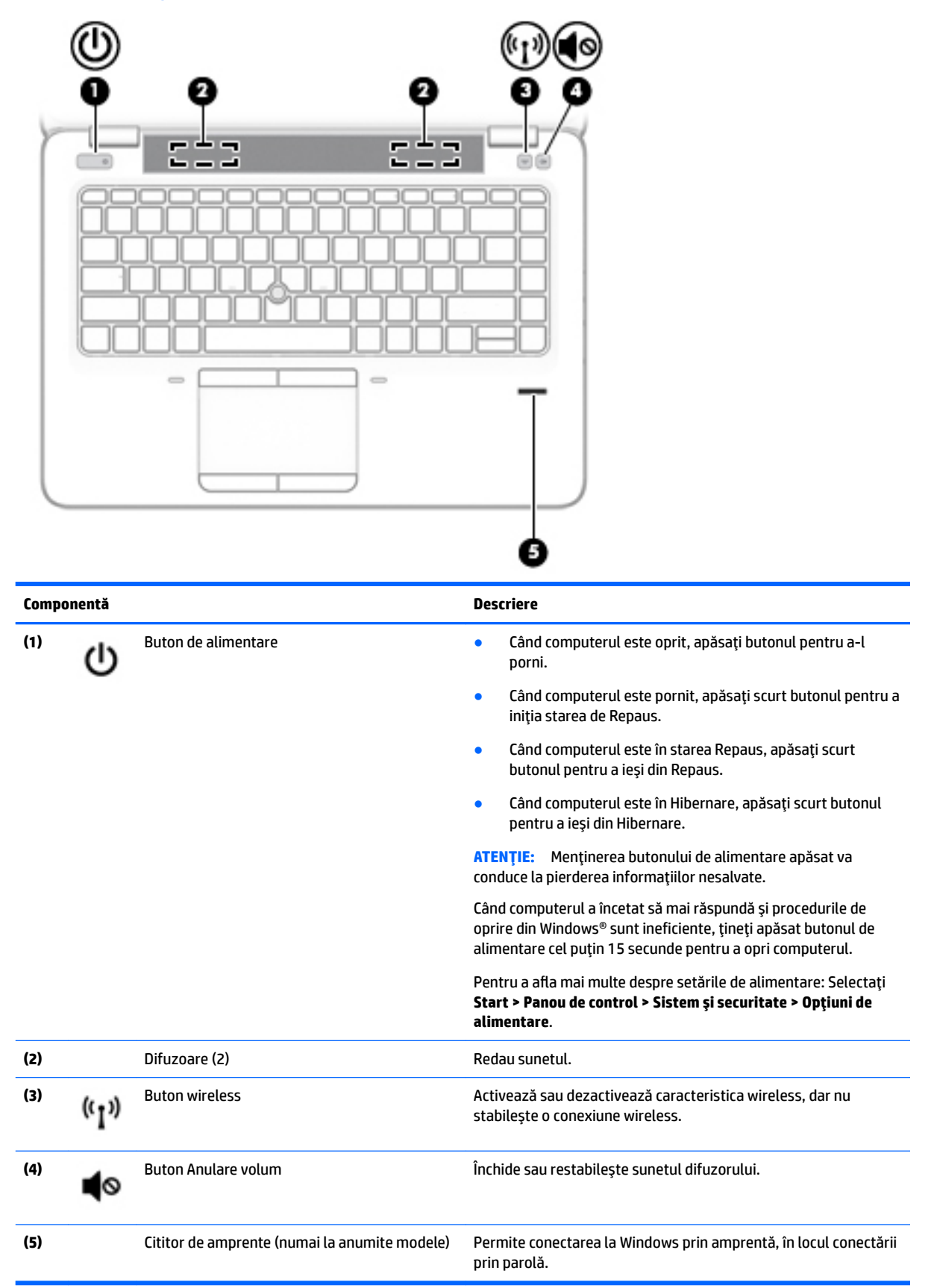

### <span id="page-19-0"></span>**Taste**

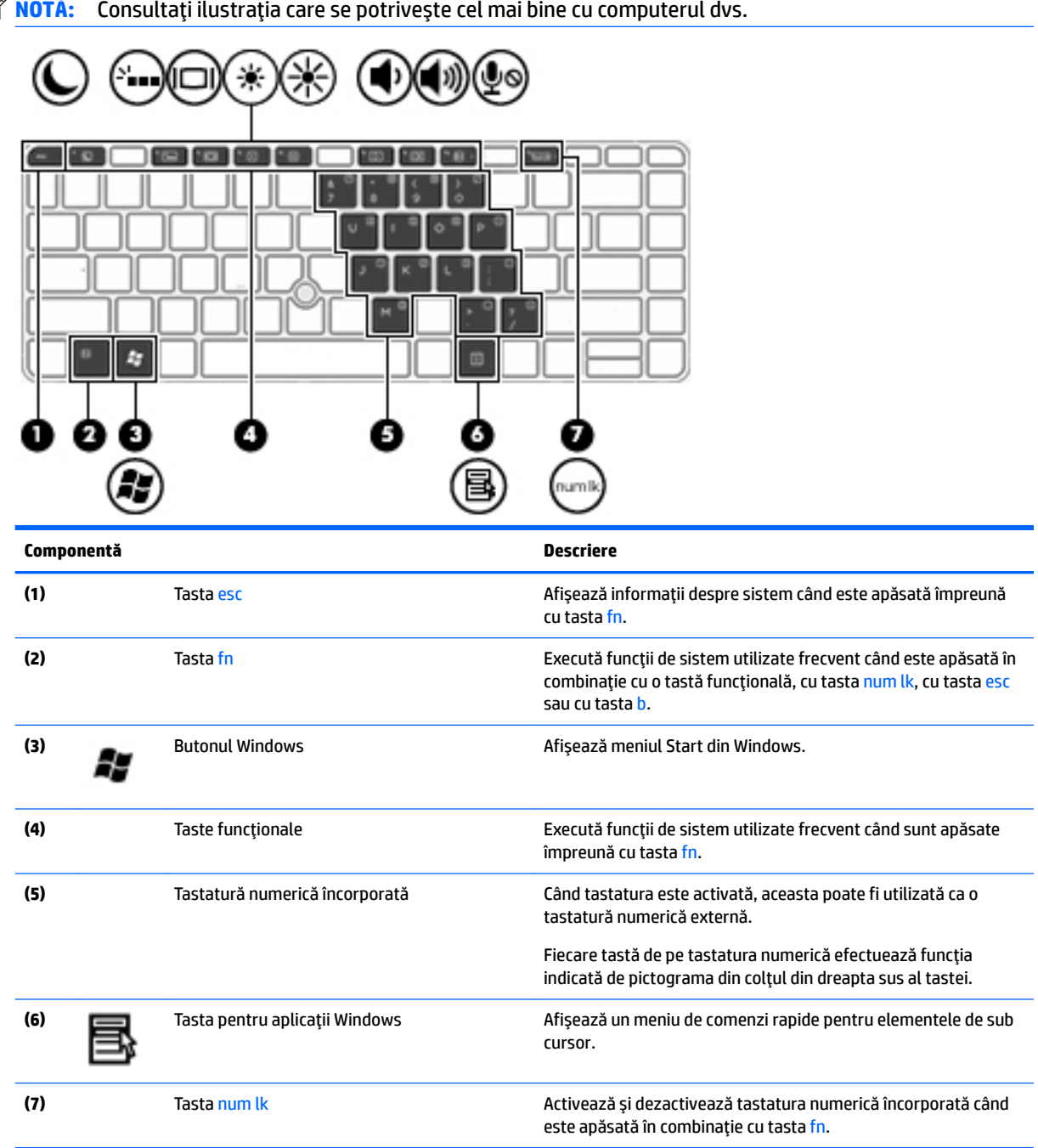

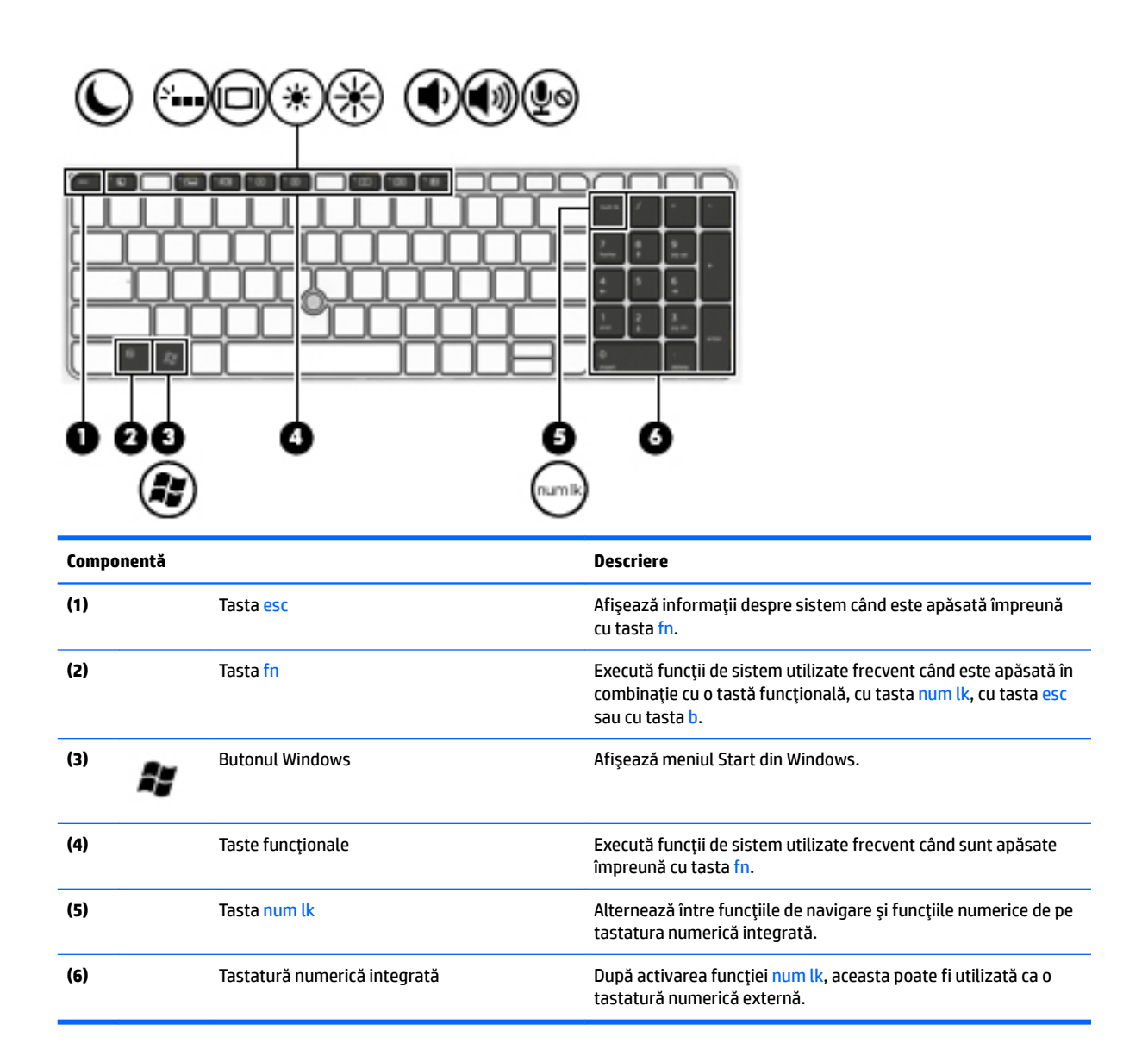

# <span id="page-21-0"></span>**Partea inferioară**

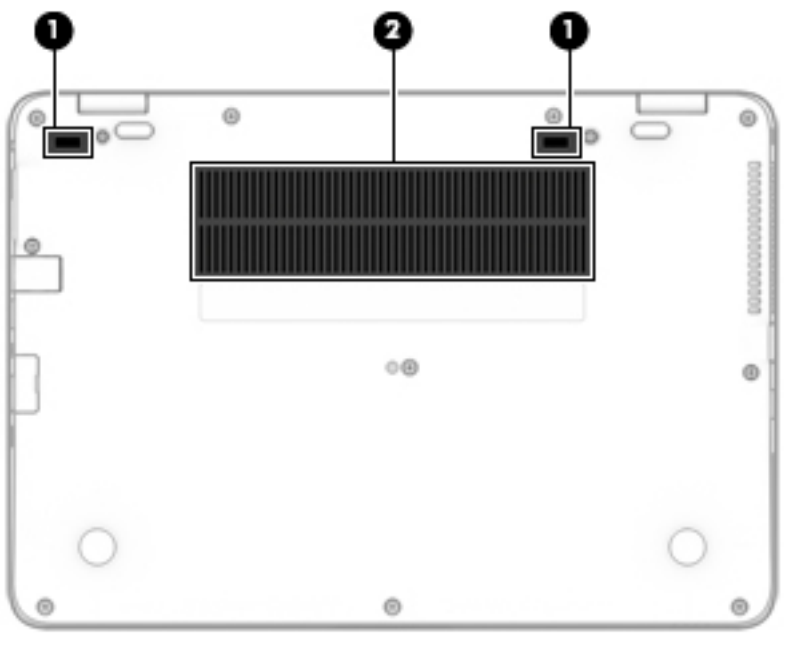

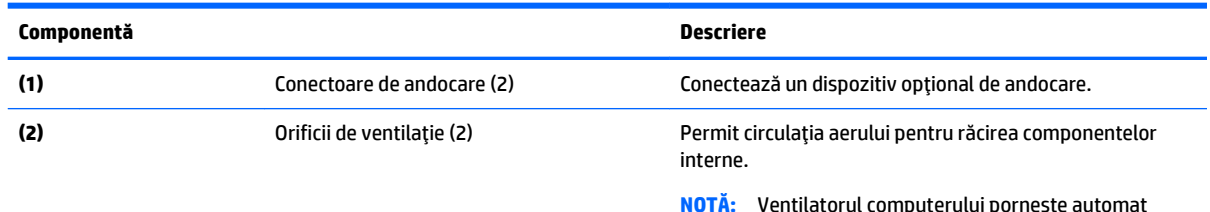

**NOTĂ:** Ventilatorul computerului pornește automat pentru a răci componentele interne și a preveni supraîncălzirea. Este normal ca ventilatorul intern să se oprească și să pornească în mod repetat în timpul funcționării de rutină.

# **Partea frontală**

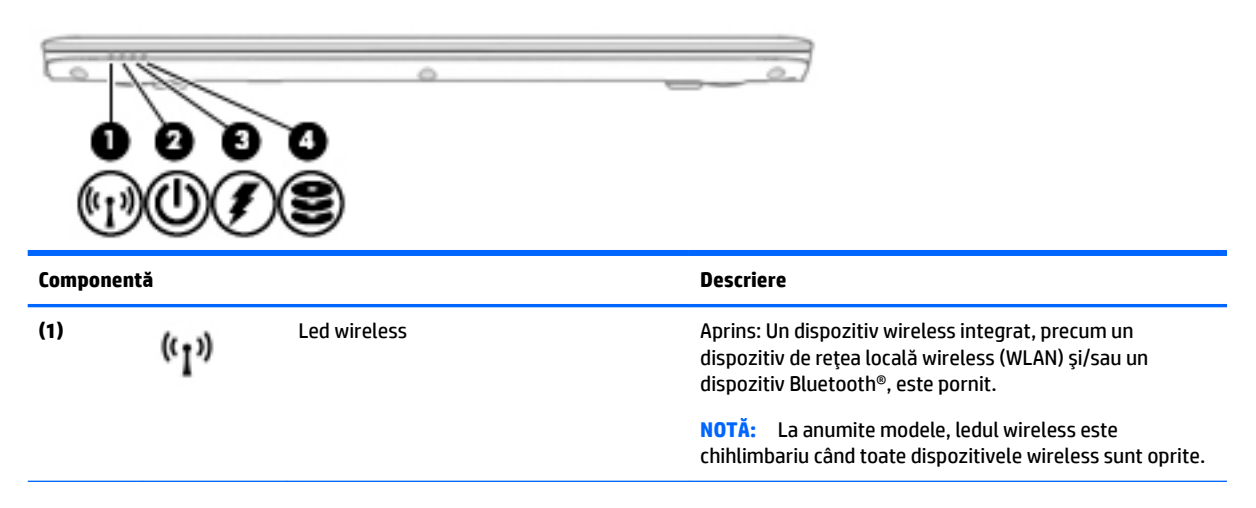

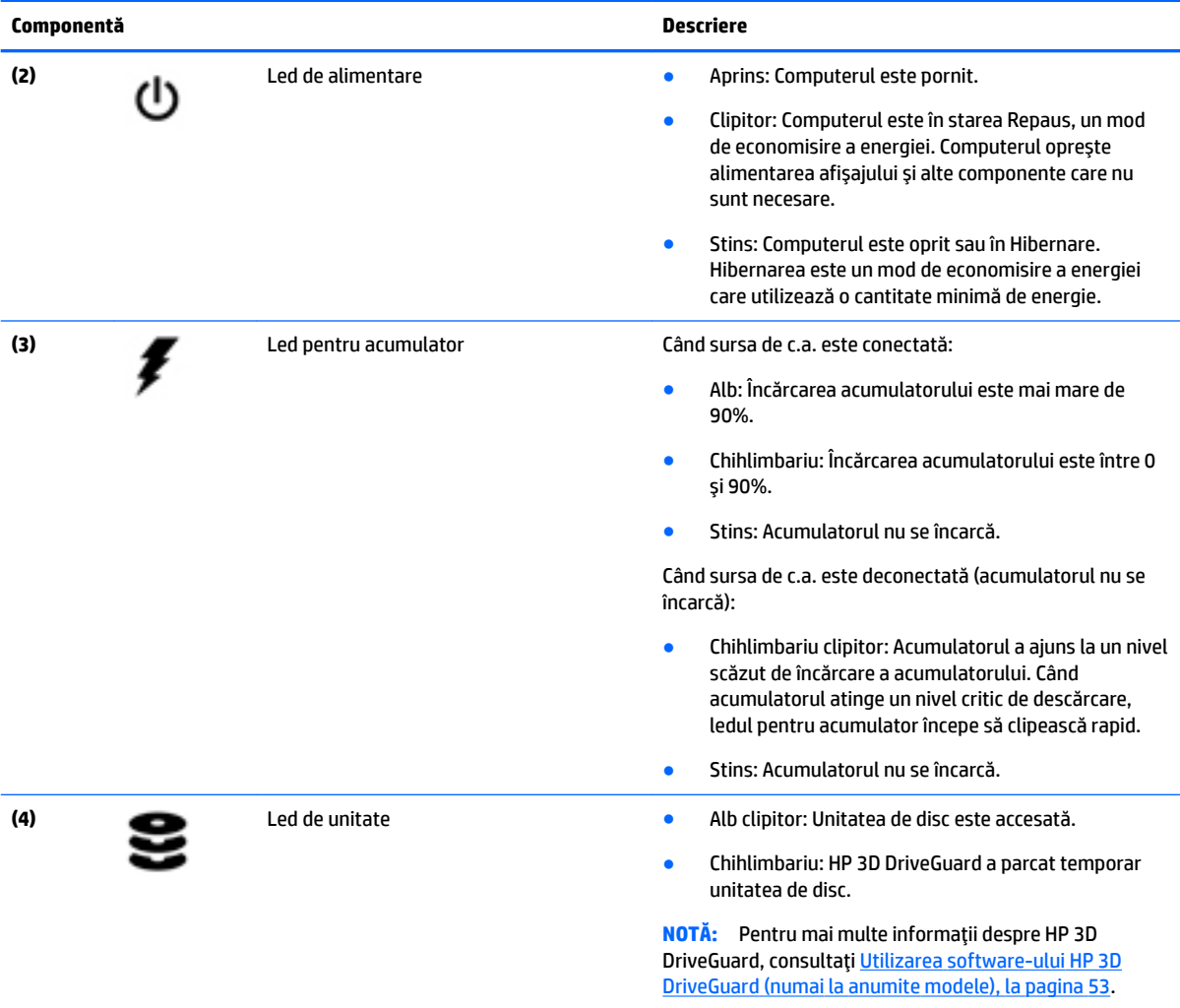

# <span id="page-23-0"></span>**3 Conectarea la o reţea**

Puteți să luați computerul cu dvs. oriunde mergeți. Dar chiar și acasă, puteți să explorați globul și să accesați informații de pe milioane de site-uri Web utilizând computerul și o conexiune de rețea cablată sau wireless. Acest capitol vă va ajuta să vă conectați la acea lume.

## **Conectarea la o rețea wireless**

Tehnologia wireless transferă datele prin unde radio, nu prin cabluri. Computerul poate fi echipat cu unul sau mai multe din următoarele dispozitive wireless:

- Dispozitiv de rețea locală wireless (WLAN) Conectează computerul la rețele locale wireless (numite în mod obișnuit rețele Wi-Fi, rețele LAN wireless sau WLAN) în birouri de firme, la domiciliu și în locuri publice precum aeroporturi, restaurante, cafenele, hoteluri și universități. Într-o rețea WLAN, dispozitivul mobil wireless din computer comunică cu un ruter wireless sau cu un punct de acces wireless.
- Modul de bandă largă mobilă HP (numai la anumite modele) Un dispozitiv de rețea zonală wireless (WWAN) care vă oferă conectivitate wireless pe o zonă mult mai întinsă. Operatorii de rețele mobile instalează stații de bază (similare turnurilor de telefonie celulară) pe arii geografice extinse, asigurând acoperirea eficientă a întregului teritoriu al unei țări/regiuni.
- Dispozitiv Bluetooth Creează o rețea locală personală (PAN) pentru a se conecta la alte dispozitive echipate cu tehnologie Bluetooth, precum computere, telefoane, imprimante, căști cu microfon, difuzoare și camere. Într-o rețea PAN, fiecare dispozitiv comunică direct cu alte dispozitive, iar dispozitivele trebuie să fie relativ apropiate – în general la mai puțin de 10 metri (aproximativ 33 de picioare) unul față de celălalt.

Pentru mai multe informații despre tehnologia wireless, consultați informațiile și legăturile către site-uri Web furnizate în Ajutor și Asistență. Pentru a accesa Ajutor și Asistență, selectați Start > Ajutor și Asistență.

#### **Utilizarea comenzilor wireless**

Puteți controla dispozitivele wireless din computerul dvs. utilizând aceste caracteristici:

- Buton wireless, comutator wireless sau tastă wireless (denumite în acest capitol ca butonul wireless)
- Comenzi ale sistemului de operare

#### **Activarea sau dezactivarea dispozitivelor wireless**

Puteți să utilizați butonul wireless sau HP Connection Manager (numai la anumite modele) pentru a activa și a dezactiva dispozitivele wireless.

**WOTĂ:** Un computer poate să aibă un buton wireless, un comutator wireless sau o tastă wireless pe tastatură. Pe parcursul acestui ghid este utilizat termenul "buton wireless" pentru a face referire la toate tipurile de controale wireless.

Pentru a dezactiva dispozitivele wireless utilizând HP Connection Manager

**▲** Faceți clic dreapta pe pictograma **HP Connection Manager** din zona de notificare, din extrema dreaptă a barei de activități, apoi faceți clic pe butonul de alimentare de lângă dispozitivul dorit.

-sau-

Selectaţč **Start > Toate programele > Productčvčtate Ļč čnstrumente > HP Connectčon Manager**, apoč faceți clic pe butonul de alimentare de lângă dispozitivul dorit.

#### <span id="page-24-0"></span>**Utilizarea software-ului HP Connection Manager (numai la anumite modele)**

HP Connection Manager asigură o locație centrală pentru gestionarea dispozitivelor wireless, o interfață pentru conectare la Internet utilizând banda largă mobilă HP și o interfață pentru trimiterea și primirea de mesaje SMS (text). HP Connection Manager vă permite să gestionați următoarele dispozitive:

- Rețea locală wireless (WLAN)/Wi-Fi
- Rețea zonală wireless (WWAN)/bandă largă mobilă HP
- **Bluetooth**

HP Connection Manager furnizează informații și notificări despre starea conexiunii, starea alimentării, detalii despre cartela SIM și mesaje SMS. Informațiile și notificările despre stare sunt furnizate în zona de notificare, în extrema dreaptă a barei de activități.

Pentru a deschide HP Connection Manager:

**A** Faceti clic pe pictograma **HP Connection Manager** din bara de activități.

-sau-

#### Selectaţč **Start > Toate programele > Productčvčtate Ļč čnstrumente > HP Connectčon Manager**.

Pentru informații suplimentare, consultați Ajutorul software-ului HP Connection Manager.

#### **Utčlčzarea butonuluč wčreless**

Computerul are un buton wireless, unul sau mai multe dispozitive wireless și unul sau două leduri wireless, în funcție de model. Toate dispozitivele wireless de pe computerul dvs. sunt activate din fabrică, astfel încât ledul wireless este aprins (alb) când porniți computerul.

Ledul wireless indică starea generală de alimentare a dispozitivelor wireless, nu starea fiecărui dispozitiv în parte. Dacă ledul wireless este în starea alb, cel puțin un dispozitiv wireless este pornit. Dacă ledul wireless este în starea stins, toate dispozitivele wireless sunt oprite.

**WOTĂ:** La anumite modele, ledul wireless este chihlimbariu când toate dispozitivele wireless sunt oprite.

Deoarece dispozitivele wireless sunt activate din fabrică, puteți utiliza butonul wireless pentru a porni sau a opri simultan dispozitivele wireless.

#### **Utilizarea comenzilor sistemului de operare**

Opțiunea Centru rețea și partajare vă permite să configurați o conexiune sau o rețea, să vă conectați la o rețea, să gestionați rețelele wireless și să diagnosticați și să reparați problemele de rețea.

Pentru a utiliza controalele sistemului de operare:

#### **▲** Selectaţč **Start > Panou de control > Reţea Ļč Internet > Centru reţea Ļč partajare**.

Pentru mai multe informații, accesați Ajutor și Asistență selectând Start > Ajutor și Asistență.

#### **Utilizarea unei rețele WLAN**

Cu un dispozitiv WLAN, puteți accesa o rețea locală wireless (WLAN), care este alcătuită din alte computere și accesorii legate printr-un ruter wireless sau un punct de acces wireless.

**X NOTĂ:** Termenii *ruter wireless* și *punct de acces wireless* sunt utilizați adesea în mod interschimbabil.

- <span id="page-25-0"></span>● O rețea WLAN la scară mare, cum este o rețea WLAN publică sau de întreprindere, utilizează în general puncte de acces care pot găzdui un număr mare de computere și de accesorii și pot separa funcțiile critice ale rețelei.
- O rețea WLAN de domiciliu sau de birou mic utilizează de regulă un ruter wireless care permite partajarea unei conexiuni Internet de către mai multe computere wireless și prin cablu, o imprimantă și fișiere fără să fie nevoie de elemente suplimentare hardware sau software.

Pentru a utiliza un dispozitiv WLAN în computerul dvs., trebuie să vă conectați la o infrastructură WLAN (asigurată printr-un furnizor de servicii sau printr-o rețea publică sau de întreprindere).

#### **Utilizarea unui furnizor de servicii de Internet**

Când configurați acasă accesul la Internet, trebuie să stabiliți un cont cu un furnizor de servicii de Internet (ISP). Pentru a achiziționa servicii de Internet și un modem, contactați un furnizor ISP local. Furnizorul ISP vă va ajuta să configurați modemul, să instalați un cablu de rețea pentru a conecta computerul wireless la modem și să testați serviciile de Internet.

**W NOTĂ:** Furnizorul ISP vă va oferi un ID de utilizator și o parolă de utilizat pentru accesul la Internet. Înregistrați aceste informații și păstrați-le într-un loc sigur.

#### <span id="page-26-0"></span>**Configurarea unei rețele WLAN**

Pentru a configura o rețea WLAN și a vă conecta la Internet, aveți nevoie de următorul echipament:

- Un modem de bandă largă (fie DSL, fie de cablu) (1) și un serviciu de Internet de mare viteză achiziționat de la un furnizor de servicii de Internet
- Un ruter wireless (2) (cumpărat separat)
- Un computer wireless (3)
- **WOTĂ:** Unele modemuri au un ruter wireless încorporat. Consultați furnizorul ISP pentru a determina ce tip de modem aveti.

Ilustrația de mai jos prezintă un exemplu de instalație de rețea wireless care este conectată la Internet.

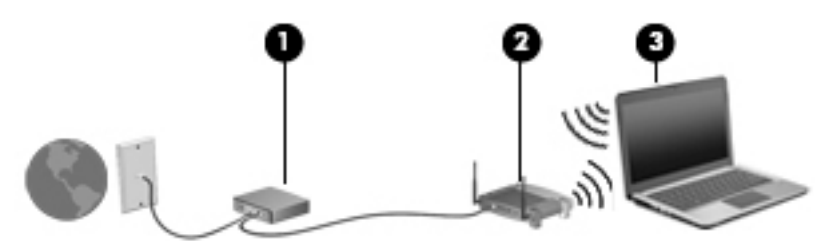

Pe măsură ce reteaua dvs. se măreste, la aceasta pot fi conectate computere suplimentare wireless și cablate pentru a accesa Internetul.

Pentru ajutor în configurarea reţelei WLAN, consultaţi informaţiile furnizate de producătorul ruterului sau de furnizorul ISP.

#### **Configurarea unui ruter wireless**

Pentru ajutor cu privire la configurarea unui ruter wireless, consultați informațiile furnizate de producătorul ruterului sau de furnizorul ISP.

#### **Protejarea rețelei WLAN**

Când configurați o rețea WLAN sau când accesați o rețea WLAN existentă, activați întotdeauna caracteristicile de securitate pentru a vă proteja rețeaua împotriva accesului neautorizat. Este posibil ca unele retele WLAN din zone publice (hotspot-uri) precum cafenele și aeroporturi șă nu asigure niciun nivel de securitate. Dacă sunteti preocupat de siguranta computerului într-un hotspot, limitati-vă activitătile în retea la mesaje de email care nu sunt confidențiale și la navigarea elementară pe Internet.

Semnalele radio wireless călătoresc în afara rețelei, astfel încât alte dispozitive WLAN pot intercepta semnale neprotejate. Luați următoarele măsuri de precauție pentru a vă proteja rețeaua WLAN:

Utilizați un paravan de protecție.

Un paravan de protecție (firewall) verifică atât datele cât și solicitările de date care sunt trimise către reteaua dvs. si respinge toate elementele suspecte. Paravanele de protectie (firewall) sunt disponibile atât ca software, cât și ca hardware. Unele rețele utilizează o combinație din ambele tipuri.

Utilizați criptarea wireless.

Criptarea wireless utilizează setările de securitate pentru a cripta și decripta datele care sunt transmise în rețea. Pentru mai multe informații, accesați Ajutor și Asistență selectând Start > Ajutor și Asistență.

**WOTĂ:** Se recomandă să conectați mai întâi noul computer wireless la ruter, utilizând cablul de rețea furnizat împreună cu ruterul. După ce computerul s-a conectat cu succes la Internet, deconectați cablul și accesati Internetul prin reteaua wireless.

#### <span id="page-27-0"></span>**Conectarea la o reţea WLAN**

Pentru conectarea la o rețea WLAN, parcurgeți acești pași:

- **1.** Asigurați-vă că dispozitivul WLAN este pornit. Dacă dispozitivul este pornit, ledul wireless este aprins. Dacă ledul wireless este stins, apăsați butonul wireless.
- **WEY NOTĂ:** La anumite modele, ledul wireless este chihlimbariu când toate dispozitivele wireless sunt oprite.
- **2.** Faceți clic pe pictograma de stare a rețelei din zona de notificare, din extrema dreaptă a barei de activități.
- **3.** Selectați o rețea WLAN la care să vă conectați.
- **4.** Faceti clic pe **Conectare**.

Dacă rețeaua WLAN este o rețea WLAN cu securitatea activată, vi se solicită să introduceți un cod de securitate. Introduceți codul și faceți clic pe OK pentru a finaliza conexiunea.

- **WOTĂ:** Dacă nu sunt listate rețele WLAN, nu sunteți în aria de acoperire a unui ruter sau a unui punct de acces wireless.
- **NOTĂ:** Dacă nu vedeți rețeaua WLAN la care doriți să vă conectați, faceți clic pe **Deschidere Centru rețea și partajare**, apoi faceți clic pe **Configurare conexiune sau rețea nouă**. Se afișează o listă de opțiuni care vă permite să căutați manual și să vă conectați la o rețea sau să creați o nouă conexiune de reţea.
- **5.** Pentru a finaliza conexiunea, urmați instrucțiunile de pe ecran.

După ce conexiunea este efectuată, așezați indicatorul mouse-ului peste pictograma de stare a rețelei în zona de notificare, din extrema dreaptă a barei de activități, pentru a verifica numele și starea conexiunii.

**MOTĂ:** Limitele funcționale (cât de departe se deplasează semnalul wireless) depind de implementarea WLAN, de producătorul ruterului și de interferența de la alte dispozitive electronice sau de bariere structurale cum sunt pereții sau podelele.

#### <u>Utilizarea modulului HP de bandă largă mobilă (numai la anumite modele)</u>

Computerul de bandă largă mobilă HP are o funcție integrată de asistență pentru serviciul de bandă largă mobilă. Atunci când utilizați rețeaua unui operator mobil pe noul computer, aveți libertatea de a vă conecta la Internet, de a trimite e-mailuri sau de a vă conecta la rețeaua de întreprindere, fără să aveți nevoie de hotspot-uri Wi-Fi.

**WOTĂ:** În cazul în care computerul include HP Mobile Connect, aceste instrucțiuni nu sunt aplicabile. Consultați Utilizarea caracteristicii HP Mobile Connect (numai la anumite modele), la pagina 20.

Pentru a activa serviciul de bandă largă mobilă, vă poate fi necesar numărul de serie al modulului de bandă largă mobilă HP. Numărul de serie este imprimat pe o etichetă în interiorul docului pentru acumulator, sub capacul de service amovibil sau pe partea din spate a afişajului.

Unii operatori de rețele mobile solicită utilizarea unei cartele SIM. O cartelă SIM conține informații de bază despre dvs., cum ar fi numărul de identificare personală (personal identification number - PIN), precum și informații despre rețea. Unele computere includ o cartelă SIM care este preinstalată. În cazul în care cartela SIM nu este preinstalată, aceasta poate fi furnizată în pachetul cu informații despre banda largă mobilă HP livrat cu computerul sau operatorul de rețea mobilă o poate furniza separat de computer.

<span id="page-28-0"></span>Înainte de a putea utiliza capacitatea benzii largi mobile a computerului dvs., trebuie să finalizați pașii următori:

- **1.** Activați serviciul de date de bandă largă mobilă. Pentru a face acest lucru, utilizați o cartelă SIM activată compatibilă, de la furnizorul de servicii.
- **2.** În timp ce computerul este oprit, introduceți cartela SIM activată în slotul pentru SIM de la computer. Consultați Introducerea și scoaterea unei cartele SIM, la pagina 19.
- **3.** Porniți computerul și așteptați ca Windows să se încarce complet.
- **4.** Configurați o conexiune de bandă largă mobilă utilizând software-ul HP Connection Manager sau software-ul integrat Windows de management al conexiunii.

Pentru a afla mai multe despre beneficiile utilizării computerului de bandă largă mobilă HP, consultați site-ul Web HP la http://www.hp.com/go/mobilebroadband.

#### **Introducerea și scoaterea unei cartele SIM**

**ATENȚIE:** Pentru a preveni deteriorarea conectorilor, utilizați o forță minimă când introduceți o cartelă SIM.

Pentru a introduce o cartelă SIM, urmați acești pași:

- **1.** Opriți computerul.
- **2.** Închideți afișajul.
- **3.** Deconectați toate dispozitivele externe conectate la computer.
- **4.** Deconectați cablul de alimentare de la priza de c.a.
- **5.** Introduceți cartela SIM în slotul pentru SIM și împingeți ușor cartela SIM în slot până când se poziționează ferm.
- **WOTĂ:** Portul pentru cartelă SIM al computerului poate să arate ușor diferit în comparație cu ilustrația din această secțiune.

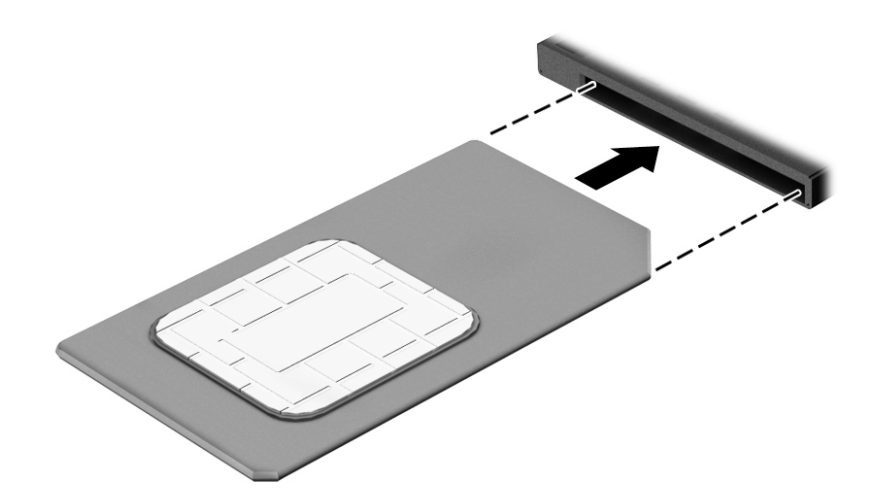

- **6.** Reconectați alimentarea externă.
- 7. Reconectați dispozitivele externe.
- 8. Porniți computerul.

Pentru a scoate o cartelă SIM, apăsați-o spre interior, apoi scoateți-o din slot.

#### <span id="page-29-0"></span>**Utilizarea caracteristicii HP Mobile Connect (numaj la anumite modele)**

HP Mobile Connect este un serviciu de bandă largă mobilă preplătit, care furnizează o conexiune de bandă largă cu costuri mici, sigură, simplă și flexibilă pentru computerul dvs. Pentru a utiliza HP Mobile Connect, computerul trebuie să aibă un SIM și aplicația HP Mobile Connect. Pentru mai multe informații despre serviciul HP Mobile Connect și unde este disponibil, accesați http://www.hp.com/go/mobileconnect.

#### **Utilizarea soluției GPS (numai la anumite modele)**

Computerul dvs. poate fi echipat cu un dispozitiv GPS (Global Positioning System). Sateliții GPS furnizează informații privind locația, viteza și direcția către sistemele echipate cu GPS.

Pentru informații suplimentare, consultați sistemul de ajutor al software-ului HP GPS and Location.

#### **Utilizarea dispozitivelor wireless Bluetooth**

Un dispozitiv Bluetooth asigură comunicații wireless pe distanțe scurte, care înlocuiesc conexiunile fizice prin cablu care leagă în mod tradițional dispozitive electronice precum următoarele:

- Computere (desktop, portabile, PDA)
- Telefoane (celulare, fără cablu, telefon inteligent)
- Dispozitive de procesare a imaginii (imprimante, camere)
- Dispozitive audio (căști, difuzoare)
- **Mouse**

Dispozitivele Bluetooth asigură capabilitatea peer-to-peer, care vă permite să configurați o rețea personală (PAN – Personal Area Network) de dispozitive Bluetooth. Pentru informații despre configurarea și utilizarea dispozitivelor Bluetooth, consultați secțiunea de ajutor a software-ului Bluetooth.

## **Conectarea la o rețea prin cablu**

Există 2 tipuri de conexiuni cablate: conexiune prin rețea locală (LAN) și prin modem. O conexiune LAN utilizează un cablu de rețea și este mult mai rapidă decât un modem, care utilizează un cablu telefonic. Ambele cabluri se vând separat.

AVERTISMENT! Pentru a reduce riscul de electrocutare, incendiu sau deteriorare a echipamentului, nu conectați un cablu de modem sau un cablu telefonic la o priză RJ-45 (de rețea).

#### **Conectarea la o reţea locală (LAN)**

Utilizați o conexiune LAN dacă doriți să conectați computerul direct la un ruter de la domiciliu (în loc să lucrați wireless) sau dacă doriți să vă conectați la o rețea existentă de la birou.

Conectarea la o rețea LAN necesită un cablu de rețea RJ-45, cu 8 pini.

Pentru a conecta cablul de rețea, urmați acești pași:

**1.** Introduceți cablul de rețea în mufa de rețea (1) de la computer.

2. Conectați celălalt capăt al cablului de rețea la priza de rețea de perete (2) sau la un ruter.

**NOTĂ:** În cazul în care cablul de rețea conține un circuit de eliminare a zgomotului **(3)**, care împiedică interferența de la recepția TV și radio, orientați spre computer capătul de cablu pe care se află circuitul.

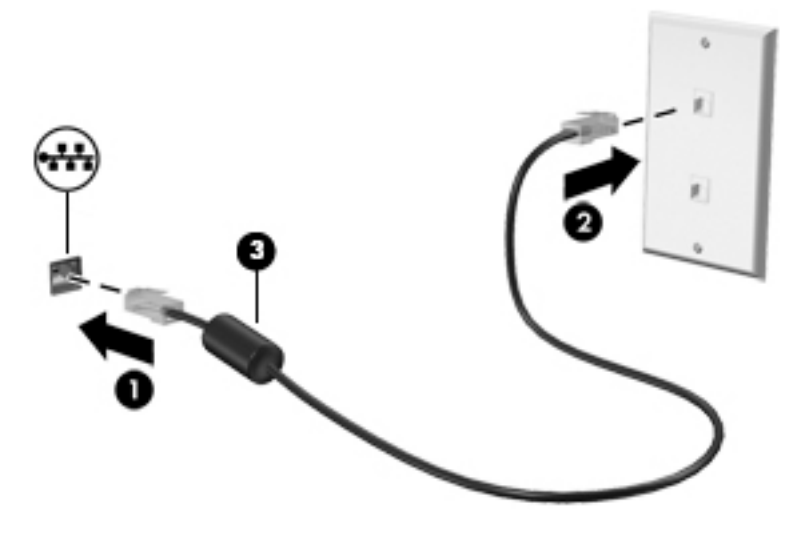

# <span id="page-31-0"></span>**4** Navigarea utilizând tastatura, gesturile de **atingere** și dispozitivele de indicare

Computerul permite navigarea utilizând gesturi de atingere (numai la anumite modele), pe lângă tastatură și mouse. Gesturile de atingere pot fi utilizate pe zona de atingere a computerului sau pe ecranul senzitiv (numai la anumite modele).

Anumite modele de computer au taste de acțiune speciale sau funcții de comenzi rapide pe tastatură pentru a efectua activități de rutină.

## **Utilizarea dispozitivelor de indicare**

**ET NOTĂ:** Pe lângă dispozitivele de indicare incluse cu computerul, puteți utiliza un mouse USB extern (achiziționat separat), conectându-l la unul din porturile USB de la computer.

#### Setarea preferințelor pentru dispozitivele de indicare

Utilizați Proprietăți mouse din Windows pentru a particulariza setările pentru dispozitive de indicare, precum configurația butoanelor, viteza de clic și opțiunile pentru indicator. De asemenea, puteți să vizualizați demonstrații ale gesturilor pe zona de atingere.

Pentru a accesa Proprietăți mouse:

**• Selectati Start <b>> Dispozitive** și imprimante. Apoi, faceți clic dreapta pe dispozitivul care reprezintă computerul dvs. și selectați Setări mouse.

#### **Utilizarea pârghiei indicatoare**

Apăsați pârghia indicatoare în direcția în care doriți să se deplaseze indicatorul pe ecran. Utilizați butoanele din stânga și din dreapta ale pârghiei indicatoare ca pe butoanele din stânga și din dreapta ale unui mouse extern.

#### **Utčlčzarea zoneč de atčngere Ļč a gesturčlor**

Zona de atingere vă permite să navigați pe ecranul computerului și să controlați indicatorul utilizând mişcările simple ale degetului.

- **SFAT:** Utilizați butoanele din stânga și din dreapta ale zonei de atingere ca pe butoanele corespunzătoare ale unui mouse extern.
- **WOTA:** Gesturile pe zona de atingere nu sunt acceptate în toate aplicațiile.

#### <span id="page-32-0"></span>**Dezactivarea și activarea zonei de atingere**

Pentru a activa sau dezactiva zona de atingere, atingeți rapid de două ori butonul de activare/dezactivare a zonei de atingere.

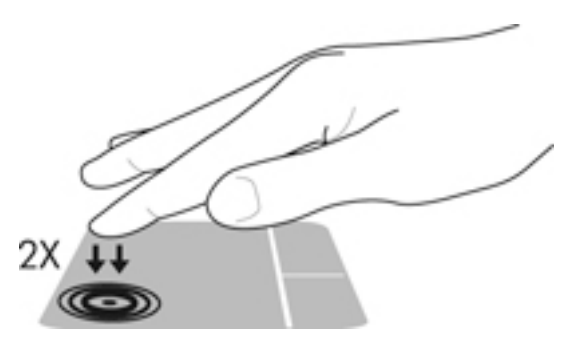

#### **Atčngerea**

Pentru a efectua o selectare pe ecran, utilizați funcția Atingere de pe zona de atingere.

· Atingeți cu un deget zona de atingere pentru a face o selecție. Atingeți de două ori un element pentru a-l deschide.

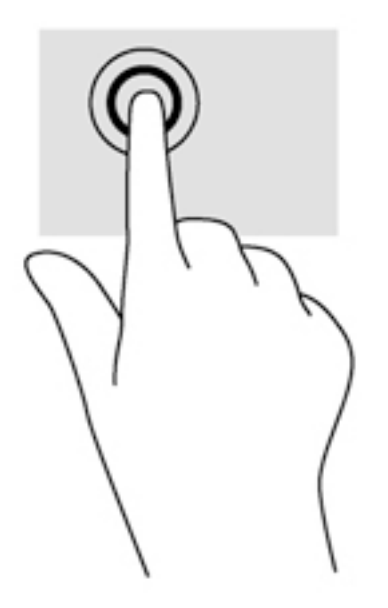

#### **Derularea**

Derularea este utilă pentru deplasarea în sus, în jos sau în laterale pe o pagină sau pe o imagine.

● Poziționați două degete ușor depărtate pe suprafața zonei de atingere, apoi glisați-le în sus, în jos, la stânga sau la dreapta.

<span id="page-33-0"></span>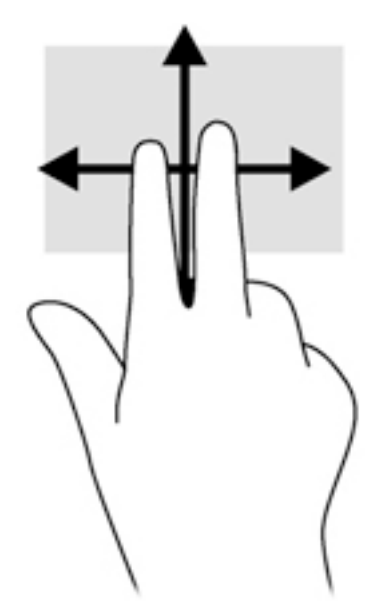

#### **Zoom-ul cu două degete**

Utilizând zoom-ul cu două degete, puteți să măriți sau să micșorați imaginile sau textul.

- Măriți punând două degete apropiate pe zona de atingere și depărtându-le unul de celălalt.
- Micșorați punând două degete depărtate pe zona de atingere și apropiindu-le unul de celălalt.

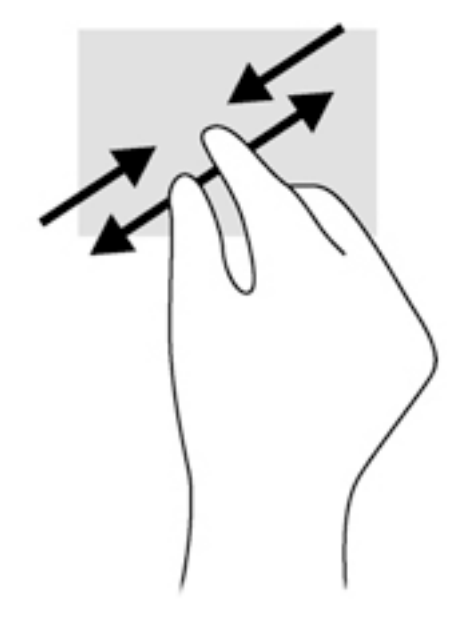

#### **Clicul cu 2 degete**

Clicul cu 2 degete vă permite să efectuați selecții de meniu pentru un obiect de pe ecran.

- **W NOTĂ:** Utilizarea unui clic cu 2 degete va genera aceeași acțiune ca și efectuarea unui clic dreapta cu mouseul.
	- · Puneți două degete pe suprafața zonei de atingere și apăsați pentru a deschide meniul de opțiuni pentru obiectul selectat.

<span id="page-34-0"></span>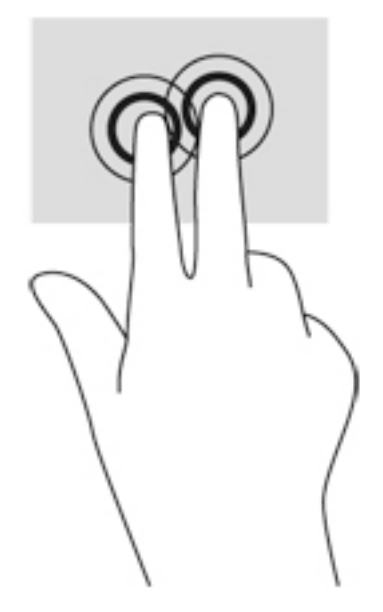

#### **Rotirea** (numai la unele modele)

Rotirea vă permite să rotiți elemente precum fotografiile.

Ancorați degetul arătător al mâinii stângi în zona de atingere. Utilizând mâna dreaptă, glisați degetul arătător sub forma unui arc de cerc, de la ora 12 spre ora 3. Pentru a inversa rotația, deplasați degetul arătător de la ora 3 spre ora 12.

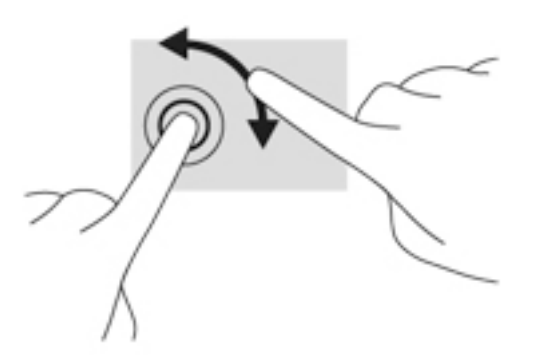

#### Lovirea ușoară (numai la anumite modele)

Lovirea ușoară vă permite să navigați prin ecrane sau să derulați rapid documentele.

· Puneți trei degete pe suprafața zonei de atingere și loviți cu degetele într-o mișcare ușoară și rapidă în sus, în jos, la stânga sau la dreapta.

<span id="page-35-0"></span>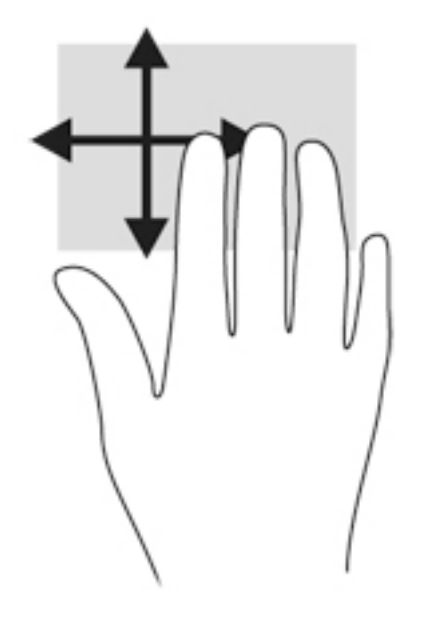

### **Utilizarea tastaturii**

Tastatura şi mouse-ul vă permit să tastați, să selectați elemente, să derulați și să efectuați aceleași funcții realizate la utilizarea gesturilor de atingere. De asemenea, tastatura vă permite să utilizați tastele de acțiune şi comenzile rapide pentru a efectua anumite funcții.

**MOTĂ:** În funcție de țară/regiune, este posibil ca tastatura să aibă taste și funcții de tastatură diferite de cele prezentate în această secțiune.

#### **Identificarea comenzilor rapide**

O tastă de acces rapid este o combinație între tasta fn (2) și tasta esc (1) sau una din tastele funcționale (4).

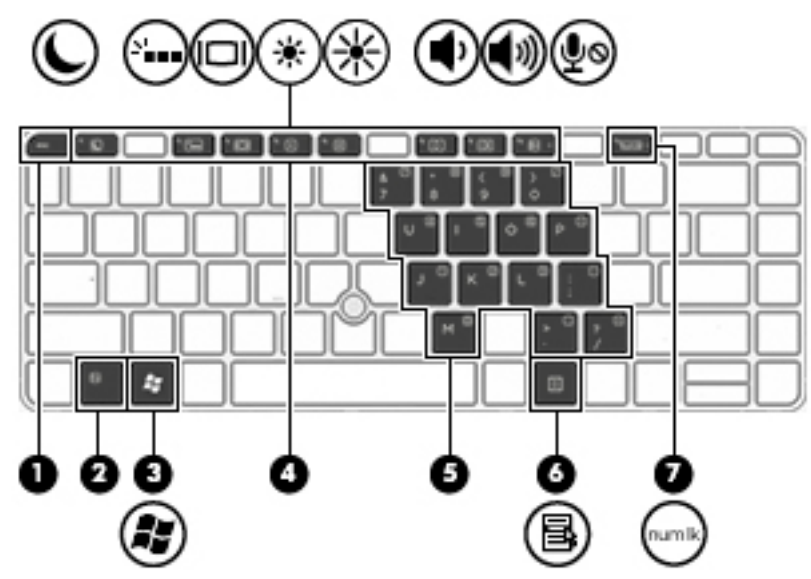

Pentru a utiliza o comandă rapidă:

▲ Apăsați scurt tasta fn, apoi apăsați scurt a doua tastă a combinației pentru comanda rapidă.
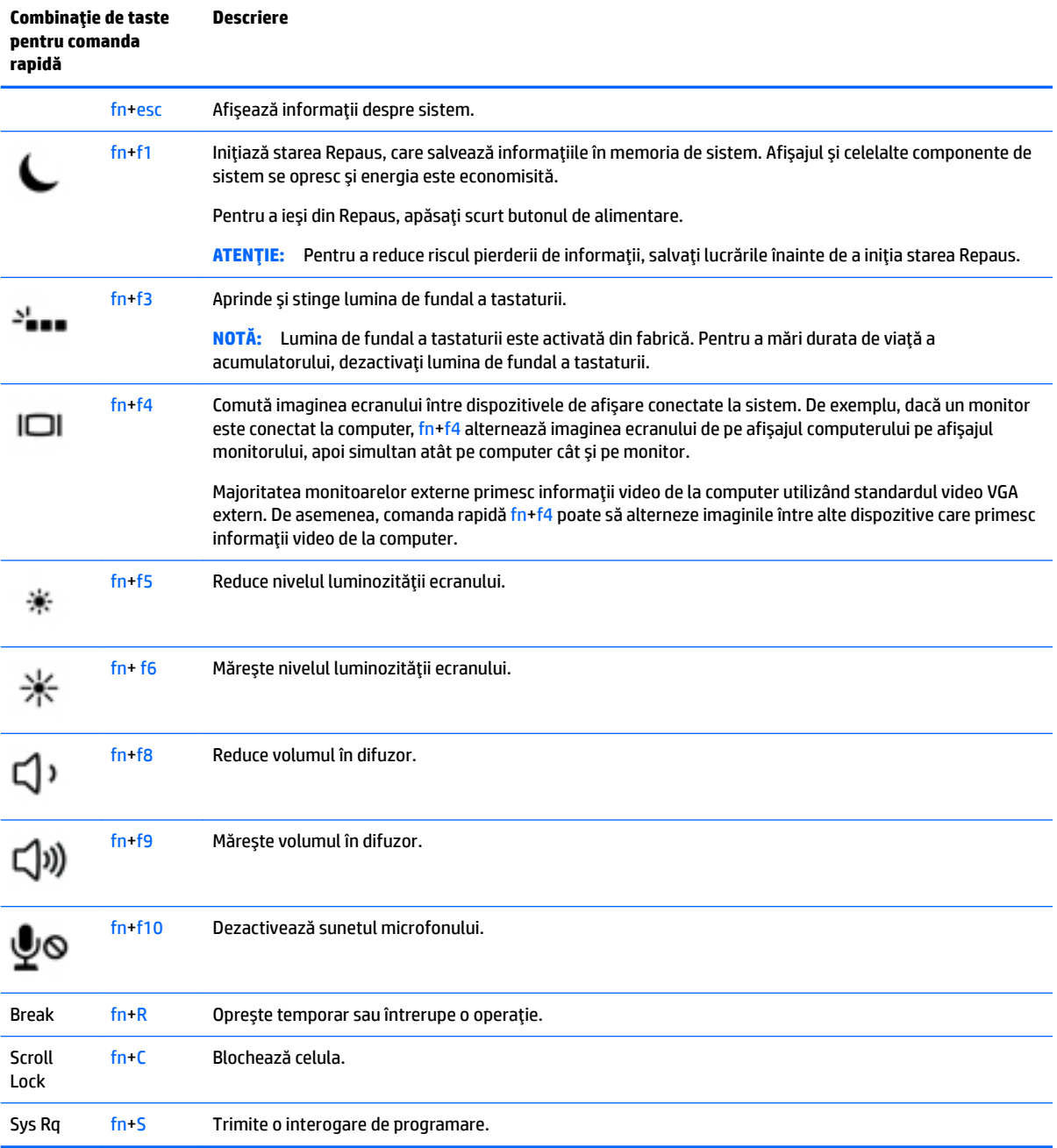

## **Utilizarea tastaturilor numerice**

Computerul include o tastatură numerică încorporată sau o tastatură numerică integrată și, de asemenea, acceptă o tastatură numerică externă opțională sau o tastatură externă opțională care include o tastatură numerică.

#### **Utilizarea tastaturii numerice încorporate (numai la anumite modele)**

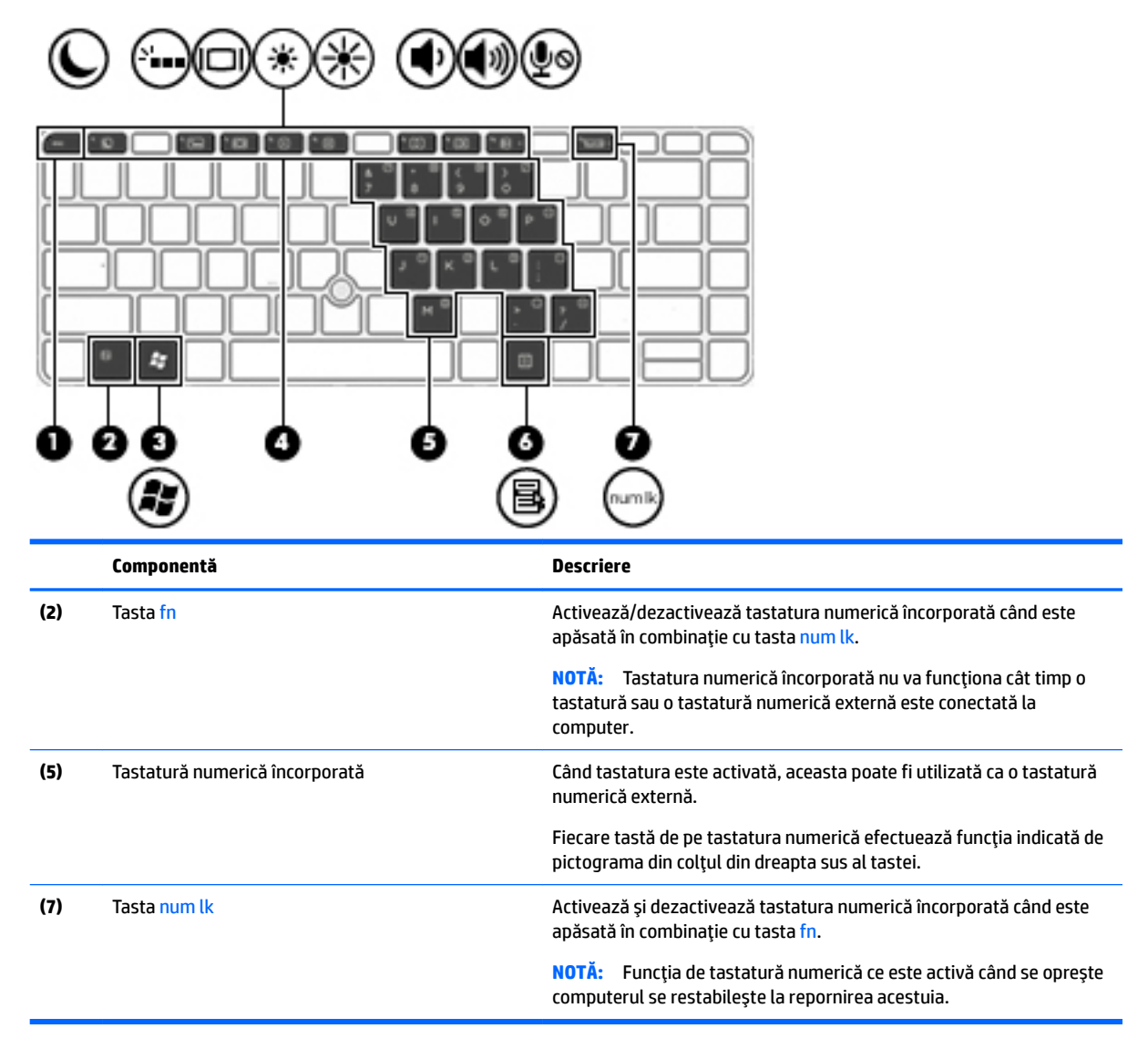

#### **Actčvarea Ļč dezactčvarea tastaturčč numerčce încorporate**

Apăsați fn+num lk pentru a activa tastatura numerică încorporată. Apăsați din nou fn+num lk pentru a dezactiva tastatura.

**MOTĂ:** Tastatura numerică încorporată este dezactivată cât timp este conectată la computer o tastatură sau o tastatură numerică externă.

#### **Comutarea funcțiilor tastelor pe tastatura numerică încorporată**

Puteți alterna temporar funcțiile tastelor de pe tastatura numerică încorporată între funcțiile lor de tastatură standard și funcțiile lor de tastatură numerică:

- Pentru a utiliza functia de navigare a unei taste de pe tastatura numerică în timp ce tastatura este dezactivată, țineți apăsată tasta fn în timp ce apăsați tasta.
- Pentru a utiliza funcția standard a unei taste de pe tastatura numerică în timp ce tastatura numerică este activată:
- Țineți apăsată tasta f<mark>n</mark> pentru a tasta cu litere mici.
- ∘ Țineți apăsate tastele fn+shift pentru a tasta cu litere mari.

#### **Utilizarea tastaturii numerice integrate (numai la anumite modele)**

Computerul include o tastatură numerică integrată și, de asemenea, acceptă o tastatură numerică externă opțională sau o tastatură externă opțională care include o tastatură numerică. Pentru mai multe detalii despre tastatura numerică integrată, consultați Taste, la pagina 10.

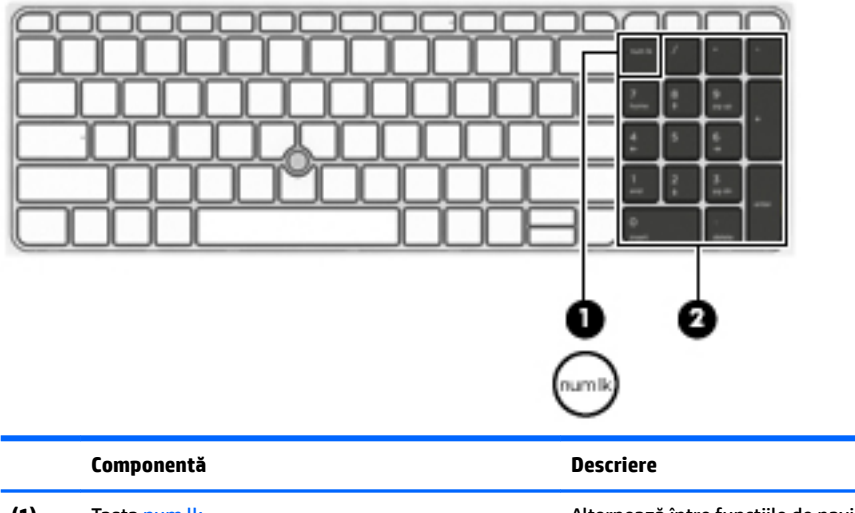

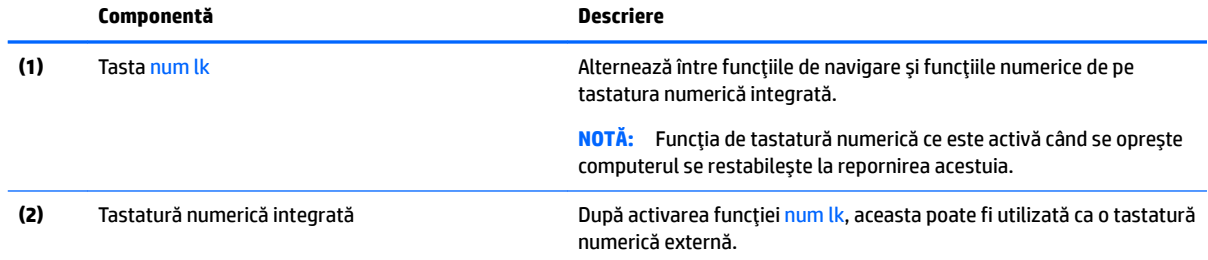

#### **Utilizarea unei tastaturi numerice externe opționale**

Tastele de pe majoritatea tastaturilor numerice externe funcționează diferit după cum funcția num lock este activată sau dezactivată. (Funcția num lock este dezactivată din fabrică.)De exemplu:

- Când num lock este activat, majoritatea tastelor de pe tastatură introduc numere.
- Când num lock este dezactivat, majoritatea tastelor funcționează precum tastele săgeată, page up sau page down.

Când este activat num lock de la o tastatură externă, indicatorul luminos num lock de la computer este aprins. Când num lock de la o tastatură externă este dezactivat, indicatorul luminos num lock de la computer este stins.

Pentru a activa sau dezactiva, în timp ce lucrați, num lock de la o tastatură externă:

Apăsați tasta num lk de pe tastatura externă, nu de pe computer.

# **5 Multimedia**

Computerul dvs. poate include următoarele:

- Difuzoare integrate
- Microfoane integrate
- Cameră Web integrată
- Software multimedia preinstalat
- Butoane sau taste multimedia

## **Utilizarea comenzilor pentru activități media**

În funcție de modelul computerului, acesta poate avea următoarele comenzi pentru activități media, care vă permit să redați, să întrerupeți, să derulați rapid înainte sau înapoi un fișier media:

- **Butoane media**
- **Comenzi rapide media (anumite taste apăsate în combinație cu tasta fn)**
- Taste media

## **Audio**

Pe computerul dvs. HP puteți să redați CD-uri cu muzică, să descărcați și să ascultați muzică, să transmiteți conținut audio de pe Web (inclusiv radio), să înregistrați materiale audio sau să mixați conținut audio și video pentru a crea materiale multimedia. Pentru a îmbunătăți calitatea sunetului, atașați dispozitive audio externe precum difuzoare sau căști.

#### **Conectarea difuzoarelor**

Puteți să atașați difuzoare cu cablu la computer prin conectarea acestora la un port USB (sau la mufa combinată de ieșire audio (căști)/intrare audio (microfon)) de la computer sau de la o stație de andocare.

Pentru a conecta difuzoare wireless la computer, urmați instrucțiunile producătorului de dispozitive. Înainte de a conecta dispozitivele audio, aveți grijă să reglați volumul.

### **Reglarea volumului**

În funcție de modelul computerului, puteți regla volumul utilizând:

- Butoanele de volum
- Comenzi rapide pentru volum (anumite taste apăsate în combinație cu tasta fn)
- Tastele de volum

AVERTISMENT! Pentru a reduce riscul de vătămare corporală, reglați volumul înainte de a vă pune căștile, căştile pastilă sau setul cască-microfon. Pentru informații suplimentare despre siguranță, consultați *Notificări despre reglementări, siguranță și mediu.* Pentru a accesa ghidurile pentru utilizatori, selectați Start **> Toate programele > AsčstenĽÞ Ļč ajutor HP > DocumentaĽče HP**.

- **NOTĂ:** De asemenea, volumul poate fi controlat prin sistemul de operare și prin unele programe.
- **EX NOTĂ:** Consultați Familiarizați-vă cu computerul, la pagina 3 pentru informații despre ce tipuri de comenzi pentru volum are computerul dvs.

### **Conectarea căștilor**

Puteți să conectați căștile cu cablu la mufa combinată de intrare audio (căști)/ieșire audio (microfon) de la computer.

Pentru a conecta căști wireless la computer, urmați instrucțiunile producătorului de dispozitive.

AVERTISMENT! Pentru a reduce riscul de vătămare, micșorați setarea volumului înainte de a vă pune căştile, căştile pastilă sau setul cască-microfon. Pentru informații suplimentare despre siguranță, consultați *Notificări despre reglementări, sigurantă și mediu.* 

#### **Conectarea unui microfon**

Pentru a înregistra materiale audio, conectați un microfon la mufa combinată de intrare audio (căști)/ieșire audio (microfon) de la computer. Pentru rezultate optime la înregistrare, vorbiți direct în microfon și înregistrați sunetul într-un loc fără zgomot de fond.

### **Conectarea căștilor și a microfoanelor**

Puteți să conectați căști sau seturi cască-microfon cu fir la mufa combinată de ieșire audio (căști)/intrare audio (microfon) de la computer. În comert sunt disponibile multe seturi de căști cu microfoane integrate.

Pentru a conecta căști sau seturi cască-microfon *wireless* la computer, urmați instrucțiunile producătorului dispozitivelor respective.

AVERTISMENT! Pentru a reduce riscul de vătămare corporală, micșorați setarea volumului înainte de a vă pune căştile, căştile pastilă sau setul cască-microfon. Pentru informații suplimentare despre siguranță, consultați Notificări despre reglementări, siguranță și mediu. Pentru a accesa acest ghid, selectați Start > **Toate programele > AsčstenĽÞ Ļč ajutor HP > DocumentaĽče HP**.

### **Verificarea funcțiilor audio de la computer**

**MOTĂ:** Pentru rezultate optime la înregistrare, vorbiți direct în microfon și înregistrați sunetul într-un loc fără zgomot de fond.

Pentru a verifica funcțiile audio de la computer, urmați acești pași:

- **1.** Selectaţč **Start > Panou de control > Hardware Ļč sunete > Sunet**.
- 2. Când se deschide fereastra de sunet, faceţi clic pe fila **Sunete**. Sub **Evenimente program**, selectaţi orice eveniment de sunet, cum ar fi un bip sau o alarmă și faceți clic pe butonul Test.

Ar trebui să auziți sunetul prin difuzoare sau prin căștile conectate.

Pentru a verifica funcțiile de înregistrare de la computer, urmați acești pași:

- **1.** Selectați Start > Toate programele > Accesorii > Înregistrator sunet.
- **2.** Faceti clic pe **Pornire** înregistrare și vorbiți în microfon.
- **3.** Salvați fișierul pe desktop.
- **4.** Deschideți un program multimedia și redați sunetul.

Pentru a confirma sau a modifica setările audio de la computer:

**▲** Selectaţč **Start > Panou de control > Audčo**.

## **Cameră Web (numai la anumite modele)**

Anumite computere includ o cameră Web integrată. Cu software-ul preinstalat, puteți utiliza camera Web pentru a face o fotografie sau a înregistra un videoclip. Puteți să examinați și să salvați fotografia sau înregistrarea video.

Software-ul de cameră Web vă permite să experimentați următoarele caracteristici:

- Capturarea și partajarea materialelor video
- Transmiterea materialelor video cu software-ul de mesagerie instantanee
- Realizarea fotografiilor

## Atingere pentru partajare (numai la anumite modele)

Calculatorul dvs. are un hardware avansat NFC (Near Field Communication), care vă permite să partajați informații wireless, prin simpla atingere a două dispozitive dotate cu tehnologie NFC. Cu ajutorul tehnologiei NFC, puteți partaja site-uri web, puteți transfera informații de contact și puteți tipări documente printr-o simplă atingere a imprimantelor care sunt dotate cu tehnologie NFC.

- **SFAT:** Puteți descărca aplicații NFC care pot oferi caracteristici NFC suplimentare.
- **IMPORTANT:** Înainte de a putea începe partajarea, asiqurați-vă că dispozitivele dvs. au activată tehnologia NFC. De asemenea, poate fi necesar să opriți anumite servicii, precum sBeam, pentru ca NFC să poată funcționa pe dispozitivele cu Windows 7. Verificați dacă producătorul dispozitivului dvs. NFC oferă dispozitive compatibile cu Windows 7.

### **Începeți să partajați**

Atingeți dispozitivul dvs. NFC de computerul dvs. pentru a începe partajarea între dispozitivul și computerul dvs.

1. Deschideți elementul pe care doriți să-l partajați.

- **2.** Atingeți una de cealaltă cele două antene NFC. Este posibil să auziți un sunet atunci când antenele s-au recunoscut reciproc.
- **WE NOTĂ:** Antena NFC de pe computerul dvs. se află sub zona de atingere. Pentru a localiza unde este amplasată antena NFC a altui dispozitiv, consultați instrucțiunile dispozitivului dvs.

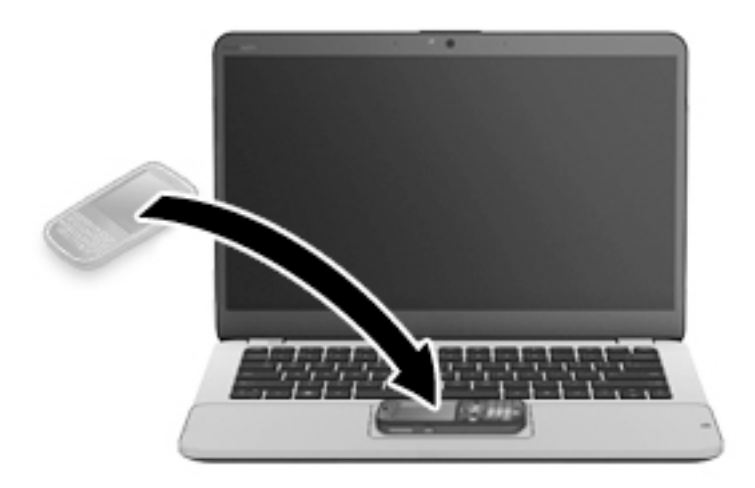

**3.** Este posibil să vedeți un mesaj pe dispozitivul dvs. care vă solicită să inițiați transferul, precum și un mesaj pe computerul dvs. dacă doriți să primiți transferul. Pentru a accepta transferul, urmați instrucțiunile de pe ecran.

## **Video**

Computerul dvs. HP este un dispozitiv video puternic, care vă permite să vizualizați transmisii video de pe site-urile Web preferate și să descărcați videoclipuri și filme pe care să le vedeți pe computer, fără să fie necesar să vă conectați la o rețea.

Pentru a îmbunătăți calitatea imaginilor, utilizați unul dintre porturile video de la computer pentru a conecta un monitor extern, un proiector sau un televizor. Computerul are un port HDMI (high-definition multimedia interface – interfață multimedia de înaltă definiție), care vă permite conectarea la un monitor sau la un televizor de înaltă definiție.

Computerul poate avea unul sau mai multe din următoarele porturi video externe:

- **VGA**
- **DisplayPort**
- **IMPORTANT:** Asiqurați-vă că dispozitivul extern este conectat la portul corect de la computer, utilizând cablul corect. Dacă aveți întrebări, consultați instrucțiunile fabricantului dispozitivului.
- **EX NOTĂ:** Consultați Familiarizați-vă cu computerul, la pagina 3 pentru informații despre porturile video ale computerului.

#### **VGA**

Portul de monitor extern sau portul VGA este o interfață de afișare analogică, care conectează la computer un dispozitiv de afişare VGA extern precum un monitor VGA extern sau un proiector VGA.

**1.** Pentru a conecta un dispozitiv de afișare VGA, conectați cablul dispozitivului la portul de monitor extern.

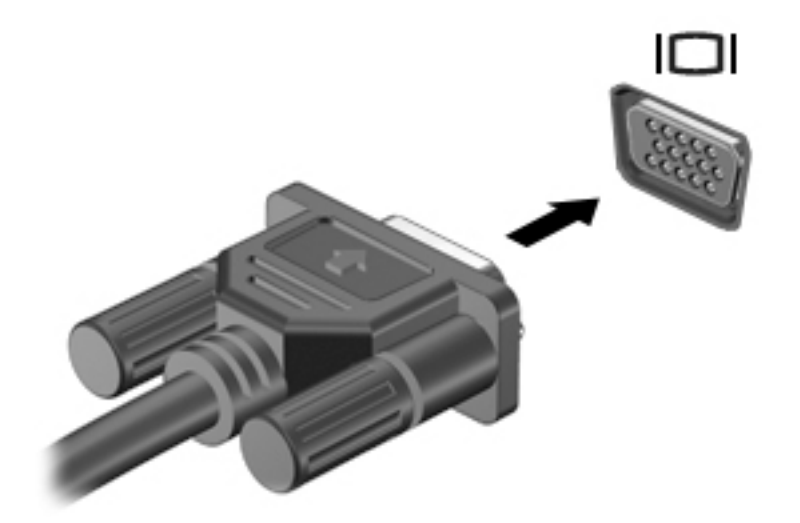

- **2.** Apăsați fn+f4 pentru a alterna imaginea ecranului între 4 stări de afișare:
	- Numai pe ecranul PC-ului: Vizualizați imaginea ecranului numai pe computer.
	- **Duplicat:** Vizualizați imaginea ecranului atât pe computer, *cât și* pe dispozitivul extern.
	- Extindere: Vizualizați imaginea ecranului extinsă atât pe computer, cât și pe dispozitivul extern.
	- **Numai pe al doilea ecran:** Vizualizați imaginea ecranului numai pe dispozitivul extern.

De fiecare dată când apăsați fn+f4, starea de afisare se modifică.

**MOTĂ:** Pentru rezultate optime, în special dacă alegeți opțiunea "Extindere", ajustați rezoluția ecranului dispozitivului extern, după cum urmează. Selectați Start > Panou de control > Aspect și personalizare. Sub Ecran, selectați Ajustare rezoluție ecran.

#### **DisplayPort**

DisplayPort conectează computerul la un dispozitiv opțional video sau audio, precum un televizor de înaltă definiție, sau la orice componentă digitală sau audio compatibilă. DisplayPort asigură performanțe mai înalte decât portul de monitor extern VGA și îmbunătățește conectivitatea digitală.

- **WOTĂ:** Pentru a transmite semnale video și/sau audio prin DisplayPort, vă este necesar un cablu DisplayPort (achizitionat separat).
- **WOTA:** Un dispozitiv DisplayPort poate fi conectat la portul DisplayPort de la computer. Informaţiile afişate pe ecranul computerului pot fi afişate simultan pe dispozitivul DisplayPort.

Pentru a conecta un dispozitiv video sau audio la DisplayPort:

1. Conectați un capăt al cablului DisplayPort la portul DisplayPort de la computer.

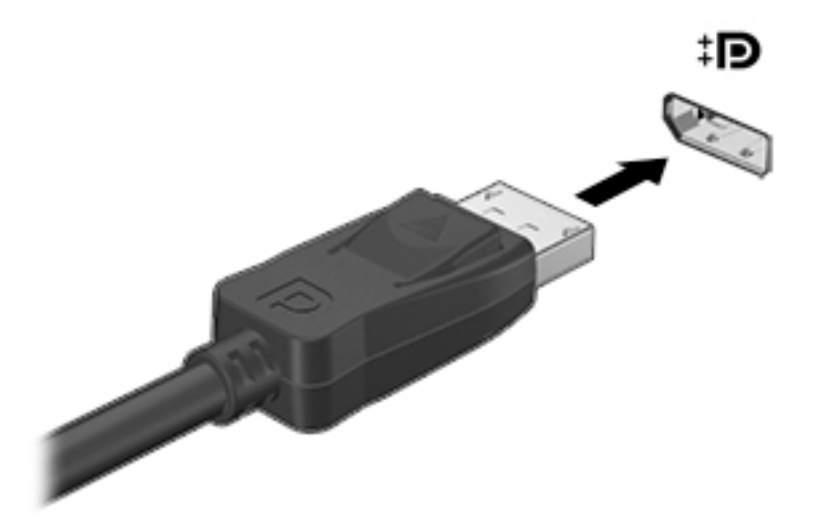

- **2.** Conectați celălalt capăt al cablului la dispozitivul de afișare digital.
- **3.** Apásati fn+f4 pentru a alterna imaginea ecranului computerului între 4 stări de afisare:
	- **Numai pe ecranul PC-ului:** Vizualizați imaginea ecranului numai pe computer.
	- **Duplicat:** Vizualizați imaginea ecranului atât pe computer, *cât și* pe dispozitivul extern.
	- **Extindere:** Vizualizați imaginea ecranului extinsă atât pe computer, cât și pe dispozitivul extern.
	- **Numai pe al doilea ecran:** Vizualizați imaginea ecranului numai pe dispozitivul extern.

De fiecare dată când apăsați fn+f4, starea de afișare se modifică.

**MOTĂ:** Pentru rezultate optime, în special dacă alegeți opțiunea "Extindere", ajustați rezoluția ecranului dispozitivului extern, după cum urmează. Selectați Start > Panou de control > Aspect și personalizare. Sub Ecran, selectați Ajustare rezoluție ecran.

**W NOTĂ:** Pentru a scoate cablul dispozitivului, apăsați în jos butonul de eliberare a conectorului pentru a-l deconecta de la computer.

### **Intel Wireless Display (numaj la unele modele)**

Intel® Wireless Display vă permite să partajați wireless conținutul din computer pe propriul TV. Pentru a experimenta afișarea wireless, este necesar un adaptor TV wireless (achiziționat separat). Este posibil ca DVD-urile care au protecție la iesire să nu fie redate în Intel Wireless Display. (Totusi, DVD-urile care nu au protecție la ieșire vor fi redate.) Discurile Blu-ray, care au protecție la ieșire, nu vor fi redate pe Intel Wireless Display. Pentru detalii despre utilizarea adaptorului TV wireless, consultați instrucțiunile producătorului.

**W NOTĂ:** Asigurați-vă că rețeaua wireless este activată la computer înainte de a utiliza afișarea wireless.

### **Descoperirea și conectarea afișajelor prin cablu utilizând MultiStream Transport**

MultiStream Transport (MST) vă permite să conectați la computer mai multe afisaje prevăzute cu cablu. Puteți efectua conectarea în câteva moduri, în funcție de tipul controlerului de grafică instalat pe computer și dacă computerul include un hub încorporat. Pentru a afla ce hardware este instalat pe computer, mergeți la Manager dispozitive.

- **1.** Selectaţč **Start > Panou de control**.
- 2. Selectaţi Sistem și securitate, selectați Sistem, apoi faceți clic pe Manager dispozitive din coloana din stânga.

#### **Conectarea afișajelor la computere cu grafică AMD (cu un hub opțional)**

- **W NOTĂ:** Cu un controler de grafică AMD și un hub opțional, puteți să conectați până la 3 dispozitive de afișare externe.
- **HOTĂ:** Cu un controler de grafică Nvidia® și un hub opțional, puteți să conectați până la 3 dispozitive de afişare externe.

Pentru a configura mai multe afișaje, urmați acești pași:

- **1.** Conectați un hub extern (cumpărat separat) la portul DisplayPort de pe computer, utilizând un cablu DPla-DP (cumpărat separat). Asigurați-vă că adaptorul de alimentare al hubului este conectat la sursa de c.a.
- 2. Conectați dispozitivele de afișare externe la porturile VGA sau la porturile DisplayPort de pe hub.
- **3.** Pentru detalii despre cum să configurați mai multe afișaje, apăsați fn+f4. Dacă nu reușiți să vedeți unul dintre afișajele conectate, asigurați-vă că fiecare dispozitiv este conectat la portul corect la hub.
	- **MOTĂ:** Există mai multe opțiuni de afișare, inclusiv **Duplicat**, care redă ecranul computerului pe toate dispozitivele de afișare activate, sau **Extindere**, care extinde ecranul computerului pe toate dispozitivele de afişare activate.

#### **Conectarea afișajelor la computere cu grafică Intel (cu un hub opțional)**

**W NOTĂ:** Cu un controler de grafică Intel și un hub opțional, puteți să conectați până la 3 dispozitive de afișare.

Pentru a configura mai multe dispozitive de afişare, urmați acești pași:

- **1.** Conectați un hub extern (cumpărat separat) la portul DisplayPort de pe computer, utilizând un cablu DPla-DP (cumpărat separat). Asigurați-vă că adaptorul de alimentare al hubului este conectat la sursa de c.a.
- 2. Conectați dispozitivele de afișare externe la porturile VGA sau la porturile DisplayPort de pe hub.
- **3.** Când Windows detectează un monitor conectat la hubul DP, se afișează caseta de dialog DisplayPort **Topology Notification** (Notificare topologie DisplayPort). Faceţi clic pe opţiunile corespunzătoare pentru a configura afișajele dvs. Există mai multe opțiuni de afișare, inclusiv **Duplicat**, care redă ecranul computerului pe toate dispozitivele de afișare activate, sau **Extindere**, care extinde imaginea de pe ecran pe toate dispozitivele de afişare activate.
- **W NOTĂ:** În cazul în care caseta de dialog nu apare, asiguraţi-vă că fiecare dispozitiv de afişare extern este conectat la portul corect de pe hub. Pentru mai multe informații, apăsați fn+f4, apoi urmați instructiunile de pe ecran.

#### **Conectarea afișajelor la computere cu grafică Intel (cu un hub încorporat)**

Cu hubul intern și un controler de grafică Intel, puteți să conectați până la 3 dispozitivele de afișare în următoarele configurații:

- Două monitoare DP 1920 x 1200 conectate la computer + un monitor VGA 1920 x 1200 conectat la o stație de andocare opțională
- Un monitor DP 2560 x 1600 conectat la computer + un monitor VGA 1920 x 1200 conectat la o stație de andocare opțională

Pentru a configura mai multe dispozitive de afişare, urmați acești pași:

- **1.** Conectați dispozitivele de afișare externe la porturile VGA sau la porturile DisplayPort (DP) de pe baza computerului sau de pe stația de andocare.
- **2.** Când Windows detectează un monitor conectat la hubul DP, se afișează caseta de dialog DisplayPort Topology Notification (Notificare topologie DisplayPort). Faceti clic pe optiunile corespunzătoare pentru a configura afișajele dvs. Există mai multe opțiuni de afișare, inclusiv **Duplicat**, care redă ecranul computerului pe toate dispozitivele de afișare activate, sau **Extindere**, care extinde imaginea de pe ecran pe toate dispozitivele de afişare activate.
- **EZ NOTĂ:** În cazul în care caseta de dialog nu apare, asigurați-vă că fiecare dispozitiv de afișare extern este conectat la portul corect de pe hub. Pentru mai multe informații, apăsați fn+f4, apoi urmați instrucțiunile de pe ecran.

#### **Descoperirea și conectarea la afișaje wireless compatibile Miracast (numai la anumite modele AMD)**

Pentru descoperirea și conectarea la afișaje wireless compatibile Miracast fără a părăsi aplicațiile actuale, urmați pașii de mai jos.

Pentru a deschide Miracast:

**▲** Indicaţi colţul din dreapta sus sau din dreapta jos al ecranului Start pentru a afişa butoanele, faceţi clic pe **Dispozitive**, faceți clic pe **Proiect**, apoi urmați instrucțiunile de pe ecran.

 $-$  sau  $-$ 

Din ecranul Start, faceti clic pe pictograma **HP Quick Access to Miracast** (Acces rapid HP la Miracast), apoi urmați instrucțiunile de pe ecran.

#### **Descoperirea și conectarea la afișaje wireless compatibile Miracast (numai la anumčte modele Intel)**

Utilizați Intel WiDi pentru a proiecta în mod wireless fișiere individuale precum fotografii, muzică sau materiale video, sau pentru a reproduce întregul ecran al computerului pe un TV sau pe un dispozitiv de afişare secundar.

Intel WiDi, o soluție Miracast premium, facilitează împerecherea fără probleme a dispozitivului de afișare secundar; asigură dublarea întregului ecran; și îmbunătățește viteza, calitatea și scalarea. Intel WiDi Media Share permite operarea facilă a funcției multitasking și furnizează instrumente pentru a selecta și glisa fișiere individuale media pe dispozitivul de afişare secundar.

Pentru a deschide Intel WiDi Media Share din ecranul Start, tastați Intel WiDi Media Share (Partajare Intel WiDi Media) și faceți clic pe **Enter**. Când aplicația se deschide, faceți clic pe **Apăsați aici pentru proiectare** pentru a selecta un TV sau un dispozitiv de afișare secundar pentru a-l împerechea cu computerul. Urmați instrucțiunile de pe ecran pentru a accesa fișierele media pe care doriți să le proiectați sau proiectați întregul ecran al computerului.

# **6 Managementul energiei**

**MOTĂ:** Un computer poate să aibă un buton sau un comutator de alimentare. Pe parcursul acestui ghid este utilizat termenul *buton de alimentare* pentru a face referire la toate tipurile de controale ale alimentării.

## **©nchčderea computeruluč**

ATENTIE: Informațiile nesalvate se pierd când computerul se închide.

Comanda Închidere închide toate programele deschise, inclusiv sistemul de operare, apoi oprește afișajul și computerul.

Închideți computerul într-una din următoarele situații:

- Când trebuie să înlocuiți acumulatorul sau să accesați componente din interiorul computerului
- Când sunteți conectat la un dispozitiv hardware extern care nu se conectează la un port USB (Universal Serial Bus)
- Când computerul nu va fi utilizat și va fi deconectat de la alimentarea externă pentru un timp îndelungat

Cu toate că puteți opri computerul de la butonul de alimentare, procedura recomandată este să utilizați comanda de închidere din Windows.

**MOTĂ:** În cazul în care computerul este în starea Repaus sau Hibernare, trebuie mai întâi să ieșiți din Repaus sau Hibernare pentru ca închiderea să fie posibilă prin apăsarea scurtă a butonului de alimentare.

- 1. Salvați lucrările și închideți toate programele deschise.
- **2.** Selectaţč **Start > ©nchčdere**.

Când computerul nu răspunde și nu reușiți să utilizați procedurile anterioare de închidere, încercați următoarele proceduri de urgență, în ordinea furnizată:

- **Apăsați ctrl+alt+delete. Faceți clic pe pictograma Alimentare**, apoi faceți clic pe **Închidere**.
- · Țineți apăsat butonul de alimentare cel puțin 5 secunde.
- Deconectați computerul de la alimentarea externă.
- La modelele cu acumulator înlocuibil de către utilizator, scoateți acumulatorul.

## **Setarea opțiunilor de alimentare**

#### **Utilizarea stărilor de economisire a energiei**

Starea de repaus este activată din fabrică.

Când este inițiată starea Repaus, ledurile de alimentare luminează intermitent și ecranul se golește. Lucrarea dvs. este salvată în memorie.

**ATENȚIE:** Pentru a reduce riscul posibil de degradare a materialelor audio și video, de pierdere a funcționalității de redare audio sau video sau de pierdere a informațiilor, nu inițiați starea Repaus în timp ce se citește sau se scrie pe un disc sau pe un card de memorie extern.

<span id="page-48-0"></span>**EX NOTĂ:** Nu puteți iniția nicio conexiune de rețea și nu puteți efectua nicio funcție de computer în timp ce computerul este în starea Repaus.

#### **Inițierea și ieșirea din starea Repaus**

Când computerul este pornit, puteți iniția starea Repaus în oricare din următoarele moduri:

- Apăsați scurt butonul de alimentare.
- Închideți afișajul.
- Selectați Start, faceți clic pe săgeata de lângă butonul Închidere, apoi faceți clic pe Repaus.

Pentru a ieşi din starea Repaus

- Apăsați scurt butonul de alimentare.
- Dacă afișajul este închis, deschideți afișajul.
- Apăsați o tastă de pe tastatură.
- Atingeți sau loviți zona de atingere.

Când computerul iese din starea Repaus, ledurile de alimentare se aprind și computerul revine la ecranul în care ați oprit lucrul.

**MOTĂ:** Dacă ați setat o parolă care să fie solicitată la reactivare, trebuie să introduceți parola Windows înainte ca ecranul computerului să fie reafișat.

#### **Inițierea și ieșirea din starea Hibernare**

Sistemul este setat din fabrică pentru a iniția starea de hibernare după o perioadă de inactivitate, când este alimentat de la acumulator sau de la o sursă externă, sau când acumulatorul ajunge la un nivel critic de încărcare.

Setările și timpii de întrerupere pentru alimentare se pot modifica din panoul de control din Windows.

Pentru a iniția starea Hibernare

**▲** Selectaţč **Start**, faceţč clčc pe săgeata de lângă butonul ©nchčdere, apoč faceţč clčc pe **Hčbernare**.

Pentru a ieși din starea Hibernare:

Apăsați scurt butonul de alimentare.

Ledurile de alimentare se aprind și lucrarea dvs. revine la ecranul de la care ați oprit lucrul.

**MOTĂ:** Dacă ați setat o parolă care să fie solicitată la reactivare, trebuie să introduceți parola Windows înainte ca lucrarea să revină pe ecran.

#### **Utilizarea indicatorului de încărcare a acumulatorului și a setărilor de alimentare**

Indicatorul de încărcare se află în zona de notificare, în extrema dreaptă a barei de activități. Indicatorul de încărcare a acumulatorului vă permite să accesați rapid setările de alimentare și să vizualizați starea de încărcare a acumulatorului.

- Pentru a afișa procentul rămas din încărcarea acumulatorului și planul curent de alimentare, deplasați indicatorul mouse-ului deasupra pictogramei indicatorului de încărcare a acumulatorului.
- Pentru a utiliza Opţiuni de alimentare sau pentru a modifica planul de alimentare, faceţi clic pe pictograma indicatorului de încărcare a acumulatorului și selectați un element din listă.

Diferite pictograme ale indicatorului de încărcare a acumulatorului indică dacă computerul este alimentat de la acumulator sau de la o sursă de alimentare externă. De asemenea, pictograma afișează un mesaj dacă acumulatorul a ajuns la un nivel scăzut sau critic de încărcare.

#### **Setarea protecției prin parolă la reactivare**

Pentru a configura computerul astfel încât să solicite o parolă când computerul iese din Repaus sau Hibernare, urmați acești pași:

- **1.** Selectaţč **Start > Panou de control > Sčstem Ļč securčtate > OpĽčunč de alčmentare**.
- **2.** În panoul din stânga, faceți clic pe Se solicită parolă la reactivare.
- **3.** Faceți clic pe Modificare setări care sunt indisponibile în prezent.
- **4.** Faceți clic pe **Solicitare parolă (recomandat)**.
- **W NOTĂ:** Dacă trebuie să creați o parolă pentru un cont de utilizator sau să schimbați parola actuală a contului de utilizator, faceti clic pe **Crearea sau modificarea parolei de cont**, apoi urmați instrucțiunile de pe ecran. Dacă nu trebuie să creați sau să schimbați parola de cont de utilizator, treceți la pasul 5.
- **5.** Faceți clic pe **Salvare modificări**.

#### **Utilizarea alimentării de la acumulator**

AVERTISMENT! Pentru a reduce posibilele probleme de siguranță, utilizați numai acumulatorul livrat împreună cu computerul, un acumulator de schimb furnizat de HP sau un acumulator compatibil achiziționat de la HP.

Computerul funcționează alimentat de la acumulator atunci când nu este conectat la alimentarea externă. Durata de viață a acumulatorului variază în funcție de setările de gestionare a energiei, de programele executate, de luminozitatea afișajului, de dispozitivele externe conectate la computer, precum și de alți factori. Când acumulatorul este lăsat în computer atunci când acesta este conectat la sursa de c.a., acumulatorul se încarcă și vă protejează lucrul în cazul unei căderi de tensiune. În cazul în care computerul conține un acumulator încărcat și funcționează utilizând energia externă de c.a., computerul comută automat pe energia de la acumulator dacă adaptorul de c.a. este deconectat de la computer sau dacă survine o întrerupere în alimentarea cu c.a.

**MOTĂ:** Când deconectați sursa de alimentare de c.a., luminozitatea afișajului este redusă automat pentru a economisi energia acumulatorului. Anumite modele de computere pot să comute între modurile grafice pentru a mări durata de viață a acumulatorului. Pentru mai multe informații, consultați Mod grafic comutabil/mod grafic dublu (numai la anumite modele), la pagina 44.

#### **Acumulatorul sigilat din fabrică**

Pentru a monitoriza starea acumulatorului sau dacă acumulatorul nu mai poate fi încărcat, executați Verificare acumulator din HP Support Assistant. Pentru a accesa informaţii despre acumulator, selectaţi Start **> Toate programele > AsčstenĽÞ Ļč ajutor HP > HP Support Assčstant > Battery and performance**  (Acumulator și performanță). Faceți clic pe fila **Alimentare**, apoi faceți clic pe **Verificare acumulator HP**. Dacă Verificare acumulator indică faptul că acumulatorul trebuie înlocuit, contactați serviciul de asistență.

Acumulatorul/acumulatoarele din acest produs nu pot fi uşor înlocuite de utilizatori. Scoaterea sau înlocuirea acumulatorului pot afecta acoperirea garanției. Dacă un acumulator nu mai poate fi încărcat, contactați asistenta.

Când un acumulator a ajuns la finalul duratei sale de viață, nu îl aruncați în același loc cu deșeurile menajere. Respectați legile și reglementările locale din zona dumneavoastră privind dezafectarea acumulatoarelor.

#### Găsirea de informații suplimentare despre acumulator

Sistemul de Ajutor și Asistență oferă informații despre acumulator:

- · Informații despre gestionarea energiei și îngrijirea și depozitarea corespunzătoare pentru maximizarea duratei de viață a acumulatorului
- · Informații despre tipurile de acumulatoare

Pentru a accesa secțiunea cu informații despre acumulatori:

**▲** Selectaţi Start **> Toate programele > Asistenţă și ajutor HP**, apoi tastaţi acumulator în caseta de căutare din Ajutor și Asistență.

#### **Utilizarea aplicației Verificare acumulator**

Ajutor și Asistență oferă informații despre starea acumulatorului instalat în computer.

Pentru a executa Verificarea acumulatorului:

- **1.** Conectați adaptorul de c.a. la computer.
- **WE NOTĂ:** Computerul trebuie să fie conectat la o sursă de alimentare externă pentru ca Verificarea acumulatorului să functioneze corect.
- **2.** Selectaţč **Start > Toate programele > AsčstenĽÞ Ļč ajutor HP > HP Support Assčstant > Battery and performance** (Acumulator și performanță) > Verificare acumulator HP.

Verificarea acumulatorului examinează acumulatorul și celulele sale pentru a vedea dacă funcționează corect, apoi raportează rezultatele examinării.

#### **Afișarea nivelului de încărcare a acumulatorului**

**▲** Deplasați indicatorul deasupra pictogramei indicatorului de încărcare a acumulatorului din zona de notificare de pe desktopul Windows, din extrema dreaptă a barei de activități.

#### **Maxčmčzarea durateč de descărcare a acumulatoruluč**

Timpul de descărcare a acumulatorului diferă în funcție de caracteristicile pe care le utilizați când sunteți pe alimentarea de la acumulator. Timpul maxim de descărcare se reduce treptat, pe măsură ce capacitatea de stocare a acumulatorului se degradează natural.

Sfaturi pentru maximizarea duratei de descărcare a acumulatorului:

- Reduceți luminozitatea afișajului.
- Scoateți acumulatorul din computer când nu este utilizat sau încărcat, în cazul în care computerul conține un acumulator înlocuibil de către utilizator
- Stocați acumulatorul înlocuibil de către utilizator într-un loc răcoros și uscat.
- Selectați setarea **Economisire energie** din Opțiuni de alimentare.

#### **Gestčonarea nčvelurčlor reduse de încărcare**

Informațiile din această secțiune descriu alertele și răspunsurile sistemului setate din fabrică. Unele alerte de încărcare redusă și răspunsurile sistemului pot fi modificate utilizând Opțiuni de alimentare. Preferințele setate utilizând Opțiuni de alimentare nu afectează indicatoarele luminoase.

#### **Identificarea nivelurilor reduse de încărcare a acumulatorului**

Atunci când un acumulator, care este singura sursă de alimentare pentru computer ajunge la un nivel scăzut sau critic de descărcare a acumulatorului, are loc următorul comportament.

Ledul pentru acumulator (numai la anumite modele) indică un nivel scăzut sau critic de încărcare a acumulatorului.

 $-$  sau  $-$ 

- Pictograma indicatorului de încărcare a acumulatorului din zona de notificare arată un nivel scăzut sau critic de încărcare.
- **MOTĂ:** Pentru informații suplimentare despre indicatorul de încărcare a acumulatorului, consultați Utilizarea indicatorului de încărcare a acumulatorului și a setărilor de alimentare, la pagina 39.

În cazul în care computerul este pornit sau în starea Repaus, computerul rămâne scurtă vreme în starea Repaus, apoi se închide și pierde toate informațiile nesalvate.

#### **Rezolvarea unuč nčvel redus de încărcare a acumulatoruluč**

Rezolvarea unui nivel redus de încărcare a acumulatorului când este disponibilă sursa de alimentare externă

- **A** Conectați unul din următoarele dispozitive:
	- Adaptor de c.a.
	- · Dispozitiv optional de andocare sau de extindere
	- Adaptor de alimentare opțional achiziționat ca accesoriu de la HP.

#### Rezolvarea unui nivel redus de încărcare a acumulatorului când nu este disponibilă nicio sursă de alimentare

Pentru a rezolva un nivel redus de încărcare a acumulatorului când nu este disponibilă nicio sursă de alimentare, salvați lucrările și opriți computerul.

#### **Economisirea energiei acumulatorului**

- Selectați setările pentru consum redus de energie din Opțiuni de alimentare din panoul de control din Windows.
- Dezactivați conexiunile wireless și LAN și ieșiți din aplicațiile de modem atunci când nu le utilizați.
- Deconectați dispozitivele externe neutilizate care nu sunt conectate la o sursă de alimentare externă.
- Opriți, dezactivați sau scoateți orice carduri de memorie externe pe care nu le utilizați.
- Reduceți luminozitatea ecranului.
- Înainte să părăsiți lucrarea, inițiați starea Repaus sau închideți computerul.

### **Utčlčzarea surseč de alčmentare externă de c.a.**

AVERTISMENT! Nu încărcați acumulatorul computerului în timp ce sunteți la bordul avionului.

**AVERTISMENT!** Pentru a reduce posibilele probleme de siguranţă, utilizaţi numai adaptorul de c.a. livrat împreună cu computerul, un adaptor de c.a. de schimb furnizat de HP sau un adaptor de c.a. compatibil achizitionat de la HP.

**EX NOTĂ:** Pentru informații despre conectarea la sursa de c.a., consultați posterul *Instrucțiuni de configurare* furnizat în cutia computerului.

Energia externă de c.a. este furnizată prin intermediul unui adaptor de c.a. aprobat sau al unui dispozitiv optional de andocare sau de extensie.

Conectați computerul la sursa externă de c.a. în oricare din condițiile următoare:

- Când încărcați sau calibrați un acumulator
- Când instalați sau modificați software-ul de sistem
- **•** Când scrieți informații pe un CD, DVD sau BD (numai la anumite modele)
- **Când se execută programul Defragmentare disc**
- Când efectuați o copiere de rezervă sau o recuperare

Când conectați computerul la sursa de alimentare externă de c.a., se întâmplă următoarele:

- Acumulatorul începe să se încarce.
- În cazul în care computerul este pornit, pictograma indicatorului de încărcare a acumulatorului din zona de notificare își modifică aspectul.

Când deconectați computerul de la sursa de alimentare externă de c.a., se întâmplă următoarele:

- Computerul comută pe alimentarea de la acumulator.
- Luminozitatea afișajului este redusă automat pentru a economisi energia acumulatorului.

#### <span id="page-53-0"></span>**Testarea unui adaptor de c.a.**

Testați adaptorul de c.a. în cazul în care computerul prezintă unul din următoarele simptome când este conectat la sursa de c.a.:

- Computerul nu porneşte.
- · Afișajul nu se aprinde.
- Ledurile de alimentare sunt stinse.

Pentru a testa adaptorul de c.a.:

**WOTĂ:** Următoarele instrucțiuni se aplică pentru computerele cu acumulatori înlocuibili de către utilizatori.

- **1.** Opriți computerul.
- **2.** Scoateți acumulatorul din computer.
- **3.** Conectați adaptorul de c.a. la computer, apoi la o priză de c.a.
- 4. Porniți computerul.
	- Dacă ledurile de alimentare se *aprind*, adaptorul de c.a. funcționează corect.
	- **Dacă ledurile de alimentare rămân** *stinse***, adaptorul de c.a. nu funcționează și trebuie să fie** înlocuit.

Pentru informații despre obținerea unui adaptor de c.a. de schimb, contactați serviciul de asistență.

#### **Reîmprospătarea conținutului software cu Intel Smart Connect Technology (numai la anumite modele)**

Când computerul este în starea Repaus, caracteristica Intel® Smart Connect Technology cauzează ieșirea periodică a computerului din starea Repaus. Dacă este disponibilă o conexiune de rețea, Smart Connect actualizează aplicațiile deschise, precum inboxurile de e-mail, site-urile de rețele sociale și paginile de știri, apoi readuce computerul în starea de Repaus. De asemenea, Smart Connect sincronizează conținutul pe care l-ați creat offline, precum e-mailurile. Când computerul iese din starea Repaus, aveți acces imediat la informațiile actualizate.

**▲** Pentru a activa această caracteristică sau pentru a regla manual setările, selectați Start **> Toate programele > Intel > Intel® Smart Connect Technology**.

Pentru a afișa pictograma Intel Smart Connect Technology, treceți indicatorul mouse-ului peste pictogramele din zona de notificare, din extrema dreaptă a barei de activități, apoi faceți clic pe pictogramă.

#### **Mod grafic comutabil/mod grafic dublu (numai la anumite modele)**

Anumite computere sunt echipate cu mod grafic comutabil sau cu mod grafic dublu.

- Mod grafic comutabil Acceptat atât de AMD™ cât și de Intel. În cazul în care computerul are mod grafic comutabil dinamic AMD, acceptă numai modul grafic comutabil.
- Mod grafic dublu Acceptat numai de AMD. În cazul în care computerul are mod grafic dublu AMD Radeon, acceptă numai modul grafic dublu.
	- **MOTĂ:** Modul grafic dublu poate fi activat numai de aplicaţii pe tot ecranul care utilizează DirectX versiunea 10 sau 11.

**X NOTĂ:** Pentru a determina dacă pe computer este acceptat modul grafic comutabil sau modul grafic dublu, consultați configurația procesorului grafic al computerului portabil. Unitățile centrale de procesare (CPU – Central Processing Unit) Intel HR și unitățile de procesare accelerată (APU – Accelerated Processing Unit) din seria AMD Trinity acceptă modul grafic comutabil. Unitățile APU AMD Trinity din seriile A6, A8 și A10 acceptă modul grafic dublu. Unitățile APU AMD Trinity din seria A4 nu acceptă modul grafic dublu.

Atât modul grafic comutabil cât și modul grafic dublu oferă două moduri pentru procesare grafică:

- Modul Performanță Execută aplicațiile cu performanțe optime.
- Modul Economisire energie Economisește durata de viață a acumulatorului.

Pentru a gestiona setările plăcii grafice AMD:

- **1.** Deschideți Centrul de control Catalyst făcând clic dreapta pe desktopul Windows, apoi selectați **Configure Switchable Graphics** (Configurare moduri grafice comutabile).
- **2.** Faceti clic pe fila **Power** (Alimentare), apoi selectați **Battery Check** (Verificare acumulator).

#### **Utilizarea modului grafic comutabil (numai la anumite modele)**

Modul grafic comutabil vă permite să comutați între modul Performanță și modul Economisire energie.

Pentru a gestiona setările pentru modul grafic comutabil:

- **1.** Faceti clic dreapta pe desktopul Windows, apoi selectați **Configure Switchable Graphics** (Configurare moduri grafice comutabile).
- 2. Faceți clic pe fila **Power** (Alimentare), apoi selectați **Battery Check** (Verificare acumulator).

Modul grafic comutabil asociază aplicații individuale fie la modul Performanță, fie la modul Economisire energie, pe baza cerințelor de alimentare. Puteți modifica manual setările pentru o aplicație individuală prin localizarea aplicației sub meniul vertical Recent Applications (Aplicații recente) sau făcând clic pe Browse (Răsfoire), situat sub Other Applications (Alte aplicații). Puteți să comutați între modul Performanță și modul Economisire energie.

**W NOTĂ:** Pentru informații suplimentare, consultați ajutorul software-ului pentru modul grafic comutabil.

#### **Utilizarea modului grafic dublu (numai la anumite modele)**

Dacă sistemul este echipat cu grafică dublă (două sau mai multe unități de procesare grafică (GPU – Graphics Processing Unit)), puteţi să activaţi sistemul de grafică duală AMD Radeon pentru a mări puterea și performanțele aplicațiilor pentru aplicații pe tot ecranul care utilizează DirectX versiunea 10 sau 11.

**MOTĂ:** Sistemele cu mod grafic dublu acceptă numai selecție automată pe baza cerințelor de alimentare (schemă dinamică) și asociază automat modul Performanță sau modul Economisire energie pentru aplicațiile individuale. Totuși, puteți să modificați manual setările pentru o anumită aplicație.

Pentru a activa sau dezactiva AMD Radeon Dual Graphics, selectaţi sau deselectaţi caseta din secţiunea AMD Radeon Dual Graphics, care este situată în fila **Performance** (Performanță) din Centrul de control Catalyst.

**WAOTĂ:** Pentru mai multe informații, consultați ajutorul software AMD.

# *Dispozitive* și carduri externe

## **Utilizarea cititoarelor de carduri de memorie (numaj la unele modele)**

Cardurile de memorie opționale asigură o stocare sigură și o partajare convenabilă a datelor. Aceste carduri sunt adesea utilizate cu camere digitale și PDA-uri echipate cu suport media precum și cu alte computere.

Pentru a determina formatele de carduri de memorie care sunt acceptate pe computer, consultați secțiunea Familiarizați-vă cu computerul, la pagina 3.

#### **Introducerea unui card de memorie**

**ATENȚIE:** Pentru a reduce riscul de deteriorare a conectorilor cardurilor de memorie, utilizați o forță minimă pentru a le introduce.

- **1.** Tineți cardul cu eticheta în sus, cu conectorii spre computer.
- **2.** Introduceți cardul în cititorul de carduri de memorie, apoi apăsați cardul spre interior până când se poziționează ferm.

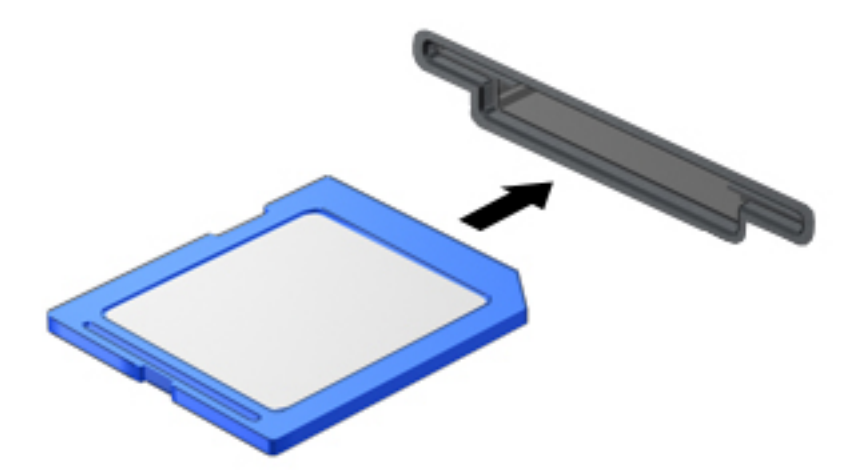

Când dispozitivul a fost detectat, veți auzi un sunet și este posibil să se afișeze un meniu cu opțiuni.

#### **Scoaterea unui card de memorie**

**ATENȚIE:** Pentru a reduce riscul de pierdere a datelor sau lipsa de răspuns a sistemului, utilizați procedura următoare pentru a scoate în siguranță cardul de memorie.

- 1. Salvați informațiile și închideți toate programele asociate cu cardul de memorie.
- **2.** Faceti clic pe pictograma de eliminare a hardware-ului din zona de notificare de pe desktopul Windows, din extrema dreaptă a barei de activități. Apoi urmați instrucțiunile de pe ecran.

**3.** Apăsați cardul (1), apoi scoateți-l din slotul (2).

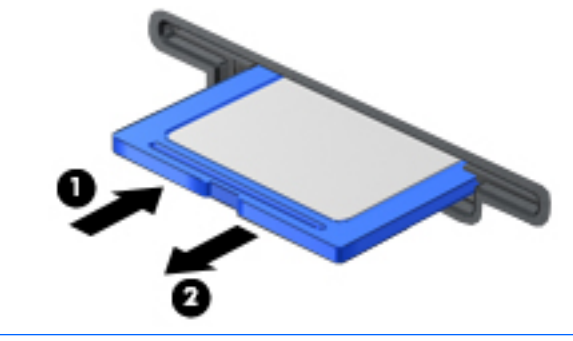

**W** NOTĂ: În cazul în care cardul nu iese, trageți cardul afară din slot.

## **Utilizarea smart cardurilor**

**MOTĂ:** Termenul *smart card* este utilizat în cadrul acestui capitol cu referire atât la carduri smart card, cât și la carduri Java™.

Un smart card este un accesoriu de dimensiunea unei cărți de credit, care este prevăzut cu un microcircuit integrat ce conține memorie și un microprocesor. Ca și computerele personale, cardurile smart card au un sistem de operare pentru a gestiona intrarea și ieșirea și includ caracteristici de securitate pentru protecția împotriva falsificării. Cardurile smart card de standard industrial sunt utilizate cu cititorul de smart card (numai la anumite modele).

Pentru a obține acces la conținutul microcircuitului integrat, este necesar un cod PIN. Pentru mai multe informații despre caracteristicile de securitate pentru smart card, accesați Ajutor și Asistență selectând Start **> Ajutor Ļč AsčstenĽÞ**.

#### **Introducerea unui smart card**

**1.** Țineți cardul cu eticheta în sus și glisați-l ușor în interiorul cititorului de smart carduri până când se poziționează ferm.

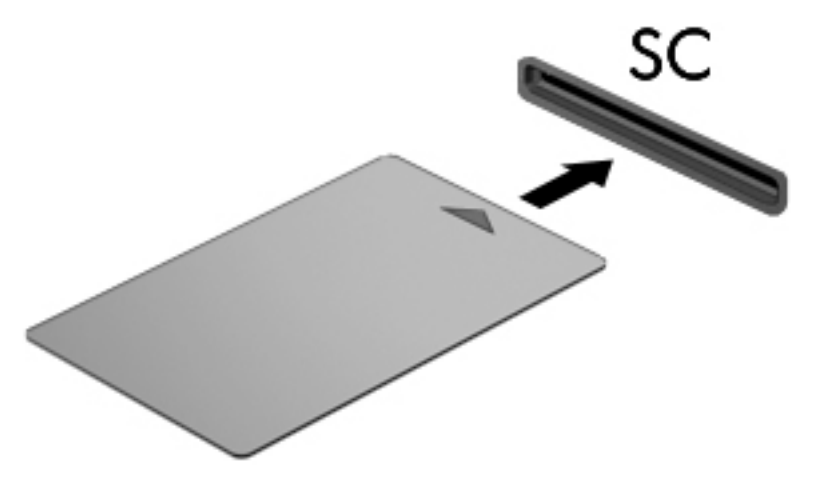

2. Pentru conectarea la computer utilizând PIN-ul de smart card, urmați instrucțiunile de pe ecran.

#### **Scoaterea unui smart card**

Apucați marginea smart cardului și trageți cardul afară din cititorul de smart carduri.

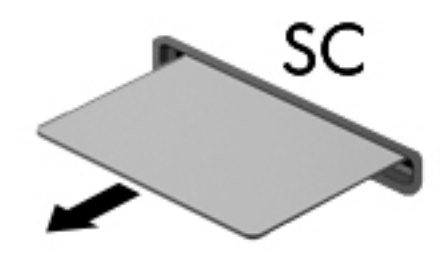

## **Utilizarea unui dispozitiv USB**

Universal Serial Bus (USB) este o interfață hardware care poate fi utilizată pentru a conecta un dispozitiv extern opțional, precum o tastatură USB, un mouse, o unitate, o imprimantă, un scaner sau un hub.

Unele dispozitive USB pot necesita software de asistență suplimentar, care de obicei este inclus cu dispozitivul. Pentru mai multe informații cu privire la software-ul specific dispozitivului, consultați instrucțiunile producătorului. Aceste instrucțiuni pot fi furnizate cu software-ul, pe un disc sau pe site-ul web al producătorului.

Computerul are cel puțin 1 port USB care acceptă dispozitive USB 1.0, 1.1, 2.0 sau 3.0. De asemenea, computerul poate avea un port USB de încărcare care asigură energie unui dispozitiv extern. Un dispozitiv de andocare opțional sau un hub USB opțional furnizează porturi USB suplimentare care pot fi utilizate cu computerul.

### **Conectarea unui dispozitiv USB**

- **ATENȚIE:** Pentru a reduce riscul de deteriorare a unui conector USB, utilizați o forță minimă pentru a conecta dispozitivul.
	- **A** Conectați cablul USB pentru dispozitiv la portul USB.
	- **WE NOTĂ:** Următoarea ilustrație poate să arate ușor diferit față de computerul dvs.

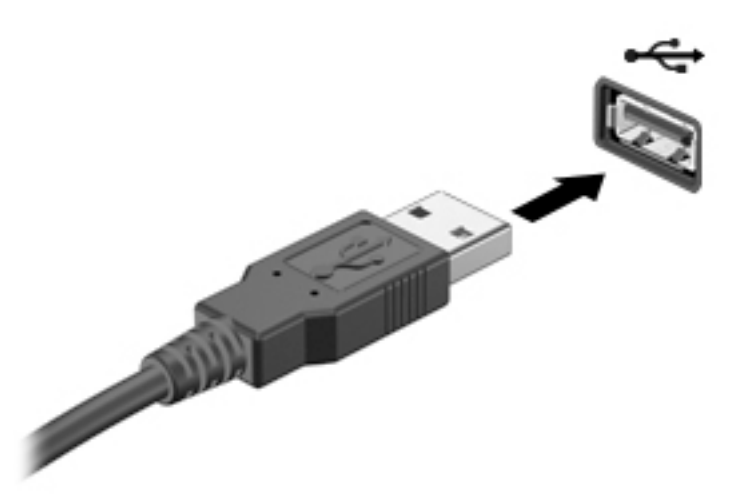

Când dispozitivul a fost detectat, veți auzi un sunet.

**MOTĂ:** Când conectați un dispozitiv USB pentru prima oară, în zona de notificare se afișează un mesaj care vă aduce la cunoștință faptul că dispozitivul este recunoscut de computer.

### **Scoaterea unui dispozitiv USB**

**ATENȚIE:** Pentru a reduce riscul de deteriorare a unui conector USB, nu trageţi de cablu pentru a scoate dispozitivul USB.

**ATENȚIE:** Pentru a reduce riscul de pierdere a informațiilor sau a evita lipsa de răspuns a sistemului, utilizați procedura următoare pentru a scoate în siguranță dispozițivul USB.

- 1. Pentru a scoate un dispozitiv USB, salvaţi-vă informaţiile şi închideţi toate programele asociate cu dispozitivul.
- **2.** Faceti clic pe pictograma de eliminare a hardware-ului din zona de notificare de pe desktopul Windows, din extrema dreaptă a barei de activități, apoi urmați instrucțiunile de pe ecran.
- **3.** Scoateti dispozitivul.

## **Utilizarea dispozitivelor externe opționale**

**MOTĂ:** Pentru mai multe informații despre software-ul și driverele necesare sau pentru a afla ce port să utilizați, consultați instrucțiunile producătorului.

Pentru conectarea unui dispozitiv extern la computer:

- ATENȚIE: Pentru a reduce riscul deteriorării echipamentului la conectarea unui dispozitiv alimentat, asigurați-vă că dispozitivul este oprit și că este deconectat cablul de alimentare de c.a.
	- **1.** Conectați dispozitivul la computer.
	- **2.** În cazul în care conectați un dispozitiv alimentat, introduceți cablul de alimentare al dispozitivului într-o priză de c.a. împământată.
	- **3.** Porniți dispozitivul.

Pentru a deconecta un dispozitiv extern fără alimentare electrică, opriți computerul și deconectați-l de la computer. Pentru a deconecta un dispozitiv extern alimentat, opriți dispozitivul, deconectați-l de la computer, apoi deconectați cablul de alimentare de c.a.

#### **Utilizarea unităților externe opționale**

Unitățile externe amovibile extind opțiunile dvs. de stocare și accesare a informațiilor. O unitate USB poate fi adăugată prin conectarea unității la un port USB de la computer.

**WARD TA:** Unitățile optice externe USB HP trebuie conectate la portul USB alimentat de la computer.

Unitățile USB includ următoarele tipuri:

- · Unitate de dischetă de 1,44 megaocteți
- Modulul de unitate de disc
- Unitate optică externă (CD, DVD și Blu-ray)
- Dispozitiv MultiBay

# 8 **Unități**

## **Manipularea unităților de disc**

ATENTIE: Unitățile de disc sunt componente fragile ale computerului, care trebuie manevrate cu grijă. Înainte de a manevra unitățile de disc, consultați următoarele atenționări. Nu lăsați unitatea să cadă, nu așezați nimic pe aceasta, nu o expuneți la lichide sau la temperaturi și umiditate extreme.

Respectați aceste măsuri de precauție la manevrarea unităților:

- Înainte de a scoate sau a instala o unitate, opriți computerul. În cazul în care nu sunteți sigur dacă computerul este oprit, în starea de Repaus sau de Hibernare, porniți computerul, apoi opriți-l.
- │ Înainte de a manevra o unitate de disc, descărcaţi-vă de electricitatea statică atingând o suprafaţă împământată.
- Nu atingeți pinii conectorului de la o unitate amovibilă sau de la computer.
- Nu utilizați forță excesivă la introducerea unei unități într-un doc pentru unități.
- Dacă o unitate trebuie trimisă prin poștă, plasați unitatea într-o cutie de ambalaj cu bule sau în alt ambalaj adecvat de protecție și etichetați pachetul cu indicația "FRAGIL".
- Evitați expunerea unității la câmpuri magnetice. Printre dispozitivele de securitate cu câmpuri magnetice se numără dispozitivele din pasajele de trecere din aeroporturi și baghetele de securitate. Benzile transportoare și dispozitivele de securitate din aeroporturi, care verifică bagajele de mână, utilizează raze X în loc de magnetism și nu deteriorează unitățile.
- Scoateți suportul dintr-o unitate înainte de a scoate unitatea din docul pentru unități sau de a transporta, a stoca sau a călători cu o unitate.
- Nu utilizați tastatura și nu deplasați computerul cât timp unitatea optică scrie pe un disc. Procesul de scriere este sensibil la vibrații.
- Înainte de a deplasa un computer care este conectat la o unitate de disc externă, inițiați starea Repaus și lăsați ecranul să se golească sau deconectați corect unitatea de disc externă.

## **Utilizarea unităților de disc**

**ATENȚIE:** Pentru a preveni pierderea de informații sau lipsa de răspuns a sistemului:

Salvați lucrările și opriți computerul înainte de a adăuga sau înlocui un modul de memorie sau o unitate de disc.

Când nu sunteți sigur dacă computerul este oprit, porniți computerul apăsând butonul de alimentare. Opriți apoi computerul prin intermediul sistemului de operare.

#### **Intel Smart Response Technology (numai la anumite modele)**

Intel® Smart Response Technology (SRT) este o caracteristică de memorare în cache a tehnologiei Intel® Rapid Storage Technology (RST), care îmbunătățește semnificativ performanțele sistemului computerului. Tehnologia SRT permite computerelor cu un modul SSD mSATA să fie utilizate ca memorie cache între memoria de sistem și unitatea de disc. Această tehnologie oferă avantajul de a avea o unitate de disc (sau un

volum RAID) pentru a asigura o capacitate maximă de stocare, în paralel cu asigurarea unor performanțe de sistem îmbunătățite prin utilizarea unității SSD.

Dacă adăugați sau faceți upgrade unei unități de disc și intenționați să setați un volum RAID, trebuie să dezactivați temporar caracteristica SRT, să setați volumul RAID, apoi să activați caracteristica SRT. Pentru a dezactiva temporar caracteristica SRT:

- **1.** Selectaţč **Start > Toate programele > Intel > Intel Rapčd Storage Technology**.
- **2.** Faceti clic pe legătura Acceleration (Accelerație), apoi faceți clic pe legătura Disable Acceleration (Dezactivare accelerație).
- **3.** Așteptați să se finalizeze modul Acceleration (Accelerație).
- **4.** Faceți clic pe legătura Reset to Available (Resetare la disponibil).
- **IMPORTANT:** Trebuie să dezactivați temporar caracteristica SRT când modificați modurile RAID. Efectuați modificarea, apoi reactivați caracteristica SRT. Dacă nu reușiți să dezactivați temporar această caracteristică, nu veți putea să creați sau să modificați volume RAID.

**EX NOTĂ:** HP nu acceptă caracteristica SRT la unitățile cu criptare automată (SED - self-encrypting drive).

### $\tilde{\mathbf{I}}$ mbunătățirea performanțelor unității de disc

#### **Utilizarea programului Defragmentare disc**

Pe măsură ce utilizați computerul, fișierele de pe unitatea de disc devin fragmentate. Pe o unitate fragmentată, datele de pe unitate nu sunt continue (secvențiale) și, din această cauză, unitatea de disc lucrează mai mult pentru a localiza fișierele, încetinind astfel computerul. Programul Defragmentare disc consolidează (sau reorganizează fizic) fișierele și folderele defragmentate de pe unitatea de disc, astfel încât sistemul să poată funcționa mai eficient.

**WOTĂ:** Nu este necesar să executați programul Defragmentare disc pe unități compacte.

După ce porniți programul Defragmentare disc, acesta funcționează fără supraveghere. Totuși, în funcție de dimensiunea unității de disc și de numărul de fișiere fragmentate, Defragmentare disc poate avea nevoie de mai mult de o oră pentru a finaliza operația.

HP vă recomandă să defragmentați unitatea de disc cel puțin o dată pe lună. Puteți să setați opțiunea programului Defragmentare disc să execute o defragmentare în fiecare lună sau puteți defragmenta manual computerul în orice moment.

Pentru a executa programul Defragmentare disc:

- **1.** Conectați computerul la sursa de c.a.
- **2.** Selectaţč **Start > Toate programele > Accesorčč > Instrumente de sčstem > Defragmentare dčsc**.
- **3.** Faceti clic pe **Defragmentare disc.**

**MOTĂ:** Windows include o caracteristică denumită Control cont utilizator, pentru a îmbunătăți securitatea computerului. Este posibil să vi se solicite permisiunea sau parola pentru activităti precum instalarea de software, executarea utilitarelor sau modificarea setărilor Windows. Consultați Ajutor și Asistență. Pentru a accesa Ajutor și Asistență, selectați Start > Ajutor și Asistență.

Pentru informații suplimentare, accesați Ajutor din software-ul Defragmentare disc.

#### **Utilizarea programului Curățare disc**

Programul Curățare disc caută pe unitatea de disc fișierele care nu sunt necesare, pe care puteți să le ștergeți în siguranță, pentru a elibera spațiul de pe disc și a ajuta computerul să ruleze mai eficient.

Pentru a executa programul Curățare disc:

- **1.** Faceţč clčc pe **Start > Toate programele > Accesorčč > Instrumente de sčstem > Curăţare dčsc**.
- **2.** Urmați instrucțiunile de pe ecran.

### **Utilizarea software-ului HP 3D DriveGuard (numai la anumite modele)**

HP 3D DriveGuard protejează o unitate de disc prin parcarea unității și blocarea solicitărilor de date în oricare dintre condițiile următoare:

- Scăpați computerul.
- Mutați computerul cu afișajul închis în timp ce acesta funcționează alimentat de la acumulator.

La scurt timp după terminarea unuia dintre aceste evenimente, HP 3D DriveGuard readuce unitatea de disc în starea de funcționare normală.

**WOTĂ:** Deoarece unitățile SSD nu au componente mobile, nu necesită protecție HP 3D DriveGuard.

**WOTA:** O unitate de disc din docul pentru unitatea de disc principală sau din docul pentru unitatea de disc secundară este protejată de HP 3D DriveGuard. O unitate de disc instalată într-un dispozitiv de andocare opțional sau conectată la un port USB nu este protejată de HP 3D DriveGuard.

Pentru informații suplimentare, consultați Ajutorul software-ului HP 3D DriveGuard.

#### **Identificarea stării software-ului HP 3D DriveGuard**

Culoarea ledului de unitate de pe computer se modifică pentru a arăta că unitatea dintr-un doc pentru unitate de disc principală și/sau unitatea dintr-un doc pentru unitate de disc secundară (numai la anumite modele) este parcată. Pentru a determina dacă o unitate este protejată sau dacă este parcată, vizualizați pictograma de pe desktopul Windows din zona de notificare, în extrema dreaptă a barei de activități sau din Centrul pentru mobilitate.

## **Utilizarea soluției RAID (numai la anumite modele)**

Tehnologia Şiruri redundante de discuri independente (RAID - Redundant Arrays of Independent Disks) permite computerului să utilizeze simultan două sau mai multe hard discuri. RAID tratează mai multe unități multiple ca pe o unitate contiquă, prin setări hardware sau software. Dacă mai multe discuri sunt configurate pentru a funcționa împreună în această manieră, sistemul astfel utilizat poartă numele de șir RAID. Pentru mai multe informații, consultați site-ul Web HP. Pentru a accesa cel mai recent ghid pentru utilizator, mergeți la <http://www.hp.com/support> și selectați țara/regiunea dvs. Selectați Drivere și descărcări, apoi urmați instrucțiunile de pe ecran.

# **9 Securitate**

## **Protejarea computerului**

Caracteristicile de securitate standard furnizate de sistemul de operare Windows și de utilitarul Computer Setup (BIOS), care nu face parte din Windows, vă pot proteja setările și datele personale împotriva unei varietăți de riscuri.

- **MOTĂ:** Soluțiile de securitate sunt concepute să acționeze ca factori de intimidare. Este posibil ca acești factori de intimidare să nu împiedice ca un produs să fie manevrat necorespunzător sau să fie furat.
- **WOTĀ:** Ûnainte de a trimite computerul la reparat, faceţi o copie de rezervă a fişierelor confidenţiale, apoi ştergeți-le și eliminați toate setările de parolă.
- **WOTĂ:** Este posibil ca unele caracteristici listate în acest capitol să nu fie disponibile pe computerul dvs.
- **NOTĂ:** Computerul acceptă Computrace, care este un serviciu de urmărire și recuperare de securitate online, disponibil în anumite ţări/regiuni. În cazul în care computerul este furat, Computrace poate urmări computerul dacă utilizatorul neautorizat accesează Internetul. Trebuie să cumpărați software-ul și să vă abonați la serviciu pentru a utiliza Computrace. Pentru informații despre comandarea software-ului Computrace, mergeți la http://www.absolute.com/en/landing/partners/13/hp.

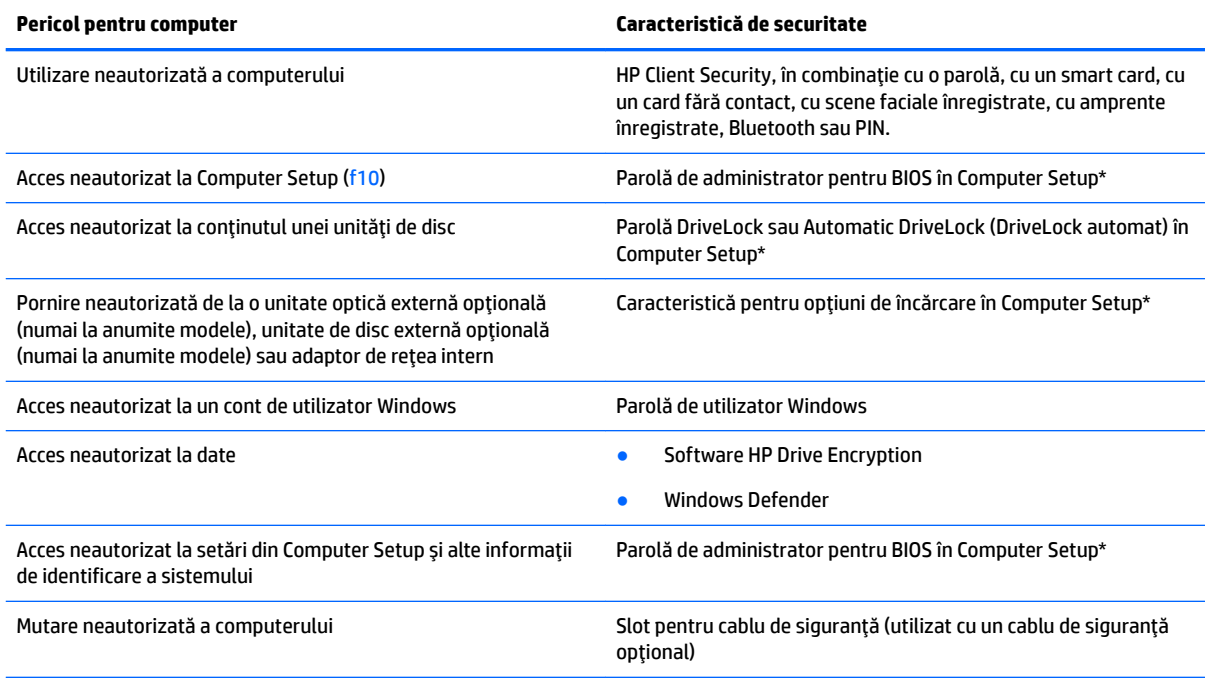

\*Computer Setup este un utilitar preinstalat, stocat pe ROM, care poate fi utilizat chiar și atunci când sistemul de operare nu funcționează sau nu se încarcă. Puteți utiliza fie un dispozitiv de indicare (zonă de atingere, pârghie indicatoare sau mouse USB), fie tastatura pentru a naviga și a efectua selecții în Computer Setup.

## **Utčlčzarea parolelor**

O parolă este un grup de caractere pe care le alegeți pentru a securiza informațiile din computerul dvs. Pot fi setate mai multe tipuri de parole, în funcție de modul în care doriți să controlați accesul la informații. Parolele pot fi setate în Windows sau utilitarul Computer Setup diferit de Windows preinstalat pe computer.

- Parolele de administrator BIOS și DriveLock sunt setate în Computer Setup și sunt gestionate de BIOS-ul de sistem.
- Parolele Automatic DriveLock (DriveLock automat) sunt activate în Computer Setup.
- Parolele Windows sunt setate numai în sistemul de operare Windows.
- Dacă HP SpareKey s-a configurat anterior și dacă uitați parola de administrator BIOS setată în Computer Setup, puteți utiliza HP SpareKey pentru a accesa utilitarul.
- Dacă uitați atât parola de utilizator DriveLock, cât și parola principală pentru DriveLock setate în Computer Setup, unitatea de disc care este protejată prin parole este blocată permanent și nu mai poate fi utilizată.

Puteți utiliza aceeași parolă pentru o caracteristică Computer Setup și pentru o caracteristică de securitate Windows. De asemenea, puteți utiliza aceeași parolă pentru mai multe caracteristici Computer Setup.

Pentru crearea și salvarea parolelor, țineți cont de următoarele indicații:

- Când creați parole, urmați cerințele setate de program.
- Nu utilizați aceeași parolă pentru mai multe aplicații sau site-uri Web și nu reutilizați parola Windows pentru altă aplicație sau site Web.
- Utilizați managerul de parole pentru HP Client Security pentru a stoca numele de utilizator și parolele pentru toate site-urile Web și aplicațiile dvs. Dacă nu pot fi reținute, le puteți citiți în siguranță pe viitor.
- Nu stocați parolele într-un fișier din computer.

Următoarele tabele listează parolele utilizate în mod obișnuit de către administratorii pentru Windows și BIOS și descriu funcțiile acestora.

#### **Setarea parolelor în Windows**

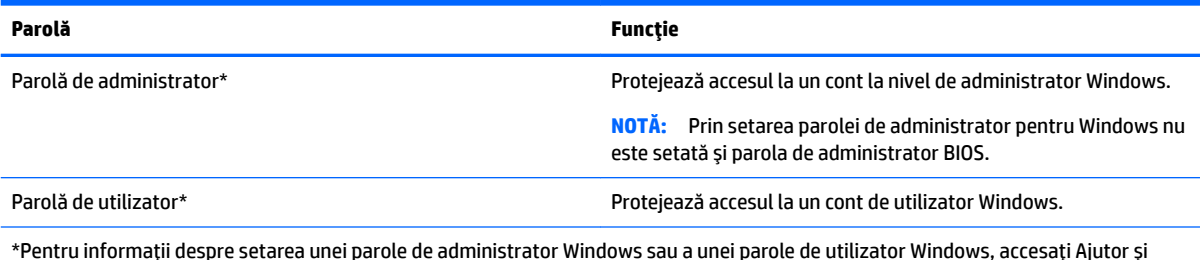

\*Pentru informaţii despre setarea unei parole de administrator Windows sau a unei parole de utilizator Windows, accesaţi Ajutor şi Asistență selectând Start > Ajutor și Asistență.

### **Setarea parolelor în Computer Setup**

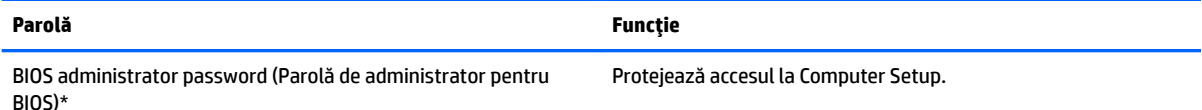

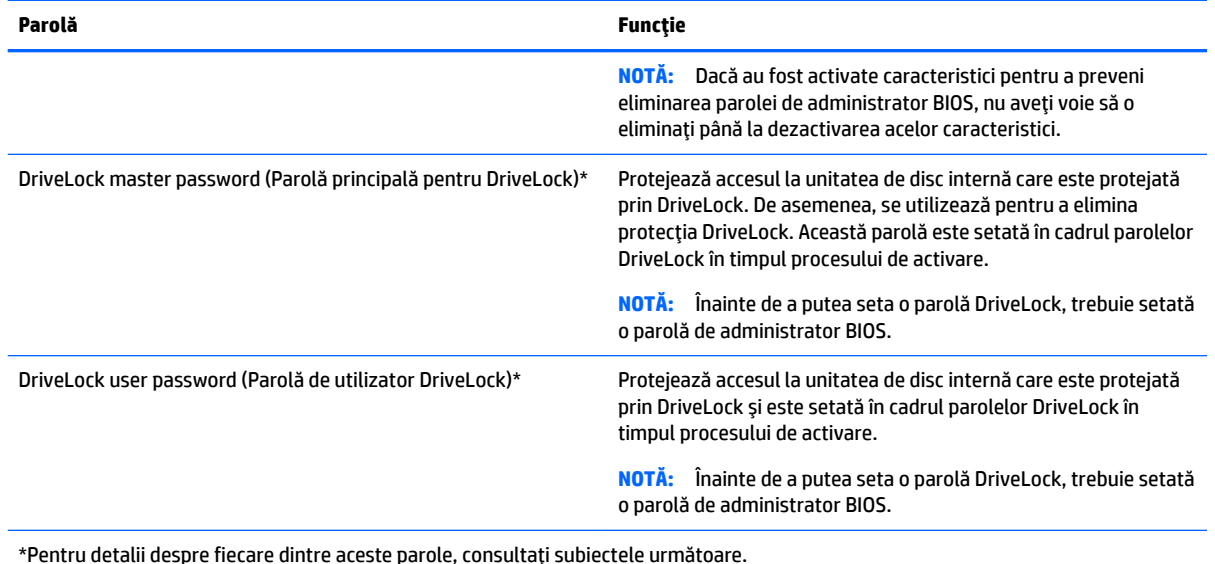

### **Gestionarea unei parole de administrator pentru BIOS**

Pentru a seta, modifica sau șterge această parolă, urmați acești pași:

#### **Confčgurarea uneč noč parole de admčnčstrator pentru BIOS**

- **1.** Porniți sau reporniți computerul, apoi apăsați esc în timp ce mesajul "Press the ESC key for Startup Menu" (Apăsați tasta ESC pentru meniul de pornire) este afișat în partea inferioară a ecranului.
- **2.** Apăsați f10 pentru a intra în Computer Setup.
- 3. Utilizați un dispozitiv de indicare sau tastele săgeți pentru a selecta Security (Securitate) > Setup BIOS Administrator Password (Parolă de configurare administrator pentru BIOS), apoi apăsați enter.
- 4. Când vi se solicită, introduceți o parolă.
- **5.** Când vi se solicită, introduceți din nou parola nouă pentru confirmare.
- **6.** Pentru a salva modificările și a ieși din Computer Setup, selectați pictograma Exit (Ieșire) din colțul din dreapta jos al ecranului, apoi urmați instrucțiunile de pe ecran.

– sau –

Utilizați tastele săgeți pentru a selecta Main (Principal) > Save Changes and Exit (Salvare modificări și ieșire), apoi apăsați enter.

Modificările devin efective când computerul este repornit.

#### **Modčfčcarea uneč parole de admčnčstrator pentru BIOS**

- **1.** Porniți sau reporniți computerul, apoi apăsați esc în timp ce mesajul "Press the ESC key for Startup Menu" (Apăsați tasta ESC pentru meniul de pornire) este afișat în partea inferioară a ecranului.
- **2.** Apăsați f10 pentru a intra în Computer Setup.
- **3.** Utilizați un dispozitiv de indicare sau tastele săgeți pentru a selecta Security (Securitate) > Change Password (Modificare parolă), apoi apăsați enter.
- **4.** Când vi se solicită, introduceți parola curentă.
- 5. Când vi se solicită, introduceți o dată parola nouă, apoi introduceți-o din nou pentru confirmare.
- **6.** Pentru a salva modificările și a ieși din Computer Setup, selectați pictograma Exit (Ieșire) din colțul din dreapta jos al ecranului, apoi urmați instrucțiunile de pe ecran.

– sau –

Utilizați tastele săgeți pentru a selecta Main (Principal) > Save Changes and Exit (Salvare modificări și ieşire), apoi apăsați enter.

Modificările devin efective când computerul este repornit.

#### Stergerea unei parole de administrator pentru BIOS

- 1. Porniți sau reporniți computerul, apoi apăsați esc în timp ce mesajul "Press the ESC key for Startup Menu" (Apăsați tasta ESC pentru meniul de pornire) este afișat în partea inferioară a ecranului.
- **2.** Apăsați f10 pentru a intra în Computer Setup.
- **3.** Utilizați un dispozitiv de indicare sau tastele săgeți pentru a selecta Security (Securitate) > Change Password (Modificare parolă), apoi apăsați enter.
- 4. Când vi se solicită, introduceți parola curentă.
- 5. Când vi se solicită parola nouă, lăsați câmpul necompletat, apoi apăsați enter.
- 6. Când vi se solicită să introduceți din nou parola nouă, lăsați câmpul necompletat, apoi apăsați enter.
- 7. Pentru a salva modificările și a ieși din Computer Setup, selectați pictograma Exit (Ieșire) din colţul din dreapta jos al ecranului, apoi urmați instrucțiunile de pe ecran.

 $-$  sau $-$ 

Utilizați tastele săgeți pentru a selecta Main (Principal) > Save Changes and Exit (Salvare modificări și ieşire), apoi apăsați enter.

Modificările devin efective când computerul este repornit.

#### **Introducerea unei parole de administrator pentru BIOS**

La solicitarea **BIOS administrator password** (Parolă de administrator pentru BIOS), introduceți parola (utilizând același tip de taste pe care l-ați utilizat pentru a seta parola), apoi apăsați enter. După 3 încercări nereușite de a introduce parola de administrator pentru BIOS și o altă încercare cu tastatura afișată pe ecran, trebuie să reporniți computerul și să încercați din nou.

#### **Gestčonarea uneč parole DrčveLock în Computer Setup**

**ATENȚIE:** Pentru a împiedica situația în care unitatea de disc protejată prin DriveLock ar deveni permanent inutilizabilă, înregistrați parola de utilizator DriveLock și parola principală pentru DriveLock într-un loc sigur care nu se află în apropierea computerului. Dacă uitați ambele parole DriveLock, unitatea de disc va fi blocată permanent și nu va mai putea fi utilizată.

Protecția prin DriveLock împiedică accesul neautorizat la conținutul unei unități de disc. DriveLock se poate aplica numai la unitățile de disc interne ale computerului. După ce protecția DriveLock este aplicată la o unitate, trebuie introdusă o parolă pentru a accesa unitatea. Unitatea trebuie introdusă în computer sau întrun multiplicator de port avansat pentru ca aceasta să fie accesată de parolele DriveLock.

**MOTĂ:** Înainte de a putea să accesați caracteristicile DriveLock, trebuie să fie setată o parolă de administrator BIOS.

Pentru a aplica protecția DriveLock la o unitate de disc internă, trebuie setată o parolă de utilizator și o parolă principală în Computer Setup. Țineți cont de următoarele considerații despre utilizarea protecției DriveLock:

- După ce protecția DriveLock este aplicată la o unitate de disc, unitatea de disc poate fi accesată numai prin introducerea fie a parolei de utilizator, fie a parolei principale.
- Proprietarul parolei de utilizator trebuie să fie utilizatorul zilnic al unității de disc protejate. Proprietarul parolei principale poate să fie un administrator de sistem sau utilizatorul zilnic.
- Parola de utilizator și parola principală pot fi identice.
- Puteți șterge o parolă de utilizator sau o parolă principală numai eliminând protecția DriveLock de la unitate. Protecția DriveLock poate fi eliminată de la unitate numai cu parola principală.

#### **Setarea unei parole DriveLock**

Pentru a seta o parolă DriveLock în Computer Setup, urmați acești pași:

- **1.** Porniți computerul, apoi apăsați esc în timp ce mesajul "Press the ESC key for Startup Menu" (Apăsați tasta ESC pentru meniul de pornire) este afișat în partea inferioară a ecranului.
- **2.** Apăsați f10 pentru a intra în Computer Setup.
- **3.** Selectati **BIOS Administrator** (Administrator BIOS), apoi introduceti parola de administrator pentru BIOS.
- **4.** Utilizați un dispozitiv de indicare sau tastele săgeți pentru a selecta Security (Securitate) > Hard Drive Tools (Instrumente unitate de disc) > DriveLock, apoi apăsați enter.
- **5.** Selectați Set DriveLock Password (global) (Setare parolă DriveLock (global)).
- 6. Utilizați un dispozitiv de indicare sau tastele săgeți pentru a selecta unitatea de disc pe care doriți să o protejați, apoi apăsați enter.
- **7.** Citiți avertismentul. Pentru a continua, selectați YES (DA).
- 8. Când vi se solicită, introduceți o parolă principală, apăsați o dată enter, apoi introduceți din nou parola principală pentru confirmare.
- **9.** Când vi se solicită, introduceți o parolă de utilizator, apăsați o dată enter, apoi introduceți din nou parola de utilizator pentru confirmare.
- **10.** Pentru a confirma protecția DriveLock pe unitatea pe care ați selectat-o, introduceți DriveLock în câmpul de confirmare, apoi apăsați enter.
- **WOTĂ:** Confirmarea DriveLock face diferențiere între litere mari și mici.
- **11.** Pentru a salva modificările și a ieși din Computer Setup, selectați pictograma **Exit** (Ieșire) din colțul din dreapta jos al ecranului, apoi urmați instrucțiunile de pe ecran.

– sau –

Utilizați tastele săgeți pentru a selecta **Main** (Principal) **> Save Changes and Exit** (Salvare modificări și ieşire), apoi apăsați enter.

Modificările devin efective când computerul este repornit.

#### **Introducerea unei parole DriveLock**

Asigurați-vă că unitatea de disc este introdusă în computer (nu într-un dispozitiv de andocare opțional sau într-un dispozitiv MultiBay extern).

La solicitarea DriveLock Password (Parolă DriveLock), tastați parola de utilizator sau parola principală (utilizând același tip de taste pe care l-ați utilizat pentru a seta parola), apoi apăsați enter.

După 2 încercări incorecte de a introduce parola, trebuie să închideți computerul și să încercați din nou.

#### **Modificarea unei parole DriveLock**

Pentru a modifica o parolă DriveLock în Computer Setup, urmați acești pași:

- **1.** Porniți computerul, apoi apăsați esc în timp ce mesajul "Press the ESC key for Startup Menu" (Apăsați tasta ESC pentru meniul de pornire) este afișat în partea inferioară a ecranului.
- **2.** Apăsați f10 pentru a intra în Computer Setup.
- **3.** Selectați **BIOS Administrator** (Administrator BIOS), apoi introduceți parola de administrator pentru BIOS.
- **4.** Utilizați un dispozitiv de indicare sau tastele săgeți pentru a selecta Security (Securitate) > Hard Drive Tools (Instrumente unitate de disc) > DriveLock, apoi apăsați enter.
- 5. Utilizați un dispozitiv de indicare sau tastele săgeți pentru a selecta Set DriveLock Password (Setare parolă DriveLock), apoi apăsați enter.
- 6. Utilizați tastele săgeți pentru a selecta o unitate de disc internă, apoi apăsați enter.
- 7. Utilizați un dispozitiv de indicare sau tastele săgeți pentru a selecta **Change Password** (Schimbare parolă).
- 8. Când vi se solicită, introduceți parola principală curentă, apoi apăsați enter.
- **9.** Când vi se solicită, introduceți o parolă principală nouă, apăsați o dată enter, apoi introduceți din nou parola principală pentru confirmare.
- 10. Când vi se solicită, introduceți parola de utilizator curentă, apoi apăsați enter.
- 11. Când vi se solicită, introduceți o parolă de utilizator nouă, apăsați o dată enter, apoi introduceți din nou parola de utilizator pentru confirmare.
- **12.** Pentru a salva modificările și a ieși din Computer Setup, selectați pictograma Exit (Ieșire) din colțul din dreapta jos al ecranului, apoi urmați instrucțiunile de pe ecran.

– sau –

Utilizați tastele săgeți pentru a selecta Main (Principal) **> Save Changes and Exit** (Salvare modificări și ieşire), apoi apăsați enter.

Modificările devin efective când computerul este repornit.

#### **Eliminarea protecției DriveLock**

Pentru a elimina protecția DriveLock din Computer Setup, urmați acești pași:

- **1.** Porniți computerul, apoi apăsați esc în timp ce mesajul "Press the ESC key for Startup Menu" (Apăsați tasta ESC pentru meniul de pornire) este afișat în partea inferioară a ecranului.
- **2.** Apăsați f10 pentru a intra în Computer Setup.
- **3.** Selectati **BIOS Administrator** (Administrator BIOS), apoi introduceti parola de administrator pentru BIOS.
- **4.** Utilizați un dispozitiv de indicare sau tastele săgeți pentru a selecta Security (Securitate) > Hard Drive Tools (Instrumente unitate de disc) > DriveLock, apoi apăsați enter.
- 5. Utilizați un dispozitiv de indicare sau tastele săgeți pentru a selecta Set DriveLock Password (Setare parolă DriveLock), apoi apăsați enter.
- 6. Utilizați un dispozitiv de indicare sau tastele săgeți pentru a selecta o unitate de disc internă, apoi apåsati enter.
- 7. Utilizați un dispozitiv de indicare sau tastele săgeți pentru a selecta **Disable protection** (Dezactivare protecție).
- 8. Introduceți parola principală, apoi apăsați enter.
- **9.** Debifați caseta **DriveLock password on restart** (Parolă DriveLock la repornire), apoi citiți avertismentul. Pentru a continua, selectați OK.
- **10.** Pentru a salva modificările și a ieși din Computer Setup, selectați pictograma **Exit** (Ieșire) din colțul din dreapta jos al ecranului, apoi urmați instrucțiunile de pe ecran.

– sau –

Utilizați tastele săgeți pentru a selecta Main (Principal) > Save Changes and Exit (Salvare modificări și ieşire), apoi apăsați enter.

Modificările devin efective când computerul este repornit.

#### **Utilizarea funcției Automatic DriveLock (DriveLock automat) în Computer Setup**

Într-un mediu cu mai mulți utilizatori, puteți seta o parolă automată DriveLock. Când este activată o parolă automată DriveLock, vor fi create o parolă de utilizator aleatorie și o parolă principală pentru DriveLock. Când un utilizator trece de acreditarea pentru parolă, pentru a debloca unitatea vor fi utilizate aceeași parolă de utilizator aleatorie și aceeași parolă principală pentru DriveLock.

**MOTĂ:** Înainte de a putea să accesați caracteristicile Automatic DriveLock (DriveLock automat), trebuie să fie setată o parolă de administrator BIOS.

#### **Introducerea unei parole DriveLock automate**

Pentru a activa o parolă DriveLock automată în Computer Setup, urmați acești pași:

- **1.** Porniți sau reporniți computerul, apoi apăsați esc în timp ce mesajul "Press the ESC key for Startup Menu" (Apăsați tasta ESC pentru meniul de pornire) este afișat în partea inferioară a ecranului.
- **2.** Apăsați f10 pentru a intra în Computer Setup.
- **3.** Utilizați un dispozitiv de indicare sau tastele săgeți pentru a selecta Security (Securitate) > Hard Drive Tools (Instrumente unitate de disc) > Automatic DriveLock (DriveLock automat), apoi apăsați enter.
- **4.** Introduceți parola de administrator BIOS, apoi apăsați enter.
- **5.** Utilizați un dispozitiv de indicare sau tastele săgeți pentru a selecta o unitate de disc internă, apoi apăsați enter.
- **6.** Citiți avertismentul. Pentru a continua, selectați YES (DA).
- **7.** Pentru a salva modificările și a ieși din Computer Setup, selectați pictograma Exit (Ieșire) din colțul din dreapta jos al ecranului, apoi urmați instrucțiunile de pe ecran.

– sau –

Utilizați tastele săgeți pentru a selecta Main (Principal) > Save Changes and Exit (Salvare modificări și ieşire), apoi apăsați enter.

#### **Eliminarea protecției DriveLock automate**

Pentru a elimina protecția DriveLock din Computer Setup, urmați acești pași:

- 1. Porniți sau reporniți computerul, apoi apăsați esc în timp ce mesajul "Press the ESC key for Startup Menu" (Apăsați tasta ESC pentru meniul de pornire) este afișat în partea inferioară a ecranului.
- **2.** Apăsați f10 pentru a intra în Computer Setup.
- **3.** Selectaţi BIOS Administrator (Administrator BIOS), apoi introduceţi parola de administrator pentru BIOS.
- **4.** Utilizați un dispozitiv de indicare sau tastele săgeți pentru a selecta Security (Securitate) > Hard Drive Tools (Instrumente unitate de disc) > Automatic DriveLock (DriveLock automat), apoi apăsați enter.
- **5.** Utilizați un dispozitiv de indicare sau tastele săgeți pentru a selecta o unitate de disc internă, apoi apåsati enter.
- **6.** Utilizați un dispozitiv de indicare sau tastele săgeți pentru a selecta **Disable protection** (Dezactivare protecție).
- **7.** Pentru a salva modificările și a ieși din Computer Setup, selectați pictograma **Exit** (Ieșire) din colțul din dreapta jos al ecranului, apoi urmați instrucțiunile de pe ecran.

– sau –

Utilizați tastele săgeți pentru a selecta Main (Principal) > Save Changes and Exit (Salvare modificări și ieşire), apoi apăsați enter.

## **Utilizarea software-ului antivirus**

Când utilizați computerul pentru a accesa e-mailul, o rețea sau Internetul, puteți expune computerul la viruși de computer. Virușii de computer pot dezactiva sistemul de operare, programe sau utilitare sau pot cauza o funcționare anormală a acestora.

Un software antivirus poate detecta majoritatea virusilor, îi poate distruge și, în majoritatea cazurilor, poate repara orice daună cauzată de aceștia. Pentru a asigura o protecție continuă împotriva virușilor noi descoperiți, software-ul antivirus trebuie să fie actualizat la zi.

Pentru mai multe informații despre virușii de computer, tastați viruses (viruși) în caseta de căutare din Ajutor și Asistență.

## **Utilizarea software-ului paravan de protecție**

Paravanele de protecție sunt proiectate să prevină accesul neautorizat la un sistem sau la o rețea. Un paravan de protecție poate fi un program software pe care îl instalați în computer și/sau rețea sau poate fi o soluție compusă din hardware și software.
<span id="page-72-0"></span>Există două tipuri de paravane de protecție de luat în considerație:

- Paravane de protecție bazate pe gazdă Software care protejează numai computerul de pe care este instalat.
- Paravane de protecție bazate pe rețea Instalate între modemul DSL sau de cablu și rețeaua de domiciliu sau de birou pentru a proteja toate computerele din rețea.

Când un paravan de protecție este instalat pe un sistem, toate datele trimise la și de la sistem sunt monitorizate și comparate cu un set de criterii de securitate definit de utilizator. Orice date care nu îndeplinesc aceste criterii sunt blocate.

Este posibil ca echipamentul de lucru în rețea sau computerul să aibă deja instalat un paravan de protecție. Dacă nu, sunt disponibile soluții software pentru paravane de protecție.

**BY NOTĂ:** În unele circumstanțe, un paravan de protecție poate bloca accesul la jocuri pe Internet, poate interfera cu partajarea de imprimante sau fișiere într-o rețea sau poate bloca atașări de e-mail autorizate. Pentru a rezolva temporar problema, dezactivați paravanul de protecție, efectuați activitatea dorită, apoi reactivați paravanul de protecție. Pentru a rezolva definitiv problema, reconfigurați paravanul de protecție.

# **Instalarea actualizărilor de securitate critice**

**ATENȚIE:** Microsoft® trimite alerte cu privire la actualizările esențiale. Pentru a proteja computerul împotriva breşelor de securitate și a virușilor de computer, instalați toate actualizările esențiale de la Microsoft imediat după ce primiți o alertă.

Este posibil ca unele actualizări pentru sistemul de operare sau pentru alt software să fi devenit disponibile după ce computerul a ieșit din fabrică. Pentru a vă asigura că toate actualizările disponibile sunt instalate pe computer, respectați aceste instrucțiuni.

- **1.** Executați Actualizare Windows cât mai curând după ce ați instalat computerul
- **2.** Apoi executați Actualizare Windows în fiecare lună.
- **3.** Obțineți actualizări pentru Windows și pentru alte programe Microsoft, atunci când sunt publicate, de pe site-ul Web Microsoft și prin legătura pentru actualizări din Ajutor și Asistență.

### **Utilizarea software-ului HP Client Security Manager**

Software-ul HP Client Security Manager este preinstalat pe anumite modele de computer. Acest software poate fi accesat prin panoul de control Windows. Acesta furnizează caracteristici de securitate care ajută la protecția împotriva accesului neautorizat la computer, la rețele și la date esențiale. Pentru informații suplimentare, consultați Ajutorul software-ului HP Client Security.

## **Utilizarea software-ului HP Touchpoint Manager (numai la anumite modele)**

HP Touchpoint Manager este o soluție IT bazată pe cloud, care le permite firmelor să-și gestioneze și să-și securizeze în mod efectiv activele. HP Touchpoint Manager contribuie la protejarea dispozitivelor împotriva malware-ului și a altor atacuri, monitorizează integritatea dispozitivelor și le permite clienților să reducă timpul petrecut cu rezolvarea problemelor legate de dispozitive și de securitate la nivel de utilizator final. Clienții pot să acceseze portalul Web HP Touchpoint, http://www.hptouchpointmanager.com, pentru a descărca și a instala rapid software-ul, care este foarte eficient din punct de vedere al costurilor în comparație cu soluțiile interne tradiționale.

# <span id="page-73-0"></span>**Instalarea unui cablu de siguranță opțional**

- **MOTĂ:** Un cablu de siguranță este conceput ca factor de intimidare, dar nu poate împiedica manevrarea incorectă sau furtul computerului.
- **EX NOTĂ:** Slotul pentru cablul de securitate de la computer poate să arate ușor diferit în comparație cu ilustrația din această secțiune. Consultați Familiarizați-vă cu computerul, la pagina 3 pentru localizarea slotului pentru cablul de siguranță de la computer.
	- 1. Petreceți cablul de siguranță în jurul unui obiect bine fixat.
	- **2.** Introduceți cheia (1) în dispozitivul de blocare a cablului (2).
	- **3.** Introduceți dispozitivul de blocare al cablului în slotul pentru cablul de siguranță de la computer (3), apoi încuiați cu cheia dispozitivul de blocare al cablului.

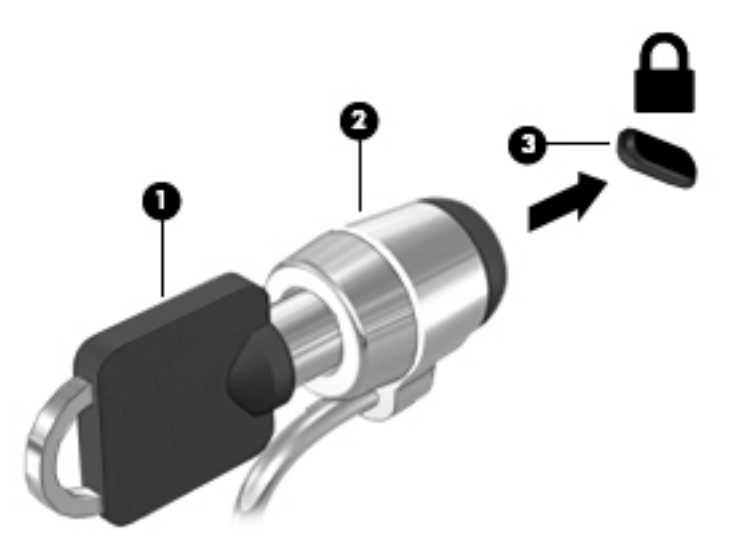

### **Utilizarea cititorului de amprente (numai la anumite modele)**

Cititoarele de amprente integrate sunt disponibile la anumite modele de computere. Pentru a utiliza cititorul de amprente, trebuie să vă înscrieți amprentele în HP Client Security. Pentru ajutor, consultați ajutorul software-ului HP Client Security.

După ce înregistrați amprentele, puteți utiliza managerul de parole pentru HP Client Security pentru a stoca și completa numele de utilizator și parolele în site-urile Web și aplicațiile acceptate.

### **Localizarea cititorului de amprente**

Cititorul de amprente este un senzor metalic mic care este situat în partea dreaptă a suportului pentru palmă.

În funcție de modelul computerului, cititorul poate să fie orientat orizontal sau vertical. În ambele orientări este necesar să apăsați cu degetul perpendicular pe senzorul metalic. Consultați Familiarizați-vă cu computerul, la pagina 3 pentru localizarea cititorului de amprente de la computer.

# <span id="page-74-0"></span>**10 ûntreținere**

# **Curățarea computerului**

Pentru a curăța în siguranță computerul, utilizați următoarele produse:

- Clorură de dimetil benzil amoniu, concentrație maximă de 0,3% (de exemplu, șervețele de unică folosință, care sunt disponibile într-o varietate de mărci).
- Fluid de curățare fără alcool pentru geamuri
- Apă cu soluție slabă de săpun
- Cârpă cu microfibre pentru curățare uscată sau piele de căprioară (cârpă antistatică fără ulei)
- Cârpe antistatice

**ATENȚIE:** Evitați solvenți de curățare puternici, care pot să deterioreze permanent computerul. În cazul în care nu sunteți sigur că un produs de curățat este sigur pentru computer, consultați conținutul produsului pentru a vă asigura că în produs nu sunt incluse ingrediente precum alcool, acetonă, clorură de amoniu, clorură de metilen și hidrocarburi.

Materialele cu fibre, precum prosoapele de hârtie, pot să zgârie computerul. În timp, în zgârieturi pot să rămână particule de murdărie și agenți de curățare.

### **Proceduri de curățare**

Urmați procedurile din această secțiune pentru a vă curăța în siguranță computerul.

- AVERTISMENT! Pentru a preveni electrocutarea sau deteriorarea componentelor, nu încercați să curățați Pentru a computerul când este pornit.
	- Opriți computerul.
	- Deconectați alimentarea de c.a.
	- Deconectați toate dispozitivele externe alimentate.

**ATENȚIE:** Pentru a preveni deteriorarea componentelor interne, nu pulverizați agenți de curățare sau lichide direct pe suprafețele computerului. Lichidele scurse pe suprafață pot să deterioreze permanent componentele interne.

### **Curățarea afișajului (PC-uri All-in-one sau computere portabile)**

Ştergeți uşor afișajul utilizând o cârpă moale, fără scame, umezită cu o soluție de curățat geamuri fără alcool. Înainte de a închide afișajul, aveți grijă să fie uscat.

### **Curățarea părților laterale sau a capacului**

Pentru a curăța părțile laterale sau capacul, utilizați o cârpă moale cu microfibre sau o piele de căprioară umezită cu unul din agenții de curățare listați anterior sau utilizați un șervețel de unică folosință acceptabil.

**MOTĂ:** La curățarea capacului computerului, utilizați o mișcare circulară pentru a îndepărta murdăria și impuritătile.

### Curățarea zonei de atingere, a tastaturii sau a mouse-ului

AVERTISMENT! Pentru a reduce riscul de electrocutare sau de deteriorare a componentelor interne, nu utilizați un aspirator pentru a curăța tastatura. Un aspirator poate depozita impurități menajere pe suprafața tastaturii.

**ATENȚIE:** Pentru a preveni deteriorarea componentelor interne, nu permiteți scurgerea de lichide între taste.

- Pentru a curăța zona de atingere, tastatura sau mouse-ul, utilizați o cârpă moale cu microfibre sau o piele de căprioară umezită cu unul din agenții de curățare listați anterior sau utilizați un șervețel de unică folosință acceptabil.
- Pentru a preveni blocarea tastelor și pentru a elimina praful, scamele și particulele de la tastatură, utilizați un recipient de aer comprimat prevăzut cu un tub subțire.

## **Actualčzarea programelor Ļč drčverelor**

HP recomandă să actualizați în mod regulat programele și driverele cu cele mai recente versiuni. Actualizările pot rezolva probleme și pot aduce noi caracteristici și opțiuni computerului. Tehnologia este întotdeauna în schimbare, iar actualizarea programelor și a driverelor permite computerului să ruleze cu cea mai recentă tehnologie disponibilă. De exemplu, componentele grafice mai vechi pot să nu funcționeze bine cu cel mai recent software de jocuri. Fără cel mai recent driver, nu veți obține tot ce este mai bun de la echipamentul dvs.

Accesați <http://www.hp.com/support> pentru a descărca cea mai recentă versiune de programe și drivere HP. În plus, înregistrați-vă pentru a primi automat notificări despre actualizări când acestea devin disponibile.

# <span id="page-76-0"></span>**Utilizarea instrumentului SoftPaq Download Manager**

SoftPaq Download Manager (SDM) de la HP este un instrument care asigură acces rapid la informațiile despre SoftPaq pentru computere HP pentru afaceri fără a fi necesar numărul SoftPaq. Utilizând acest instrument, puteți căuta simplu pachete SoftPaq, urmând să le descărcați și să le despachetați.

SoftPaq Download Manager funcționează prin citirea și descărcarea, de pe site-ul FTP HP, a unui fișier bază de date publicat care conține informații despre modelul de computer și SoftPaq. SoftPaq Download Manager vă permite să specificați unul sau mai multe modele de computer pentru a determina care pachete SoftPaq sunt disponibile pentru descărcare.

SoftPaq Download Manager verifică dacă pe site-ul FTP HP există actualizări pentru baza de date și software. Dacă sunt găsite actualizări, ele sunt descărcate și aplicate automat.

SoftPaq Download Manager este disponibil pe site-ul web HP. Pentru a utiliza SoftPaq Download Manager pentru descărcarea pachetelor SoftPaq, trebuie mai întâi să descărcați și să instalați programul. Mergeți la <http://www.hp.com/go/sdm> și urmați instrucțiunile pentru a descărca și instala SoftPaq Download Manager.

Pentru a descărca pachete SoftPaq:

#### **▲** Selectaţč **Start > Toate programele > HP > HP SoftPaq Download Manager**.

**WE NOTĂ:** Dacă sunteți solicitat de Control cont utilizator, faceți clic pe Da.

# <span id="page-77-0"></span>**11 Copiere de rezervă și recuperare**

Computerul include instrumente furnizate de HP și de Windows pentru a vă ajuta la protejarea informațiilor și la preluarea acestora în cazul în care sunt vreodată necesare. Aceste instrumente vă ajută să readuceți computerul într-o stare corespunzătoare de funcționare, urmând câțiva pași simpli. Această secțiune oferă informații despre următoarele procese:

- Crearea suporturilor de recuperare și a copiilor de rezervă
- Restaurarea și recuperarea sistemului

# Crearea suporturilor de recuperare și a copiilor de rezervă

Recuperarea după o defecțiune a sistemului este cu atât mai bună cu cât copia de rezervă este mai recentă.

- 1. După ce ați configurat cu succes computerul, creați suporturi de recuperare HP. Acest pas creează un DVD cu sistemul de operare Windows 7 și un DVD Driver Recovery (Recuperare drivere). DVD-ul Windows poate fi utilizat pentru a reinstala sistemul de operare inițial în cazul în care unitatea de disc este coruptă sau a fost înlocuită. DVD-ul *Driver Recovery* (Recuperare drivere) instalează anumite drivere și aplicații. Consultați Crearea de suporturi de recuperare cu HP Recovery Disc Creator, la pagina 68.
- 2. Utilizați instrumentele de copiere de rezervă și recuperare din Windows pentru a efectua următoarele:
	- Copierea de rezervă a fișierelor și folderelor individuale
	- Copierea de rezervă a întregii unități de disc (numai la anumite modele)
	- Crearea de discuri de reparare a sistemului (numai la anumite modele) utilizând unitatea optică instalată (numai la anumite modele) sau o unitate optică externă opțională
	- Crearea de puncte de restaurare a sistemului
- **X** NOTĂ: Acest ghid descrie o prezentare generală a opțiunilor de copiere de rezervă, restaurare și recuperare. Pentru mai multe detalii despre instrumentele furnizate, consultați Ajutor și Asistență. Pentru a accesa Ajutor şč AsčstenţÞ, selectaţč **Start > Ajutor Ļč AsčstenĽÞ**.
- **NOTĂ:** În caz de instabilitate a sistemului, HP vă recomandă să imprimați procedurile de recuperare și să le salvați pentru utilizare ulterioară.

În caz de defectare a sistemului, puteți utiliza fișierele copii de rezervă pentru a restaura conținutul computerului. Consultați Copierea de rezervă a informațiilor, la pagina 69.

### **Instrucțiuni**

- Când creați suporturi de recuperare sau efectuați copieri de rezervă pe discuri, utilizați oricare dintre următoarele tipuri de discuri (achiziționate separat): DVD+R, DVD+R DL, DVD-R, DVD-R DL sau DVD±RW. Discurile pe care le utilizați depind de tipul de unitate optică utilizat.
- $\bullet$  Înainte de a începe procesul de creare a suporturilor de recuperare sau procesul de copiere de rezervă, asigurați-vă că ați conectat computerul la sursa de c.a.

### **Crearea de suporturi de recuperare cu HP Recovery Disc Creator**

HP Recovery Disc Creator este un program software care oferă o modalitate alternativă pentru a crea suporturi de recuperare. După ce configurați cu succes computerul, puteți să creați suporturi de recuperare

<span id="page-78-0"></span>utilizând HP Recovery Disc Creator. Acest suport de recuperare vă permite să reinstalați sistemul de operare original, precum și anumite drivere și aplicații dacă unitatea de disc este coruptă. HP Recovery Disc Creator poate să creeze două tipuri de DVD-uri de recuperare:

- DVD cu sistemul de operare Windows 7 Instalează sistemul de operare, fără alte drivere sau aplicații.
- **DVD** *Driver Recovery* **(Recuperare drivere) Instalează numai anumite drivere și aplicații, în același mod** în care utilitarul HP Software Setup instalează drivere și aplicații.

#### **Crearea suporturilor de recuperare**

**ET NOTĂ:** DVD-ul cu sistemul de operare Windows 7 poate fi creat o singură dată. După ce creați un DVD cu Windows, opțiunea de a crea acel suport nu va mai fi disponibilă.

Pentru a crea DVD-ul cu Windows:

- **1.** Selectaţč **Start > Toate programele > Productčvčtate Ļč čnstrumente > HP Recovery Dčsc Creator**.
- **2.** Selectați **Windows disk** (Disc Windows).
- **3.** Din meniul vertical, selectați unitatea de inscripționare a suporturilor de recuperare.
- **4.** Faceti clic pe butonul **Create** (Creare) pentru a începe procesul de inscriptionare.

După ce DVD-ul cu sistemul de operare Windows 7 a fost creat, creați DVD-ul *Driver Recovery* (Recuperare drivere):

- **1.** Selectaţč **Start > Toate programele > Productčvčtate Ļč čnstrumente > HP Recovery Dčsc Creator**.
- **2.** Selectați **Driver disk** (Disc drivere).
- **3.** Din meniul vertical, selectați unitatea de inscripționare a suporturilor de recuperare.
- **4.** Faceti clic pe butonul **Create** (Creare) pentru a începe procesul de inscriptionare.

### **Copierea de rezervă a informațiilor**

Trebuie să creați suporturi de reparare a sistemului și copia de rezervă inițială imediat după configurarea inițială a sistemului. Pe măsură ce adăugați software nou și fișiere de date, trebuie să continuați să efectuați copieri de rezervă în mod regulat pentru a menține o copie de rezervă rezonabil de recentă. De asemenea, trebuie să creați suporturi de reparare a sistemului Windows (numai la anumite modele), care pot fi utilizate pentru a face pornirea (încărcarea) computerului și pentru a repara sistemul de operare în caz de instabilitate sau defectare. Copiile de rezervă inițiale și ulterioare vă permit să restaurați datele și setările dacă se produce o defecțiune.

Puteți efectua copieri de rezervă ale informațiilor pe o unitate de disc externă opțională, pe o unitate din rețea sau pe discuri.

Rețineți următoarele atunci când faceți copierea de rezervă:

- Stocați fișierele personale în biblioteca Documente și creați periodic o copie de rezervă.
- Faceți copii de rezervă ale șabloanelor care sunt stocate în directoarele asociate lor.
- Salvați setările particularizate care apar într-o fereastră, bară de instrumente sau bară de meniu preluând o captură de ecran a setărilor. Cu instantaneul de ecran puteți economisi timp dacă trebuie să resetați preferințele.
- Când faceți copii de rezervă pe discuri, numerotați fiecare disc după scoaterea din unitate.
- <span id="page-79-0"></span>**MOTĂ:** Pentru instrucțiuni detaliate despre diversele opțiuni de copiere de rezervă și restaurare, efectuați o căutare pentru aceste subiecte în Ajutor și Asistență. Pentru a accesa Ajutor și Asistență, selectați Start > **Ajutor și Asistență.**
- **EX NOTĂ:** Windows include o caracteristică denumită Control cont utilizator, pentru a îmbunătăți securitatea computerului. Este posibil să vi se solicite permisiunea sau parola pentru activități precum instalarea de software, executarea utilitarelor sau modificarea setărilor Windows. Consultați Ajutor și Asistență. Pentru a accesa Ajutor și Asistență, selectați Start > Ajutor și Asistență.

Pentru a crea o copie de rezervă utilizând aplicația Copiere de rezervă și restaurare din Windows:

- **MOTĂ:** Procesul de copiere de rezervă poate dura mai mult de o oră, în funcție de dimensiunea fișierului și de viteza computerului.
	- **1.** Selectaţč **Start > Toate programele > ©ntreĽčnere > Copčere de rezervă Ļč restaurare**.
	- 2. Urmaţi instrucţiunile de pe ecran pentru a configura copierea de rezervă, a crea o imagine a sistemului (numai la anumite modele) sau a crea suporturi de reparare a sistemului (numai la anumite modele).

# **Efectuarea unei recuperări a sistemului**

În caz de defecțiune sau instabilitate a sistemului, computerul este prevăzut cu următoarele instrumente pentru recuperarea fişierelor:

- Instrumente de recuperare din Windows: Puteți să utilizați aplicația Copiere de rezervă și restaurare din Windows pentru a recupera informațiile pe care le-ați copiat de rezervă anterior. De asemenea, puteți să utilizați Reparare la pornire din Windows pentru a rezolva problemele care pot preveni pornirea corectă a sistemului Windows.
- Instrumentele de recuperare f11 (numai la anumite modele): Puteți să utilizați instrumentele de recuperare f11 pentru a recupera imaginea originală a unității de disc. Imaginea include sistemul de operare Windows și programele software instalate din fabrică.
- **Wotă:** Dacă nu reușiți să inițializați (porniți) computerul și nu puteți să utilizați suporturile de reparare a sistemului pe care le-ați creat anterior (numai la anumite modele), trebuie să cumpărați suporturi cu sistemul de operare Windows 7 pentru a reinițializa computerul și pentru a repara sistemul de operare. Pentru informații suplimentare, consultați Utilizarea suportului cu sistemul de operare Windows 7, la pagina 72.

### **Utilizarea instrumentelor de recuperare din Windows**

Utilizând instrumentele de recuperare din Windows, puteți să efectuați următoarele:

- Recuperarea fişierelor individuale
- Restaurarea computerului la un punct anterior de restaurare a sistemului
- Recuperarea informațiilor utilizând instrumentele de recuperare
- **MOTĂ:** Pentru instrucțiuni detaliate despre diversele opțiuni de recuperare și restaurare, efectuați o căutare pentru aceste subiecte în Ajutor și Asistență. Pentru a accesa Ajutor și Asistență, selectați Start > Ajutor și Asistență.
- **NOTĂ:** Windows include o caracteristică denumită Control cont utilizator, pentru a îmbunătăți securitatea computerului. Este posibil să vi se solicite permisiunea sau parola pentru activități precum instalarea de software, executarea utilitarelor sau modificarea setărilor Windows. Consultați Ajutor și Asistență. Pentru a accesa Ajutor și Asistență, selectați Start > Ajutor și Asistență.

Pentru a recupera informații pe care anterior le-ați copiat de rezervă:

- <span id="page-80-0"></span>**1.** Selectaţč **Start > Toate programele > ©ntreĽčnere > Copčere de rezervă Ļč restaurare**.
- **2.** Urmați instrucțiunile de pe ecran pentru a restaura setările de sistem, computerul (numai la anumite modele) sau fişierele personale.

Pentru a recupera informațiile utilizând aplicația Reparare la pornire, urmați acești pași:

**ATENȚIE:** Unele opțiuni din Reparare la pornire vor șterge complet și vor reformata unitatea de disc. Toate fișierele pe care le-ați creat și orice software instalat pe computer sunt șterse definitiv. Când reformatarea este finalizată, procesul de recuperare restaurează sistemul de operare, precum și driverele, software-ul și utilitarele din copia de rezervă utilizată pentru recuperare.

- 1. Dacă este posibil, copiați de rezervă toate fișierele personale.
- **2.** Dacă este posibil, verificați prezența partiției Windows.

Pentru a verifica prezența partiției Windows, selectați Start > Computer.

- **MOTĂ:** Dacă partiția Windows nu este listată, trebuie să recuperați sistemul de operare și programele utilizând DVD-ul cu sistemul de operare Windows 7 și suportul *Driver Recovery* (Recuperare drivere). Pentru informații suplimentare, consultați Utilizarea suportului cu sistemul de operare Windows 7, la pagina 72.
- **3.** Dacă partiția Windows nu este listată, reporniți computerul, apoi apăsați f8 înainte ca sistemul de operare Windows să se încarce.
- **4.** Selectați Reparare la pornire.
- **5.** Urmați instrucțiunile de pe ecran.
- **MOTĂ:** Pentru informații suplimentare despre recuperarea informațiilor prin utilizarea instrumentelor din Windows, selectați Start > Ajutor și Asistență.

### **Utilizarea instrumentelor de recuperare f11 (numai la anumite modele)**

**ATENȚIE:** Prin utilizarea funcției f11, conținutul unității de disc este șters complet și unitatea de disc este reformatată. Toate fișierele pe care le-ați creat și orice software pe care l-ați instalat pe computer sunt șterse definitiv. Instrumentul de recuperare f11 reinstalează sistemul de operare, precum și programele și driverele HP care erau instalate inițial. Software-ul care nu a fost instalat din fabrică trebuie să fie reinstalat.

Pentru a recupera imaginea originală a unității de disc utilizând f11:

- 1. Dacă este posibil, copiați de rezervă toate fișierele personale.
- **2.** Dacă este posibil, verificați prezența partiției HP Recovery: faceți clic pe **Start**, faceți clic dreapta pe **Computer**, faceti clic pe Gestionare, apoi faceti clic pe Gestionare disc.
- **MOTĂ:** Dacă partiția HP Recovery nu este listată, trebuie să recuperați sistemul de operare și programele utilizând DVD-ul cu sistemul de operare Windows 7 și suportul *Driver Recovery* (Recuperare drivere). Pentru informații suplimentare, consultați Utilizarea suportului cu sistemul de operare Windows 7, la pagina 72.
- **3.** Dacă partiția HP Recovery este listată, reporniți computerul, apoi apăsați esc în timp ce mesajul "Press the ESC key for Startup Menu" (Apăsați tasta ESC pentru meniul de pornire) este afișat în partea de jos a ecranului.
- 4. Apăsați f11 în timp ce mesajul "Press <F11> for recovery" (Apăsați <F11> pentru recuperare) este afișat pe ecran.
- **5.** Urmați instrucțiunile de pe ecran.

### <span id="page-81-0"></span>**Utilizarea suportului cu sistemul de operare Windows 7**

Dacă nu reușiți să utilizați suporturile de recuperare pe care le-ați creat anterior utilizând HP Recovery Disc Creator (numai la anumite modele), trebuie să cumpărați un DVD cu sistemul de operare Windows 7 pentru a reinițializa computerul și pentru a repara sistemul de operare.

Pentru a comanda un DVD cu sistemul de operare Windows 7, mergeti la site-ul web HP. Pentru asistență în S.U.A., mergeți la [http://www.hp.com/support.](http://www.hp.com/support) Pentru asistență în întreaga lume, mergeți la [http://welcome.hp.com/country/us/en/wwcontact\\_us.html](http://welcome.hp.com/country/us/en/wwcontact_us.html). De asemenea, puteti să comandați DVD-ul apelând serviciul de asistență. Pentru informații de contact, consultați broșura *Worldwide Telephone Numbers* (Numere de telefon din lumea întreagă) livrată împreună cu computerul.

ATENTIE: Prin utilizarea DVD-ului cu sistemul de operare Windows 7, conținutul unității de disc este șters complet și unitatea de disc este reformatată. Toate fișierele pe care le-ați creat și orice software pe care l-ați instalat pe computer sunt sterse definitiv. Când reformatarea este finalizată, procesul de recuperare vă ajută să restaurați sistemul de operare, precum și driverele, software-ul și utilitarele.

Pentru a iniția recuperarea utilizând un DVD cu sistemul de operare Windows 7:

- **W NOTĂ:** Acest proces durează câteva minute.
	- 1. Dacă este posibil, copiați de rezervă toate fișierele personale.
	- **2.** Reporniți computerul, apoi introduceți DVD-ul cu sistemul de operare Windows 7 în unitatea optică înainte ca sistemul de operare Windows să se încarce.
	- **3.** Când vi se solicită, apăsați orice tastă de pe tastatură.
	- **4.** Urmați instrucțiunile de pe ecran.
	- **5.** Faceți clic pe Următorul.
	- **6.** Selectați **Reparare computer**.
	- **7.** Urmați instrucțiunile de pe ecran.

După ce repararea este finalizată:

- **1.** Scoateți DVD-ul cu sistemul de operare Windows 7, apoi introduceți DVD-ul *Driver Recovery* (Recuperare drivere).
- 2. Instalați mai întâi driverele pentru activarea hardware-ului, apoi instalați aplicațiile recomandate.

# <span id="page-82-0"></span>**12 Computer Setup (BIOS), TPM și HP Sure Start**

## **Utilizarea utilitarului Computer Setup**

Computer Setup sau Basic Input/Output System (BIOS) controlează comunicațiile dintre toate dispozitivele de intrare și de ieșire ale sistemului (precum unități de disc, afișaj, tastatură, mouse și imprimantă). Computer Setup include setări pentru tipurile de dispozitive instalate, pentru secvența de pornire a computerului și pentru cantitatea de memorie de sistem și extinsă.

**MOTĂ:** Acordați atenție deosebită atunci când faceți modificări în Computer Setup. Erorile pot afecta funcționarea corespunzătoare a computerului.

### **Pornirea utilitarului Computer Setup**

**WOTĂ:** O tastatură externă sau un mouse conectate la un port USB pot fi utilizate cu Computer Setup numai dacă este activat suportul USB pentru sisteme moștenite.

Pentru a porni Computer Setup, urmați acești pași:

- Porniți utilitarul Computer Setup.
	- Computere sau tablete cu tastaturi:
		- ▲ Porniți sau reporniți computerul și, când apare sigla HP, apăsați f10 pentru a intra în Computer Setup.
	- **•** Tablete fără tastaturi:
		- ▲ Opriți tableta. Apăsați butonul de alimentare în combinație cu butonul de reducere a volumului, până când este afișat meniul de pornire, apoi atingeți **F10** pentru a intra în Computer Setup.

### **Navčgarea Ļč selectarea în Computer Setup**

Pentru a selecta un meniu sau un element de meniu, utilizați tasta tab și tastele cu săgeți de la tastatură, apoi apăsați enter sau utilizați un dispozitiv de indicare pentru a selecta elementul.

**MOTĂ:** Pe tabletele fără tastaturi, puteți să utilizați degetul pentru a face selecții.

- Pentru a derula în sus și în jos, selectați săgeata în sus sau săgeata în jos din colțul din dreapta sus al ecranului sau utilizați tasta săgeată sus sau tasta săgeată jos de pe tastatură.
- Pentru a închide casetele de dialog deschise și a reveni la ecranul principal Computer Setup, apăsați esc, apoi urmați instrucțiunile de pe ecran.

<span id="page-83-0"></span>Pentru a ieși din meniurile din Computer Setup, alegeți una din următoarele metode:

Pentru a ieși din meniurile Computer Setup fără salvarea modificărilor:

Selectați pictograma **Exit** (Ieșire) din colțul din dreapta jos al ecranului, apoi urmați instrucțiunile de pe ecran.

 $-$  sau  $-$ 

Selectaţi Main (Principal), selectaţi Ignore Changes and Exit (Ignorare modificări și ieșire), apoi apăsaţi enter.

Pentru a salva modificările și a ieși din meniurile Computer Setup:

Selectați pictograma **Save** (Salvare) din colțul din dreapta jos al ecranului, apoi urmați instrucțiunile de pe ecran.

 $-$  sau  $-$ 

Selectați Main (Principal), selectați Save Changes and Exit (Salvare modificări și ieșire), apoi apăsați enter.

Modificările intră în vigoare când reporniți computerul.

### **Restabilirea setărilor din fabrică în Computer Setup**

**MOTĂ:** Restabilirea valorilor implicite nu are ca efect modificarea modului unității de disc.

Pentru a readuce toate setările din Computer Setup la valorile care au fost setate în fabrică, urmați acești paşi:

- **1.** Porniți utilitarul Computer Setup. Consultați Pornirea utilitarului Computer Setup, la pagina 73.
- **2.** Selectati Main (Principal), apoi selectati Apply Factory Defaults and Exit (Aplicare setări implicite din fabrică și ieșire).
- **MOTĂ:** La anumite produse, în urma selecțiilor se poate afișa Restore Defaults (Restabilire valori implicite) în loc de Apply Factory Defaults and Exit (Aplicare setări implicite din fabrică și ieșire).
- **3.** Urmați instrucțiunile de pe ecran.
- **4.** Pentru a salva modificările și a ieși, selectați pictograma **Save** (Salvare) din colțul din dreapta jos al ecranului, apoi urmați instrucțiunile de pe ecran.

 $-$  sau  $-$ 

Selectaţi Main (Principal), selectaţi Save Changes and Exit (Salvare modificări și ieșire), apoi apăsaţi enter.

Modificările intră în vigoare când reporniți computerul.

**MOTĂ:** Setările parolei și setările de securitate nu sunt modificate când restabiliți setările din fabrică.

### **Actualčzarea BIOS-uluč**

Versiunile actualizate de BIOS pot fi disponibile pe site-ul Web HP.

Majoritatea actualizărilor de BIOS de pe site-ul Web HP sunt incluse în fișiere comprimate numite pachete *SoftPaq*.

Unele pachete de descărcare conțin un fișier numit Readme.txt, care conține informații despre instalarea și depanarea fişierului.

### <span id="page-84-0"></span>**Determinarea versiunii de BIOS**

Pentru a decide dacă este necesar să actualizați Computer Setup (BIOS), mai întâi determinați versiunea de BIOS de pe computer.

Informațiile despre versiunea de BIOS (cunoscute și sub numele de *Data ROM-ului* și *BIOS de sistem*) pot fi accesate apăsând fn+esc (dacă sunteți deja în Windows) sau utilizând Computer Setup.

- 1. Porniți utilitarul Computer Setup. Consultați Pornirea utilitarului Computer Setup, la pagina 73.
- 2. Selectați Main (Principal), apoi selectați System Information (Informații despre sistem).
- **3.** Pentru a ieşi din Computer Setup fără să salvați modificările, selectați pictograma **Exit** (Ieşire) din colțul din dreapta jos al ecranului, apoi urmați instrucțiunile de pe ecran.

 $-$  sau  $-$ 

Selectaţi Main (Principal), selectaţi Ignore Changes and Exit (Ignorare modificări și ieșire), apoi apăsaţi enter.

Pentru a verifica dacă există versiuni ulterioare ale BIOS-ului, consultați Descărcarea unei actualizări de BIOS, la pagina 75.

### **Descărcarea unei actualizări de BIOS**

ATENTIE: Pentru a reduce riscul de deteriorare a computerului sau de instalare nereuşită, descărcați și instalați o actualizare de BIOS numai atunci când computerul este conectat la o sursă de alimentare externă fiabilă, utilizând un adaptor de c.a. Nu descărcați și nu instalați o actualizare de BIOS când computerul funcționează alimentat de la acumulator, este andocat într-un dispozitiv de andocare opțional sau conectat la o sursă de alimentare opțională. În timpul descărcării și instalării, urmați aceste instrucțiuni:

Nu deconectați alimentarea de la computer deconectând cablul de alimentare de la priza de c.a.

Nu opriți computerul și nu inițiați starea de Repaus.

Nu introduceți, nu scoateți, nu conectați și nu deconectați niciun dispozitiv, cablu sau cordon.

- **1.** Accesați Ajutor și Asistență selectând Start > Toate programele > Asistență și ajutor HP > HP Support Assistant.
- 2. Selectaţi Actualizări, apoi selectaţi Check for updates and messages (Verificaţi actualizările și mesajele).
- **3.** Urmați instrucțiunile de pe ecran.
- **4.** În zona de descărcare, parcurgeți acești pași:
	- **a.** Identificați actualizarea de BIOS cea mai recentă și comparați-o cu versiunea de BIOS instalată în momentul respectiv pe computer. Notați data, numele sau alt identificator. Aceste informații vă pot fi necesare pentru a localiza ulterior actualizarea, după ce a fost descărcată pe unitatea de disc.
	- **b.** Urmați instrucțiunile de pe ecran pentru a descărca selecția pe unitatea de disc.

Notați calea pentru locația de pe unitatea de disc în care va fi descărcată actualizarea de BIOS. Va trebui să accesați această cale când sunteți gata să instalați actualizarea.

**MOTĂ:** În cazul în care conectați computerul la o rețea, consultați administratorul de rețea înainte de instalarea oricăror actualizări de software, în special actualizările BIOS ale sistemului.

<span id="page-85-0"></span>Procedurile de instalare a BIOS-ului variază. După finalizarea descărcării, urmați toate instrucțiunile care sunt afişate pe ecran. Dacă nu sunt afişate instrucțiuni, parcurgeți acești pași:

- **1.** Selectați Start > Computer.
- **2.** Selectați denumirea unității de disc. Denumirea unității de disc este în general Disc local (C:).
- **3.** Utilizând calea de pe unitatea de disc pe care aţi notat-o în prealabil, deschideţi folderul care conţine actualizarea.
- 4. Faceți dublu clic pe fișierul care are o extensie .exe (de exemplu, *numefișier*.exe).

Instalarea BIOS-ului începe.

- **5.** Finalizați instalarea urmând instrucțiunile de pe ecran.
- **MOTĂ:** După ce un mesaj de pe ecran raportează o instalare reușită, puteți șterge fișierul descărcat de pe unitatea de disc.

### **Modificarea ordinii de încărcare utilizând f9**

Pentru a alege dinamic un dispozitiv de încărcare pentru secvența de încărcare curentă, parcurgeți acești pași:

- **1.** Accesați meniul Boot Device Options (Opțiuni dispozitiv de încărcare):
	- Computere sau tablete cu tastaturi:
		- **A** Porniți sau reporniți computerul și, când apare sigla HP, apăsați f9 pentru a intra în meniul Boot Device Options (Opțiuni dispozitiv de încărcare).
	- · Tablete fără tastaturi:
		- ▲ Opriți tableta. Apăsați butonul de alimentare în combinație cu butonul de reducere a volumului, până când este afișat meniul de pornire, apoi atingeți **F9** pentru a intra în meniul Boot Device Options (Optiuni dispozitiv de încărcare).
- **2.** Selectați un dispozițiv de încărcare, apoi apăsați enter.

# **Setări TPM în BIOS (numai la anumite produse)**

**IMPORTANT:** Înainte de a activa funcționalitatea Trusted Platform Module (TPM) pe acest sistem, trebuie să vă asigurați că utilizarea funcționalității TPM este în conformitate cu legile, reglementările și politicile locale aplicabile, iar aprobările sau licențele trebuie să fie obținute, dacă este cazul. Pentru orice probleme de conformitate care survin în urma funcționării/utilizării funcționalității TPM care încalcă cerința menționată mai sus, veți fi singura persoană răspunzătoare. Compania HP nu va fi responsabilă pentru nerespectarea oricăror obligații corelate cu cele de mai sus.

TPM oferă securitate suplimentară pentru computer. Puteți modifica setările TPM din Computer Setup (BIOS).

**MOTĂ:** Dacă schimbați setarea TPM în Hidden (Ascuns), setarea TPM nu este vizibilă în sistemul de operare.

Pentru a accesa setările TPM din Computer Setup:

- **1.** Porniți utilitarul Computer Setup. Consultați Pornirea utilitarului Computer Setup, la pagina 73.
- **2.** Selectați Security (Securitate), selectați TPM Embedded Security (Securitate încorporată TPM), apoi urmați instrucțiunile de pe ecran.

# <span id="page-86-0"></span>**Utilizarea tehnologiei HP Sure Start (numai la anumite produse)**

Anumite modele de computere sunt configurate cu HP Sure Start, o tehnologie care monitorizează în permanență BIOS-ul computerului pentru atacuri sau deteriorări. Dacă sistemul BIOS este corupt sau atacat, HP Sure Start restaurează automat BIOS-ul la starea de siguranță anterioară, fără intervenția utilizatorului.

Tehnologia HP Sure Start este deja configurată și activată, astfel încât majoritatea utilizatorilor pot utiliza configurația implicită HP Sure Start. Configurația implicită poate fi personalizată de utilizatorii avansați.

Pentru a accesa cea mai recentă documentație cu privire la HP Sure Start, mergeți la [http://www.hp.com/](http://www.hp.com/support) [support](http://www.hp.com/support) și selectați țara/regiunea. Selectați Drivere și descărcări, apoi urmați instrucțiunile de pe ecran.

# <span id="page-87-0"></span>**13 HP PC Hardware Diagnostics (UEFI)**

HP PC Hardware Diagnostics este o interfață UEFI (Unified Extensible Firmware Interface) care vă permite să rulați teste de diagnosticare pentru a determina dacă hardware-ul computerului funcționează corespunzător. Instrumentul funcționează în afara sistemului de operare, astfel încât poate să izoleze defecțiunile hardware de problemele care sunt cauzate de sistemul de operare sau de alte componente software.

**WOTĂ:** Pentru a porni BIOS-ul pe un computer convertibil, computerul trebuie să fie în mod notebook și trebuie să utilizați tastatura atașată la tabletă. Cu tastatura de pe ecran, care se afișează când computerul este în mod tabletă, nu puteți accesa BIOS-ul.

Pentru a porni HP PC Hardware Diagnostics UEFI:

- **1.** Porniți BIOS-ul:
	- Computere sau tablete cu tastaturi:
		- ▲ Porniți sau reporniți computerul și apăsați rapid esc.
	- Tablete fără tastaturi:
		- ▲ Porniți sau reporniți tableta, apoi apăsați rapid și țineți apăsat butonul de reducere a volumului.
			- sau -

Porniți sau reporniți tableta, apoi apăsați rapid și țineți apăsat butonul Windows.

**2.** Apăsați sau atingeți f2.

Sistemul BIOS caută instrumentele de diagnosticare în trei locuri, în următoarea ordine:

- **a.** Unitatea USB conectată
	- **MOTĂ:** Pentru a descărca HP PC Hardware Diagnostics (UEFI) pe o unitate USB, consultați Descărcarea instrumentului HP PC Hardware Diagnostics (UEFI) pe un dispozitiv USB, la pagina 78.
- **b.** Unitatea de disc
- **c.** BIOS
- **3.** Când se deschide instrumentul de diagnosticare, selectaţi tipul de test de diagnosticare pe care doriţi să-l executați, apoi urmați instrucțiunile de pe ecran. Pe o tabletă, apăsați butonul de reducere a volumului pentru a opri un test de diagnosticare.

### **Descărcarea instrumentului HP PC Hardware Diagnostics (UEFI) pe un dispozitiv USB**

Există două opțiuni pentru a descărca HP PC Hardware Diagnostics pe un dispozitiv USB:

**WOTĂ:** Dacă trebuie să opriți un test de diagnosticare pe computerele sau tabletele cu tastatură, apăsați cu ta esc.

#### **Descărcați cea mai recentă versiune UEFI:**

- 1. Accesați http://www.hp.com/go/techcenter/pcdiags. Se afișează pagina principală HP PC Diagnostics.
- 2. În secțiunea HP PC Hardware Diagnostics, faceți clic pe legătura Download (Descărcare), apoi selectați **Run** (Executare).

#### **Descărcați orice versiune de UEFI pentru un anumit produs:**

- 1. Mergeți la<http://www.hp.com/support>, apoi selectați țara/regiunea dvs. Se afișează pagina de Asistență HP.
- **2.** Faceti clic pe **Drivers & Software** (Drivere și software).
- **3.** În caseta de text, introduceți numele produsului, apoi faceți clic pe **Go** (Acces).

– sau –

Faceți clic pe Find Now (Găsire acum) pentru ca HP să detecteze automat produsul dvs.

- **4.** Selectați computerul, apoi selectați sistemul de operare.
- **5.** În secțiunea **Diagnostic**, urmați instrucțiunile de pe ecran pentru a selecta și descărca versiunea UEFI dorită.

# 14 **Asistență**

# **Contactarea asistenței**

Dacă informațiile furnizate în acest ghid pentru utilizator sau în Ajutor și Asistență nu vă răspund întrebărilor, puteți să contactați serviciul de asistență. Pentru asistență, accesați <http://www.hp.com/support> și selectați tara/regiunea dvs.

Aici puteți să:

- Discutați online cu un tehnician de la HP.
- **MOTĂ:** Dacă discuția cu un membru al asistenței nu este posibilă într-o anumită limbă, este posibilă în limba engleză.
- · Găsiți numere de telefon pentru asistență.
- Găsiți un centru de service HP.

## <span id="page-90-0"></span>**Etčchete**

Etichetele ataşate la computer furnizează informații de care se poate să aveți nevoie când depanați sistemul sau când călătoriți în străinătate cu computerul.

- **IMPORTANT:** Toate etichetele descrise în această secțiune vor fi situate în unul din 3 locuri, în funcție de modelul computerului: eticheta poate fi ataşată în partea inferioară a computerului, se poate găsi în docul pentru acumulator sau sub capacul de service.
	- Eticheta de service Furnizează informații importante pentru identificarea computerului. Când contactați asistența, probabil vi se vor solicita numărul de serie și codul de produs sau numărul de model. Localizați aceste numere înainte de a contacta asistența.

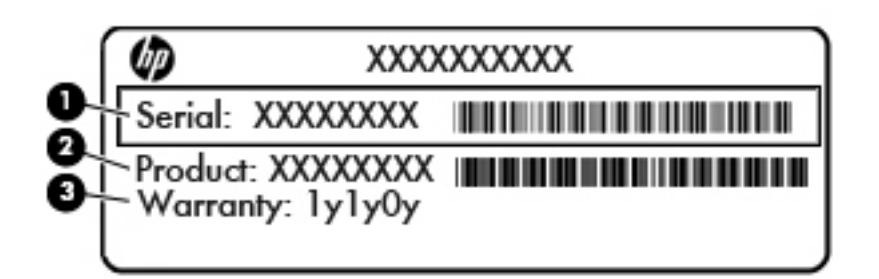

#### **Componentă**

- **(1)** Număr de serče
- **(2)** Cod produs
- **(3)** Perioada de garanție
- Eticheta certificatului de autenticitate Microsoft<sup>®</sup> (numai la anumite modele dinainte de Windows 8) Contine cheia de produs pentru Windows. Cheia de produs vă poate fi necesară pentru a actualiza sau a depana sistemul de operare. Platformele HP preinstalate cu Windows 8 sau cu Windows 8.1 nu au etichetă fizică, dar au o cheie de produs digitală instalată electronic.
- **MOTĂ:** Această cheie de produs digitală este recunoscută și activată automat de sistemele de operare Microsoft la o reinstalare a sistemului de operare Windows 8 sau Windows 8.1 cu metode de recuperare aprobate de HP.
- Etichete de reglementare Furnizează informații despre reglementări privind computerul.
- Etichete de certificare wireless Furnizează informații despre dispozitive wireless opționale și marcajele de aprobare ale unor țări/regiuni în care dispozitivele au fost aprobate pentru utilizare.

# <span id="page-91-0"></span>**15 Specificaţii**

- Putere de intrare
- Mediul de funcționare

## **Putere de intrare**

Informațiile despre alimentare din această secțiune pot fi utile atunci când intenționați să călătoriți în străinătate cu computerul.

Computerul funcționează cu curent continuu, care poate fi furnizat de un adaptor de curent alternativ sau de o sursă de alimentare de curent continuu. Sursa de alimentare de c.a. trebuie să aibă tensiunea nominală de 100 – 240 V, 50 – 60 Hz. Deși computerul poate fi alimentat de la o sursă independentă de curent continuu, trebuie să fie alimentat numai de la un adaptor de c.a. sau de la o sursă de alimentare de c.c. furnizate și aprobate de HP pentru utilizare cu acest computer.

Computerul poate funcționa cu curent continuu în cadrul specificațiilor următoare.

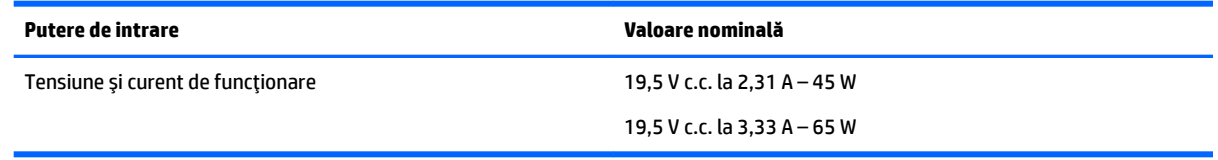

- **WAOTĂ:** Acest produs este proiectat pentru sistemele energetice IT din Norvegia, cu tensiune de linie care nu depăşeşte 240 V rms.
- **EX NOTĂ:** Tensiunea și curentul de funcționare ale computerului pot fi găsite pe eticheta de reglementare a sistemului.

# **Mediul de funcționare**

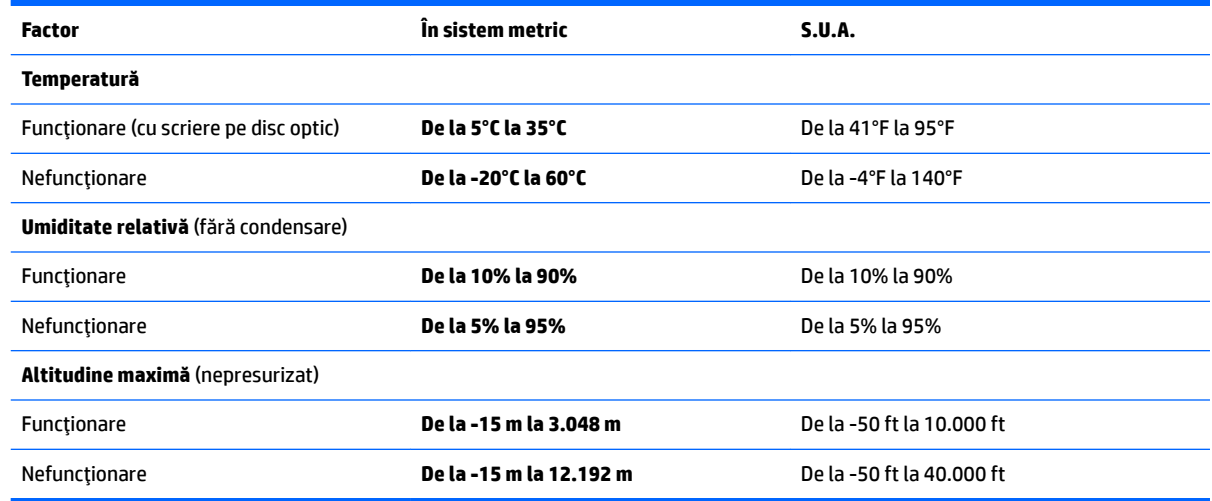

# <span id="page-92-0"></span>**16 Accesibilitate**

Compania HP proiectează, produce și comercializează produse și servicii care pot fi utilizate de către oricine, inclusiv de către persoanele cu dizabilități, fie ca atare, fie prin intermediul unor dispozitive de asistență.

# **Tehnologii asistive acceptate**

Produsele HP acceptă o mare varietate de tehnologii asistive pentru sistemul de operare și pot fi configurate pentru a funcționa cu tehnologii asistive suplimentare. Utilizați caracteristica de căutare de pe dispozitiv pentru a găsi mai multe informații despre caracteristicile asistive.

**MOTĂ:** Pentru informații suplimentare despre un anumit produs cu tehnologie asistivă, contactați serviciul de asistență pentru clienți pentru produsul respectiv.

## **Contactarea serviciului de asistență**

Optimizăm în mod constant accesibilitatea la produsele și serviciile noastre, iar orice feedback din partea utilizatorilor noștri este binevenit. Dacă aveți o problemă cu un produs sau doriți să ne informați cu privire la caracteristici de accesibilitate care v-au ajutat, vă rugăm să ne contactați la +1 (888) 259-5707, de luni până vineri, de la 06:00 până la 21:00 MT America de Nord. Dacă sunteți surd sau lipsit parțial de auz și utilizați TRS/VRS/WebCapTel, contactați-ne dacă aveți nevoie de asistență tehnică sau dacă aveți întrebări cu privire la accesibilitate, apelând numărul +1 (877) 656-7058, de luni până vineri, de la 06:00 până la 21:00 MT America de Nord.

**NOTĂ:** Asistența este numai în limba engleză.

# <span id="page-93-0"></span>**A Călătoria cu computerul sau transportul acestuča**

Dacă trebuie să călătoriți cu computerul sau să-l expediați, iată câteva sfaturi pentru a ține cont de siguranța echipamentului.

- Pregătiți computerul pentru călătorie și transport:
	- Copiați de rezervă informațiile pe o unitate externă.
	- Scoateți din computer toate discurile și toate cardurile media externe, precum cardurile de memorie.
	- Opriți, apoi deconectați toate dispozitivele externe.
	- Închideți computerul.
- Faceți o copie de rezervă a informațiilor. Păstrați copia de rezervă separat de computer.
- Când călătoriți pe calea aerului, transportați computerul ca bagaj de mână, nu împreună cu restul bagajelor.
- ATENȚIE: Evitați expunerea unității de disc la câmpurile magnetice. Printre dispozitivele de securitate cu câmpuri magnetice se numără dispozitivele din pasajele de trecere din aeroporturi și baghetele de securitate. Benzile transportoare și dispozitivele de securitate din aeroporturi, care verifică bagajele de mână, utilizează raze X în loc de magnetism și nu deteriorează unitățile de disc.
- Dacă intenționați să utilizați computerul în timpul unui zbor, țineți cont de anunțul de la bord prin care vi se spune când este permisă utilizarea computerului. Utilizarea computerului în timpul zborului este la discreția liniei aeriene.
- Dacă transportați computerul sau o unitate, utilizați un ambalaj corespunzător de protecție și etichetați pachetul cu indicația "FRAGIL".

În cazul în care computerul are instalat un dispozitiv wireless, este posibil ca utilizarea acestor dispozitive să fie restrictionată în anumite medii. Asemenea restricții se pot aplica la bordul unui avion, în spitale, în apropiere de explozibili și în locuri periculoase. Dacă nu cunoașteți bine reglementările în vigoare pentru utilizarea unui anumit dispozitiv, cereți autorizația de utilizarea a computerului înainte de a-l porni.

- Când efectuați o călătorie internațională, urmați aceste sugestii:
	- Verificați reglementările specifice cu privire la computer pentru fiecare țară/regiune din itinerariul dvs.
	- Verificați cerințele privind cablul și adaptorul de alimentare pentru fiecare locație în care intenționați să utilizați computerul. Tensiunea, frecvența și configurațiile conexiunilor variază.

AVERTISMENT! Pentru a reduce riscul de socuri electrice, incendiu sau deteriorare a echipamentului, nu încercați să alimentați computerul de la un convertizor de tensiune comercializat pentru aparate casnice.

# <span id="page-94-0"></span>**B Depanare**

## **Resurse de depanare**

- Accesați legăturile către site-uri web și informațiile suplimentare despre computer utilizând Ajutor și Asistență. Pentru a accesa Ajutor și Asistență, selectați Start > Ajutor și Asistență.
- **MOTĂ:** Unele instrumente de verificare și reparare necesită o conexiune de Internet. De asemenea, HP furnizează instrumente suplimentare, care nu necesită o conexiune de Internet.
- Contactați asistența HP. Pentru asistență în S.U.A., mergeți la<http://www.hp.com/go/contactHP>. Pentru asistență în întreaga lume, mergeți la [http://welcome.hp.com/country/us/en/wwcontact\\_us.html.](http://welcome.hp.com/country/us/en/wwcontact_us.html)

Alegeți din următoarele tipuri de asistență:

Discutați online cu un tehnician de la HP.

**WOTĂ:** Dacă discuția nu este disponibilă într-o anumită limbă, este disponibilă în limba engleză.

- Găsiți numere de telefon din întreaga lume pentru asistență HP.
- Găsiți un centru de service HP.

## **Rezolvarea problemelor**

Următoarele secțiuni descriu câteva probleme și soluții uzuale.

### **Computerul nu reuşeşte să pornească**

În cazul în care computerul nu pornește când apăsați butonul de pornire, sugestiile următoare vă pot ajuta să stabiliți de ce computerul nu pornește:

- În cazul în care computerul este conectat la o priză de c.a., conectați la priză un alt dispozitiv electric și asigurați-vă că priza asigură o tensiune adecvată.
- **WALCOT CONCOCCITY IN ACT AT A UTCOTT UTCOTT AT A POSTAGIC INTERVAL SALA IN THE POSTAGE OF THE POST OF PENTRU A** acest computer.
- În cazul în care computerul este conectat la o altă sursă externă de alimentare decât o priză de curent alternativ, conectați computerul la o priză de curent alternativ utilizând adaptorul de c.a. Conexiunea dintre cablul de alimentare și adaptorul de c.a. trebuie să fie fermă.

### **Ecranul computerului este gol**

Dacă ecranul este gol, dar nu ați oprit computerul, cauza poate fi una sau mai multe dintre aceste setări:

Computerul poate fi în starea Repaus. Pentru a ieși din Repaus, apăsați scurt butonul de alimentare. Modul Repaus este o caracteristică de economisire a energiei care dezactivează ecranul. Modul Repaus poate fi inițializat de către sistem atunci când computerul este pornit dar nu este utilizat sau atunci când acumulatorul computerului a atins un nivel scăzut de încărcare. Pentru a modifica aceste setări și alte

setări de alimentare, faceți clic dreapta pe pictograma Acumulator din zona de notificare de pe desktopul Windows, din extrema dreaptă a barei de activități, apoi faceți clic pe Preferințe.

● Computerul poate să nu fie setat pentru a afișa imaginea pe ecran. Pentru a transfera imaginea pe ecranul computerului, apăsați fn+f4. La majoritatea modelelor, când un afișaj opțional extern, precum un monitor, este conectat la computer, imaginea poate fi afişată pe ecranul computerului sau pe afișajul extern sau simultan pe ambele dispozitive. Când apăsați în mod repetat fn+f4, imaginea alternează între afişarea pe computer, afişarea pe unul sau mai multe afişaje externe şi afişarea simultană pe toate dispozitivele.

### **Software-ul funcționează anormal**

Dacă software-ul nu răspunde sau răspunde anormal, reporniți computerul. Faceți clic pe Start, faceți clic pe săgeata de lângă **Închidere**, apoi selectați **Repornire**. Dacă nu reușiți să reporniți computerul utilizând această procedură, consultați secțiunea următoare, Computerul este pornit, dar nu răspunde, la pagina 86.

### **Computerul este pornit, dar nu răspunde**

În cazul în care computerul este pornit, dar nu răspunde la software sau la comenzile tastaturii, încercați următoarele proceduri de oprire de urgență în ordinea furnizată, până când se oprește:

ATENȚIE: Procedurile de oprire de urgență au ca rezultat pierderea informațiilor care nu au fost salvate.

- Tineți apăsat butonul de alimentare cel puțin 5 secunde.
- Deconectați computerul de la sursa de alimentare externă și scoateți acumulatorul.

### **Computerul este neobișnuit de cald**

Când este în uz, este normal ca la atingere computerul să fie cald. Dacă însă computerul este neobișnuit de cald, este posibil să se fi supraîncălzit din cauza blocării unui orificiu de ventilație.

Dacă observați că computerul s-a supraîncălzit, lăsați-l să se răcească la temperatura camerei. Asiqurați-vă că niciun orificiu de ventilație nu este obstrucționat în timp ce utilizați computerul.

- AVERTISMENT! Pentru a reduce posibilitatea de vătămare prin arsuri sau de supraîncălzire a computerului, nu plasați computerul direct pe genunchi și nu obstrucționați orificiile de ventilație ale computerului. Utilizați computerul numai pe suprafețe dure și plane. Nu permiteți blocarea fluxului de aer de către o altă suprafață tare, cum ar fi cea a unei imprimante opționale alăturate sau de către suprafețe moi, cum ar fi cele ale pernelor, păturilor sau hainelor. De asemenea, în timpul exploatării nu permiteți ca adaptorul de c.a. să intre în contact cu pielea sau cu suprafețe moi, cum ar fi cele ale pernelor, păturilor sau hainelor. Computerul și adaptorul de c.a. respectă limitele de temperatură pentru suprafețele accesibile utilizatorului, definite de standardul internațional pentru siguranța echipamentelor din tehnologia informațiilor (IEC 60950).
- **NOTĂ:** Ventilatorul din computer pornește automat pentru a răci componentele interne și a împiedica supraîncălzirea. Este normal ca ventilatorul intern să se oprească și să pornească în mod repetat în timpul functionării.

### **Un dispozitiv extern nu funcționează**

Dacă un dispozitiv extern nu funcționează conform așteptărilor, urmați aceste sugestii:

- Porniți dispozitivul conform instrucțiunilor producătorului.
- Asigurați-vă că toate conexiunile dispozitivului sunt ferme.
- Asigurați-vă că dispozitivul primește energie electrică.
- <span id="page-96-0"></span>● Asiqurați-vă că dispozitivul, în special dacă este mai vechi, este compatibil cu sistemul de operare.
- Asigurați-vă că sunt instalate și actualizate driverele corecte.

### **Conexiunea de rețea wireless nu funcționează**

Dacă o conexiune de rețea wireless nu funcționează conform așteptărilor, urmați aceste sugestii:

- Pentru a activa sau a dezactiva un dispozitiv de rețea wireless sau cablată, faceți clic pe pictograma **Conexiuni în rețea** din zona de notificare de pe desktopul Windows, din extrema dreaptă a barei de activități. Pentru a activa un dispozitiv, faceți clic pe numele dispozitivului, apoi faceți clic pe **Conectare**. Pentru a dezactiva dispozitivul, faceți clic pe numele dispozitivului, apoi faceți clic pe Deconectare.
- Asigurați-vă că dispozitivul wireless este pornit.
- Asigurați-vă că antenele wireless ale computerului nu sunt obstrucționate.
- Asigurați-vă că modemul de cablu sau DSL și cablul său de alimentare sunt conectate corect și că indicatoarele luminoase sunt aprinse.
- Asigurați-vă că ruterul sau punctul de acces wireless sunt conectate corect la adaptorul de alimentare și la modemul de cablu sau DSL și că indicatoarele luminoase sunt aprinse.
- Deconectați și reconectați toate cablurile, apoi opriți și reporniți alimentarea.

### **Un film nu este vizibil pe un afișaj extern**

- **1.** Dacă atât ecranul computerului cât și afișajul extern sunt pornite, apăsați fn+f4 o dată sau de mai multe ori pentru a comuta între cele două afișaje.
- **2.** Configurați setările de monitor astfel încât afișajul extern să fie principal:
	- **a.** Din desktopul Windows, faceţi clic dreapta într-o zonă liberă de pe desktopul computerului și selectați Rezoluție ecran.
	- **b.** Specificați un afișaj principal și un afișaj secundar.
	- **WAOTĂ:** Când utilizați ambele afișaje, imaginea de pe DVD nu va apărea pe niciunul dintre afișajele desemnate ca afişaj secundar.

# <span id="page-97-0"></span>**C** Descărcare electrostatică

Prin descărcare electrostatică se înțelege eliberarea electricității statice când două obiecte intră în contact – de exemplu, şocul pe care îl simțiți când mergeți pe covor și atingeți mânerul metalic al ușii.

O descărcare de electricitate statică de la degete sau de la alte conductoare electrostatice poate deteriora componentele electronice. Pentru a preveni deteriorarea computerului, deteriorarea unei unități sau pierderea informațiilor, respectați următoarele măsuri de prevedere:

- Dacă instrucțiunile de demontare sau de instalare vă solicită să deconectați computerul, deconectați-l după ce a fost împământat corespunzător și înainte de a scoate capacul.
- Păstrați componentele în ambalajele lor antistatice până când sunteți pregătit să le instalați.
- · Nu atingeți pinii, firele și circuitele imprimate. Manevrați componentele electronice cât mai puțin posibil.
- Utilizați scule nemagnetice.
- ©načnte de a mančpula componentele, descÞrcaţč electrčcčtatea statčcÞ atčng½nd o suprafaţă metalčcÞ nevopsită a componentei.
- Dacă scoateți o componentă, puneți-o într-un ambalaj antistatic.

Dacă aveți nevoie de informații suplimentare despre electricitatea statică sau de asistență pentru scoaterea sau instalarea componentelor, contactați asistența HP.

# **Index**

### **A**

accesibilitate [83](#page-92-0) actualizări critice, software [63](#page-72-0) acumulator afișare nivel încărcare [41](#page-50-0) descărcare [41](#page-50-0) economisire energie [42](#page-51-0) niveluri reduse de încărcare a acumulatorului [41](#page-50-0) adaptor de c.a., testare [44](#page-53-0) administrator, parolă [55](#page-64-0) alimentare acumulator [40](#page-49-0) economisire [42](#page-51-0) optiuni [38](#page-47-0) antene wireless, identificare [5](#page-14-0) antene WLAN, identificare [5](#page-14-0) antene WWAN, identificare [5](#page-14-0) atingere pentru partajare [32](#page-41-0)

#### **B**

### **C**

cabluri USB [49](#page-58-0) cablu USB, conectare [49](#page-58-0)

cameră Web [5](#page-14-0), [32](#page-41-0) cameră Web, identificare [5](#page-14-0) card de memorie formate acceptate [46](#page-55-0) introducere [46](#page-55-0) scoatere [46](#page-55-0) card inteligent introducere [47](#page-56-0) scoatere [47](#page-56-0) card Java definit [47](#page-56-0) introducere [47](#page-56-0) scoatere [47](#page-56-0) cartelă SIM introducere [19](#page-28-0) călătoria cu computerul [81](#page-90-0), [84](#page-93-0) căști și microfoane, conectare [31](#page-40-0) cititor de amprente [64](#page-73-0) cititor de amprente, identificare [9](#page-18-0) cititor de carduri de memorie, identificare [3](#page-12-0) clic cu 2 degete, gesturi pe zona de atingere [24](#page-33-0) comenzi activitate media [30](#page-39-0) comenzi rapide comutarea imaginii de pe ecran [27](#page-36-0) dezactivare microfon [27](#page-36-0) lumină de fundal tastatură [27](#page-36-0) mărirea sunetului difuzorului [27](#page-36-0) mărire luminozitate ecran [27](#page-36-0) reducerea sunetului difuzorului [27](#page-36-0) reducere luminozitate ecran [27](#page-36-0) reglare volum [27](#page-36-0) Repaus [27](#page-36-0) utilizare [26](#page-35-0) comenzi rapide, media [30](#page-39-0) comenzi wireless buton [14](#page-23-0) sistem de operare [14](#page-23-0) componente afişaj [5](#page-14-0) partea dreaptă [3](#page-12-0) partea frontală [12](#page-21-0)

partea inferioară [12](#page-21-0) partea stângă [4](#page-13-0) partea superioară [6](#page-15-0) computer, călătorie [84](#page-93-0) Computer Setup navigare și selectare [73](#page-82-0) parolă de administrator pentru BIOS [56](#page-65-0) parolă DriveLock [58](#page-67-0) restabilire setări din fabrică [74](#page-83-0) comutare, moduri grafice [44](#page-53-0) comutator, alimentare [38](#page-47-0) comutator de alimentare [38](#page-47-0) conectare la o reţea WLAN [18](#page-27-0) conector, alimentare [4](#page-13-0) conector de alimentare, identificare [4](#page-13-0) conector de andocare, identificare [4](#page-13-0), [12](#page-21-0) conexiune WLAN de întreprindere [18](#page-27-0) conexiune WLAN publică [18](#page-27-0) configurare conexiune Internet [17](#page-26-0) configurare WLAN [17](#page-26-0) Copiere de rezervă și restaurare [70](#page-79-0) copii de rezervă creare [69](#page-78-0) recuperare [70](#page-79-0) curățarea computerului [65](#page-74-0)

### **D**

depanare, afişaj extern [87](#page-96-0) descărcare electrostatică [88](#page-97-0) difuzoare, identificare [9](#page-18-0) DisplayPort, conectare [34](#page-43-0) DisplayPort Dual-Mode identificare [3](#page-12-0) dispozitiv Bluetooth [14](#page-23-0), [20](#page-29-0) dispozitive de afişare prin cablu, descoperire și conectare [35](#page-44-0) dispozitive de indicare, setare preferințe [22](#page-31-0) dispozitive de înaltă definiție, conectare [35](#page-44-0), [37](#page-46-0) dispozitive externe [50](#page-59-0)

dispozitive externe opționale, utilizare [50](#page-59-0) dispozitive USB conectare [49](#page-58-0) descriere [48](#page-57-0) scoatere [49](#page-58-0) dispozitiv WLAN [15,](#page-24-0) [81](#page-90-0) dispozitiv WWAN [14,](#page-23-0) [18](#page-27-0) DVD cu sistem de operare Windows 7 creare [68](#page-77-0) utilizare pentru restaurare [72](#page-81-0) DVD Driver Recovery (Recuperare drivere). creare [68](#page-77-0) utilizare pentru restaurare [72](#page-81-0)

### **E**

energie, economisire [42](#page-51-0) energie acumulator [40](#page-49-0) etichetă Bluetooth [81](#page-90-0) etichetă certificat de autenticitate Microsoft [81](#page-90-0) etichetă de certificare wireless [81](#page-90-0) etichetă WLAN [81](#page-90-0) etichete Bluetooth [81](#page-90-0) certificare wireless [81](#page-90-0) certificat de autenticitate Microsoft [81](#page-90-0) număr de serie [81](#page-90-0) reglementare [81](#page-90-0) WLAN [81](#page-90-0)

#### **F**

funcții audio, verificare [31](#page-40-0)

#### **G**

gest de derulare pe zona de atingere [23](#page-32-0) gest de rotire pe zona de atingere [25](#page-34-0) gesturi pe zona de atingere clic cu 2 degete [24](#page-33-0) derulare [23](#page-32-0) rotire [25](#page-34-0) utilizare [22](#page-31-0) zoom cu două degete [24](#page-33-0) GPS [20](#page-29-0)

#### **H**

Hibernare iesire [39](#page-48-0) inițiere [39](#page-48-0) HP 3D DriveGuard [53](#page-62-0) HP Client Security Manager [63](#page-72-0) HP Mobile Connect [20](#page-29-0) HP PC Hardware Diagnostics (UEFI) utilizare [78](#page-87-0) HP Recovery Disc Creator, utilizare [68](#page-77-0) huburi [48](#page-57-0) huburi USB [48](#page-57-0)

#### **I**

imagine afişaj, comutare [27](#page-36-0) imagine de pe ecran, comutare [27](#page-36-0) indicatoare luminoase acumulator [13](#page-22-0) alimentare [7](#page-16-0), [8](#page-17-0), [13](#page-22-0) caps lock [7](#page-16-0), [8](#page-17-0) dezactivare microfon [7,](#page-16-0) [8](#page-17-0) num lock [7,](#page-16-0) [8](#page-17-0) unitate de disc [13](#page-22-0) wireless [7,](#page-16-0) [8](#page-17-0), [12](#page-21-0) zonă de atingere [7](#page-16-0), [8](#page-17-0) informații acumulator, găsire [41](#page-50-0) informații despre reglementări etichetă de reglementare [81](#page-90-0) etichete de certificare wireless [81](#page-90-0) instrumente de copiere de rezervă [68](#page-77-0) instrumente de recuperare [68](#page-77-0) instrumente de recuperare, Windows: [70](#page-79-0) Intel Wireless Display [35](#page-44-0)

#### **Î**

închidere [38](#page-47-0) îngrijirea computerului [65](#page-74-0) întretinere Curățare disc [52](#page-61-0) Defragmentare disc [52](#page-61-0)

#### **L**

led caps lock, identificare [7](#page-16-0), [8](#page-17-0) led de unitate [13](#page-22-0), [53](#page-62-0) led dezactivare microfon, identificare [7](#page-16-0).[8](#page-17-0) led num lock [7](#page-16-0), [8](#page-17-0)

led pentru acumulator [13](#page-22-0) led pentru zona de atingere, identificare [7](#page-16-0), [8](#page-17-0) leduri, unitate [53](#page-62-0) leduri de alimentare [7,](#page-16-0) [8](#page-17-0), [13](#page-22-0) led wireless [7](#page-16-0), [8](#page-17-0), [12](#page-21-0), [14](#page-23-0) lumină de fundal tastatură [27](#page-36-0)

#### **M**

media, comenzi rapide [30](#page-39-0) mediu de funcționare [82](#page-91-0) microfoane interne, identificare [5](#page-14-0) Miracast [37](#page-46-0) mod grafic dublu [45](#page-54-0) moduri grafice comutabile [44](#page-53-0) mouse, extern setare preferințe [22](#page-31-0) mufă căști (ieșire audio) [3](#page-12-0) mufă ieșire audio (căști), identificare [3](#page-12-0) mufă intrare audio (microfon), identificare [3](#page-12-0) mufă microfon (intrare audio), identificare [3](#page-12-0) mufă rețea, identificare [4](#page-13-0) mufă RJ-[4](#page-13-0)5 (rețea), identificare 4 mufe ieşire audio (căşti) [3](#page-12-0) intrare audio (microfon) [3](#page-12-0) reţea [4](#page-13-0) RJ-45 (reţea) [4](#page-13-0) MultiStream Transport [35](#page-44-0)

### **N**

NFC [32](#page-41-0) nivel critic de încărcare a acumulatorului [38](#page-47-0) nivel redus de încărcare a acumulatorului [41](#page-50-0) număr de serie [81](#page-90-0) număr de serie, computer [81](#page-90-0) nume și număr produs, computer [81](#page-90-0) num lock, tastatură externă [29](#page-38-0)

#### **O**

oprire computer [38](#page-47-0) orificii de ventilație, identificare [4,](#page-13-0) [12](#page-21-0)

#### **P**

pachete SoftPaq, descărcare [67](#page-76-0) pârghie indicatoare [6](#page-15-0) parolă DriveLock descriere [58](#page-67-0) introducere [59](#page-68-0) modificare [60](#page-69-0) scoatere [61](#page-70-0) setare [59](#page-68-0) parolă DriveLock automată introducere [61](#page-70-0) scoatere [62](#page-71-0) parole administrator [55](#page-64-0) BIOS, administrator [56](#page-65-0) DriveLock [58](#page-67-0) utilizator [55](#page-64-0) partitie de recuperare [71](#page-80-0) partiție HP Recovery utilizare pentru recuperare [71](#page-80-0) verificare prezență [71](#page-80-0) port de monitor extern [34](#page-43-0) port pentru monitor extern [4](#page-13-0) porturi DisplayPort [34](#page-43-0) DisplayPort Dual-Mode [3](#page-12-0) Intel Wireless Display [35](#page-44-0) Miracast [37](#page-46-0) monitor extern [4](#page-13-0), [34](#page-43-0) USB 3.0 de încărcare (alimentate) [4](#page-13-0) USB Type-C (încărcare) [3](#page-12-0) VGA [34](#page-43-0) porturi USB, identificare [3](#page-12-0) port USB 3.0 [3](#page-12-0) port USB 3.0 de încărcare (alimentat), identificare [4](#page-13-0) port USB Type-C (încărcare), identificare [3](#page-12-0) port VGA, conectare [34](#page-43-0) probleme, rezolvare [85](#page-94-0) putere de intrare [82](#page-91-0)

### **R**

RAID [53](#page-62-0) recuperare cu f11 [71](#page-80-0) recuperare unitate de disc [71](#page-80-0) Reparare la pornire, utilizare [70](#page-79-0) Repaus iesire [39](#page-48-0) initiere [39](#page-48-0) restaurare unitate de disc [71](#page-80-0) rețea wireless (WLAN) conectare [18](#page-27-0) conexiune WLAN de întreprindere [18](#page-27-0) conexiune WLAN publică [18](#page-27-0) echipament necesar [17](#page-26-0) limite funcționale [18](#page-27-0) securitate [17](#page-26-0) utilizare [15](#page-24-0)

### **S**

securitate, wireless [17](#page-26-0) setare opțiuni de alimentare [38](#page-47-0) setare protecție prin parolă la reactivare [40](#page-49-0) setări TPM [76](#page-85-0) sistem, recuperare [70](#page-79-0) sistem care nu răspunde [38](#page-47-0) slot pentru cablu de siguranță, identificare [4](#page-13-0) slot pentru SIM, identificare [4](#page-13-0) slot pentru smart card [5](#page-14-0) sloturi cablu de siguranță [4](#page-13-0) SIM [4](#page-13-0) smart card [5](#page-14-0) smart card definit [47](#page-56-0) software actualizări critice [63](#page-72-0) antivirus [62](#page-71-0) Curățare disc [52](#page-61-0) Defragmentare disc [52](#page-61-0) paravan de protecție [62](#page-71-0) sMedio [32](#page-41-0) software antivirus [62](#page-71-0) software Curățare disc [52](#page-61-0) software Defragmentare disc [52](#page-61-0) software paravan de protecție [62](#page-71-0) stări de economisire a energiei [38](#page-47-0) suport cu sistem de operare Windows 7 creare [68](#page-77-0) utilizare pentru restaurare [72](#page-81-0) suport de recuperare, utilizare pentru restaurare [72](#page-81-0)

suport de unitate [38](#page-47-0) suport pentru sisteme moștenite, USB [73](#page-82-0) suporturi care pot fi citite [38](#page-47-0) suporturi de recuperare, creare [68](#page-77-0) suporturi pe care se poate scrie [38](#page-47-0) suport USB pentru sisteme moștenite [73](#page-82-0) suprafața zonei de atingere identificare [6](#page-15-0) Sure Start utilizare [77](#page-86-0)

### **T**

tasta esc, identificare [10](#page-19-0), [11](#page-20-0) tasta fn, identificare [10](#page-19-0), [11](#page-20-0), [26](#page-35-0) tastatură identificare [28](#page-37-0) numerică integrată [11](#page-20-0) numerică încorporată [10](#page-19-0) tastatură, externă num lock [29](#page-38-0) utilizare [29](#page-38-0) tastatură numerică integrată, identificare [11,](#page-20-0) [29](#page-38-0) tastatură numerică încorporată, identificare [10,](#page-19-0) [28](#page-37-0) tastaturi numerice, identificare [29](#page-38-0) tastă dezactivare microfon, identificare [27](#page-36-0) tastă num lk, identificare [28,](#page-37-0) [29](#page-38-0) tastă pentru aplicații Windows, identificare [10](#page-19-0) taste aplicații Windows [10](#page-19-0) esc [10](#page-19-0), [11](#page-20-0) fn [10](#page-19-0), [11](#page-20-0) functie  $10.11$ media [30](#page-39-0) volum [30](#page-39-0) taste de acces rapid descriere [26](#page-35-0) taste de acces rapid de la tastatură, identificare [26](#page-35-0) taste de volum, identificare [27](#page-36-0) taste funcționale, identificare [10](#page-19-0), [11](#page-20-0) taste pentru luminozitate ecran [27](#page-36-0) testare adaptor de c.a. [44](#page-53-0)

### **U**

unitate de disc externă [50](#page-59-0) HP 3D DriveGuard [53](#page-62-0) unitate externă [50](#page-59-0) unitate optică [50](#page-59-0) unități disc [50](#page-59-0) externă [50](#page-59-0) manipulare [51](#page-60-0) optice [50](#page-59-0) utilizare [51](#page-60-0) utilitar de configurare navigare şi selectare [73](#page-82-0) restabilire setări din fabrică [74](#page-83-0) utilizare stări de economisire a energiei [38](#page-47-0) sursă de alimentare externă de c.a. [43](#page-52-0) utilizare, Reparare la Pornire Windows [70](#page-79-0) utilizare, sursă de alimentare externă de c.a. [43](#page-52-0) utilizator, parolă [55](#page-64-0)

### **V**

Verificare acumulator [41](#page-50-0) verificare funcții audio [31](#page-40-0) video [33](#page-42-0) volum butoane [30](#page-39-0) reglare [30](#page-39-0) taste [30](#page-39-0)

### **Z**

zonă de atingere butoane [6](#page-15-0) utilizare [22](#page-31-0) zoom cu două degete, gest pe zona de atingere [24](#page-33-0)